# Mercury IT Governance Center<sup>™</sup>

## **Reports Guide and Reference**

Version: 7.0

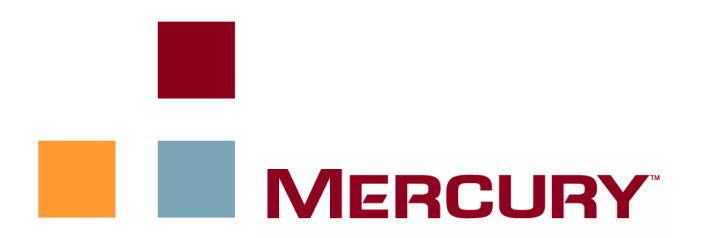

This manual, and the accompanying software and other documentation, is protected by U.S. and international copyright laws, and may be used only in accordance with the accompanying license agreement. Features of the software, and of other products and services of Mercury Interactive Corporation, may be covered by one or more of the following patents: United States: 5,511,185; 5,657,438; 5,701,139; 5,870,559; 5,958,008; 5,974,572; 6,137,782; 6,138,157; 6,144,962; 6,205,122; 6,237,006; 6,341,310; 6,360,332, 6,449,739; 6,470,383; 6,477,483; 6,549,944; 6,560,564; 6,564,342; 6,587,969; 6,631,408; 6,631,411; 6,633,912; 6,694,288; 6,738,813; 6,738,933; 6,754,701; 6,792,460 and 6,810,494. Australia: 763468 and 762554. Other patents pending. All rights reserved.

**U.S. GOVERNMENT RESTRICTED RIGHTS**. This Software Documentation is a "commercial item" as defined at 48 C.F.R. 2.101 (October 1995). In accordance with 48 C.F.R. 12.212 (October 1995), 48 C.F.R. 27.401 through 27.404 and 52.227-14 (June 1987, as amended) and 48 C.F.R. 227.7201 through 227.7204 (June 1995), and any similar provisions in the supplements to Title 48 of the C.F.R. (the "Federal Acquisition Regulation") of other entities of the U.S. Government, as applicable, all U.S. Government users acquire and may use this Documentation only in accordance with the restricted rights set forth in the license agreement applicable to the Computer Software to which this Documentation relates.

Mercury, Mercury Interactive, the Mercury logo, the Mercury Interactive logo, LoadRunner, WinRunner, SiteScope and TestDirector are trademarks of Mercury Interactive Corporation and may be registered in certain jurisdictions. The absence of a trademark from this list does not constitute a waiver of Mercury's intellectual property rights concerning that trademark.

All other company, brand and product names may be trademarks or registered trademarks of their respective holders. Mercury disclaims any responsibility for specifying which marks are owned by which companies or which organizations.

Mercury provides links to external third-party Web sites to help you find supplemental information. The content and availability may change without notice. Mercury makes no representations or warranties whatsoever as to the content or availability.

**Mercury** 379 North Whisman Road Mountain View, CA 94043 http://www.mercury.com

© 1997–2006 Mercury Interactive Corporation. All rights reserved.

If you have any comments or suggestions regarding this document, please send email to documentation@mercury.com.

# **Table of Contents**

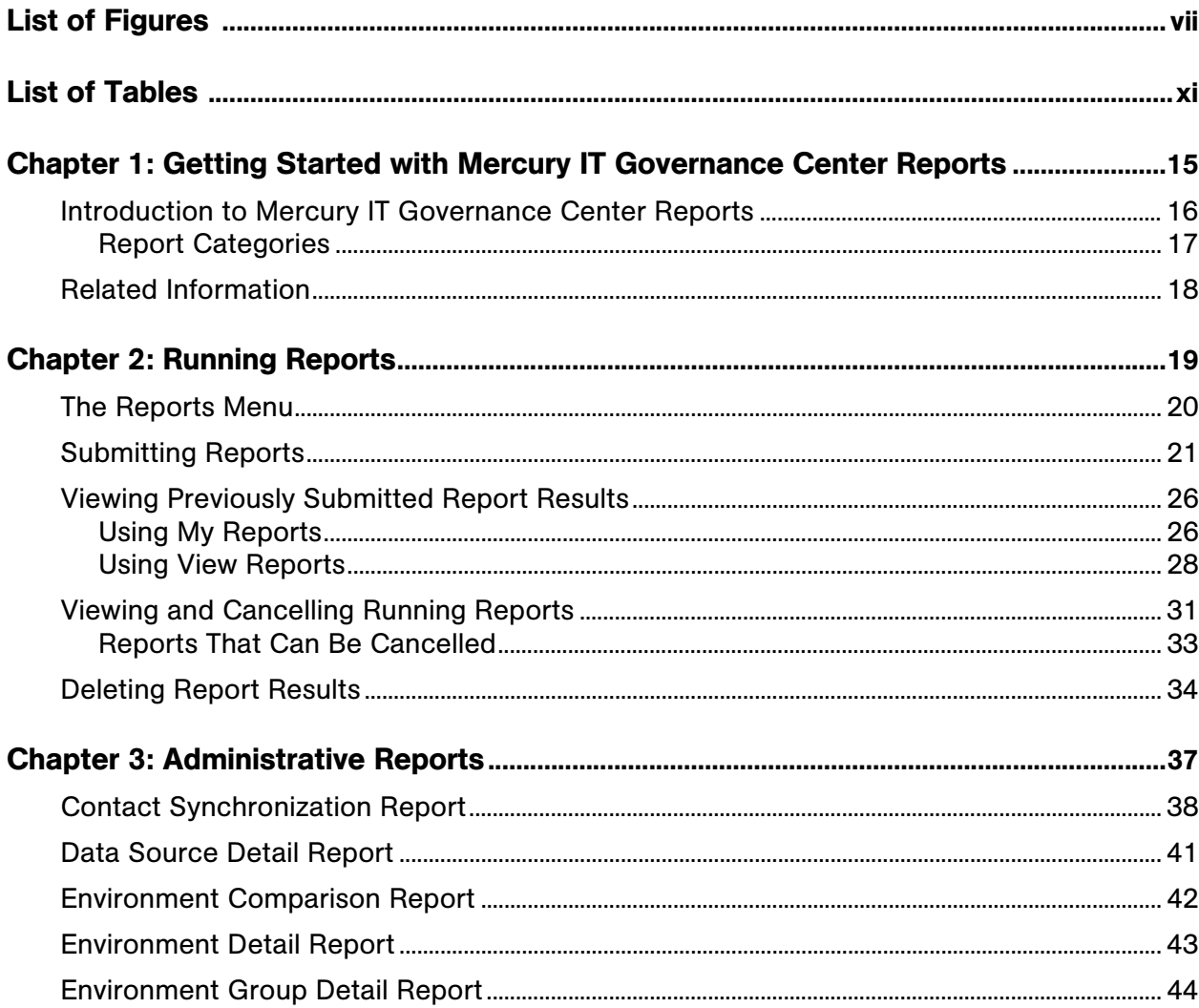

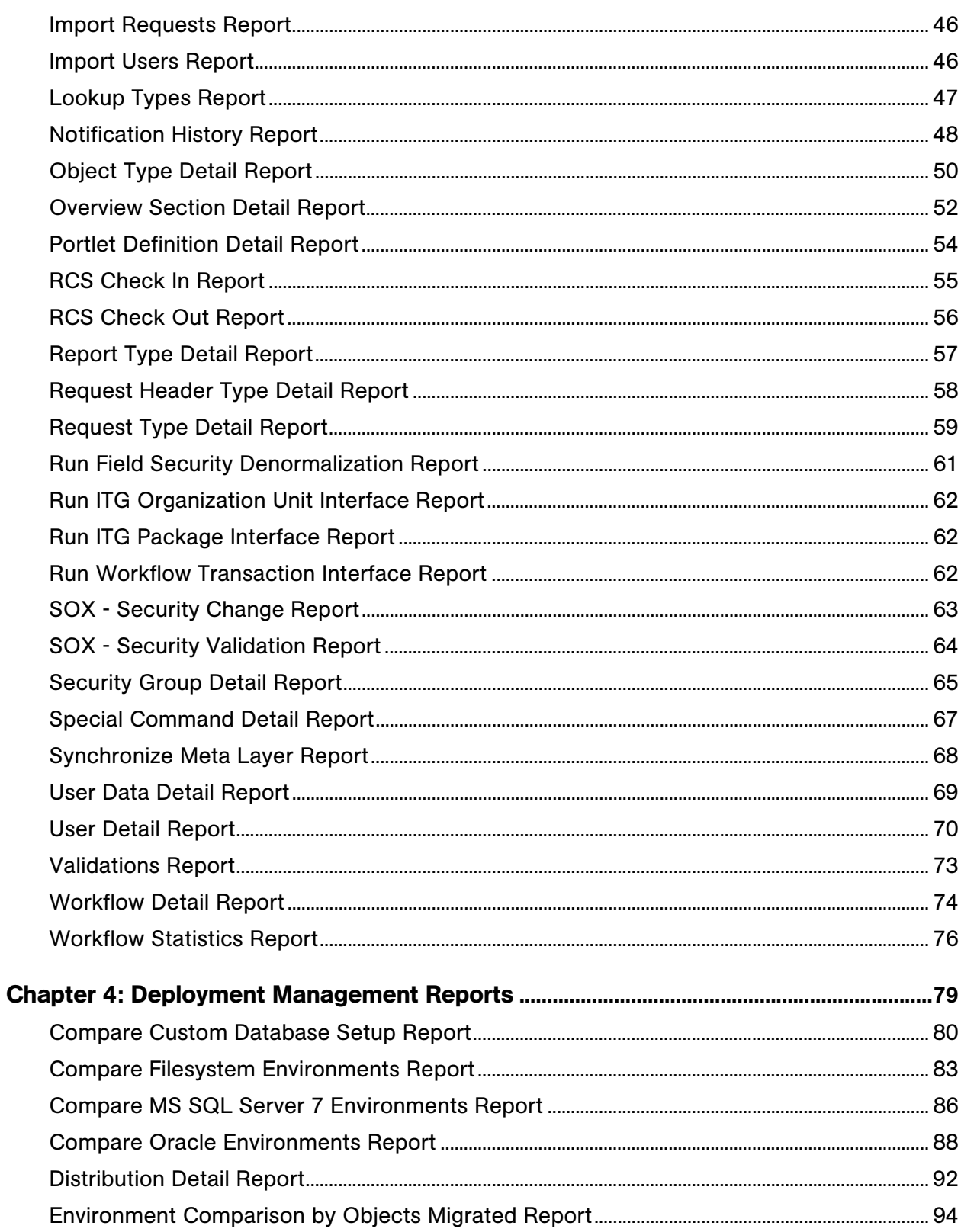

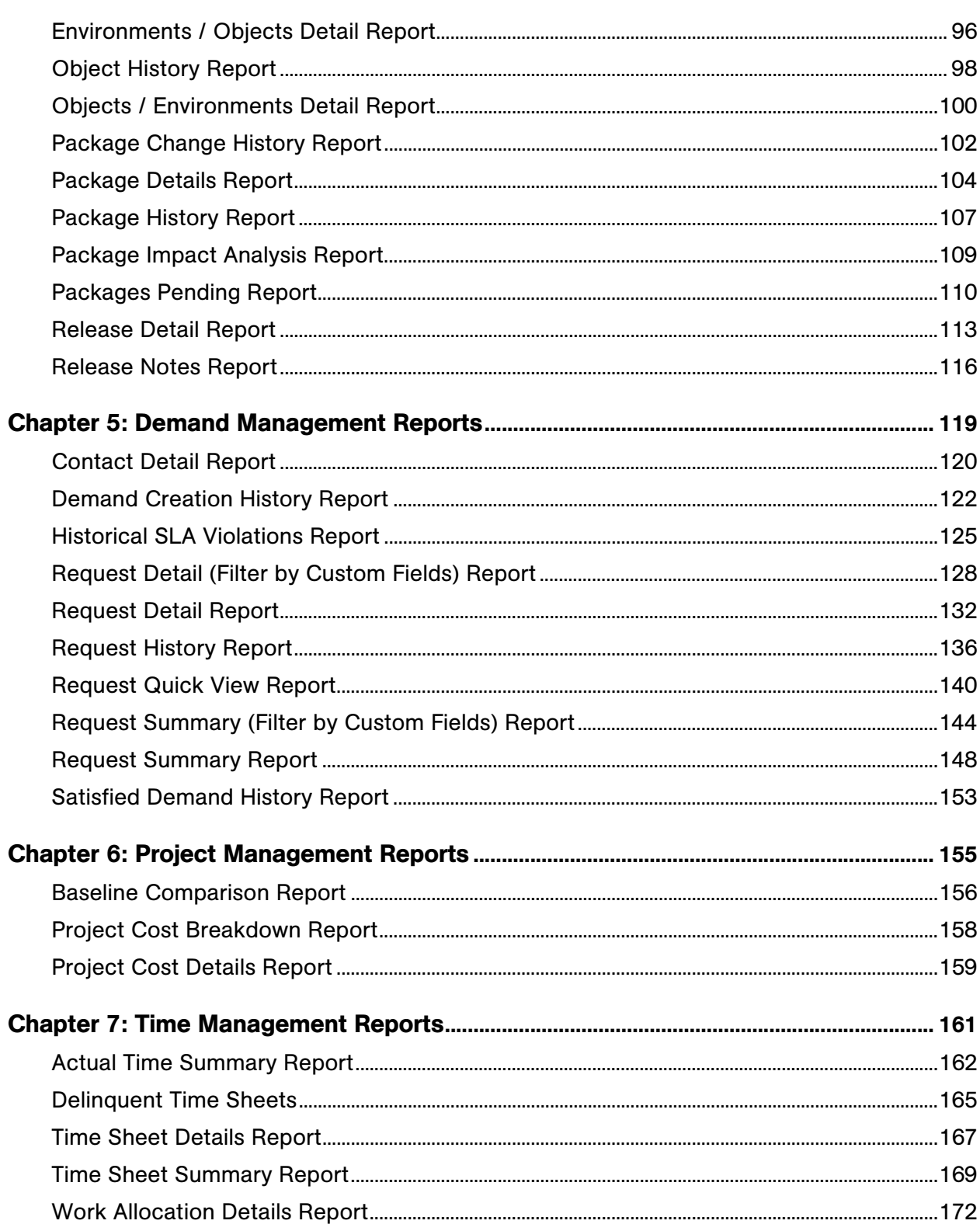

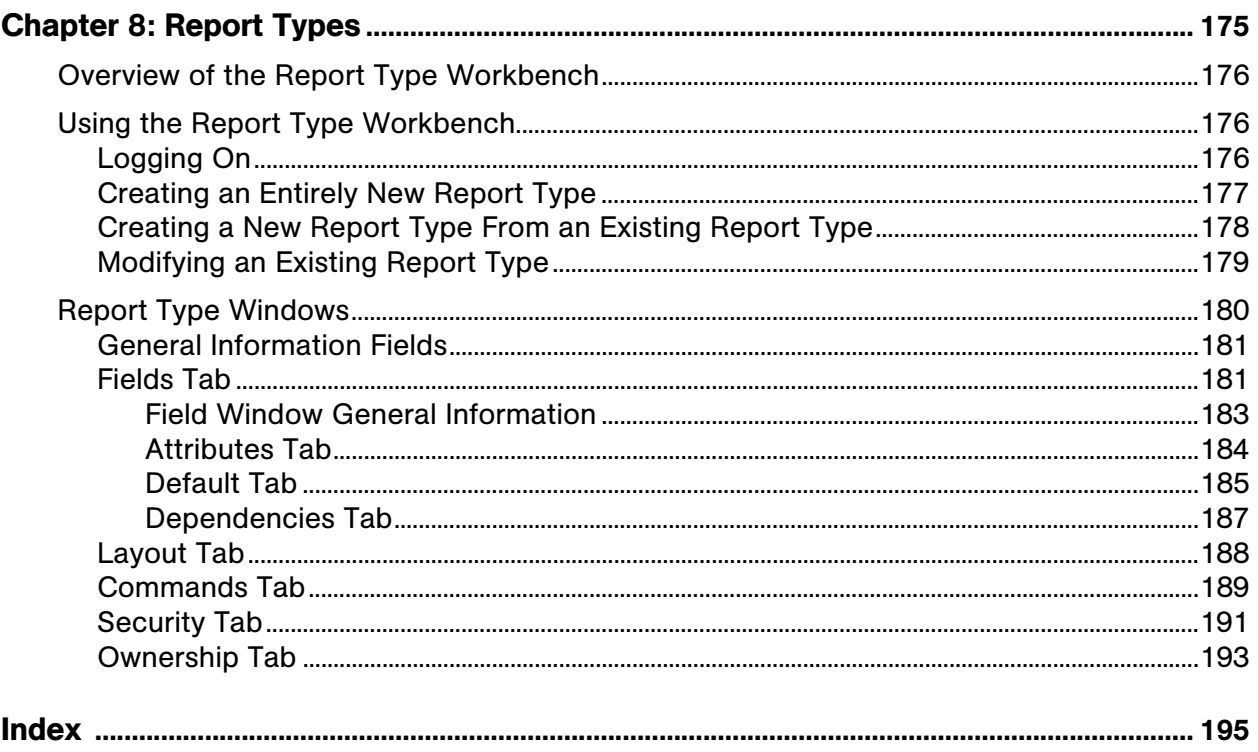

# List of Figures

<span id="page-6-0"></span>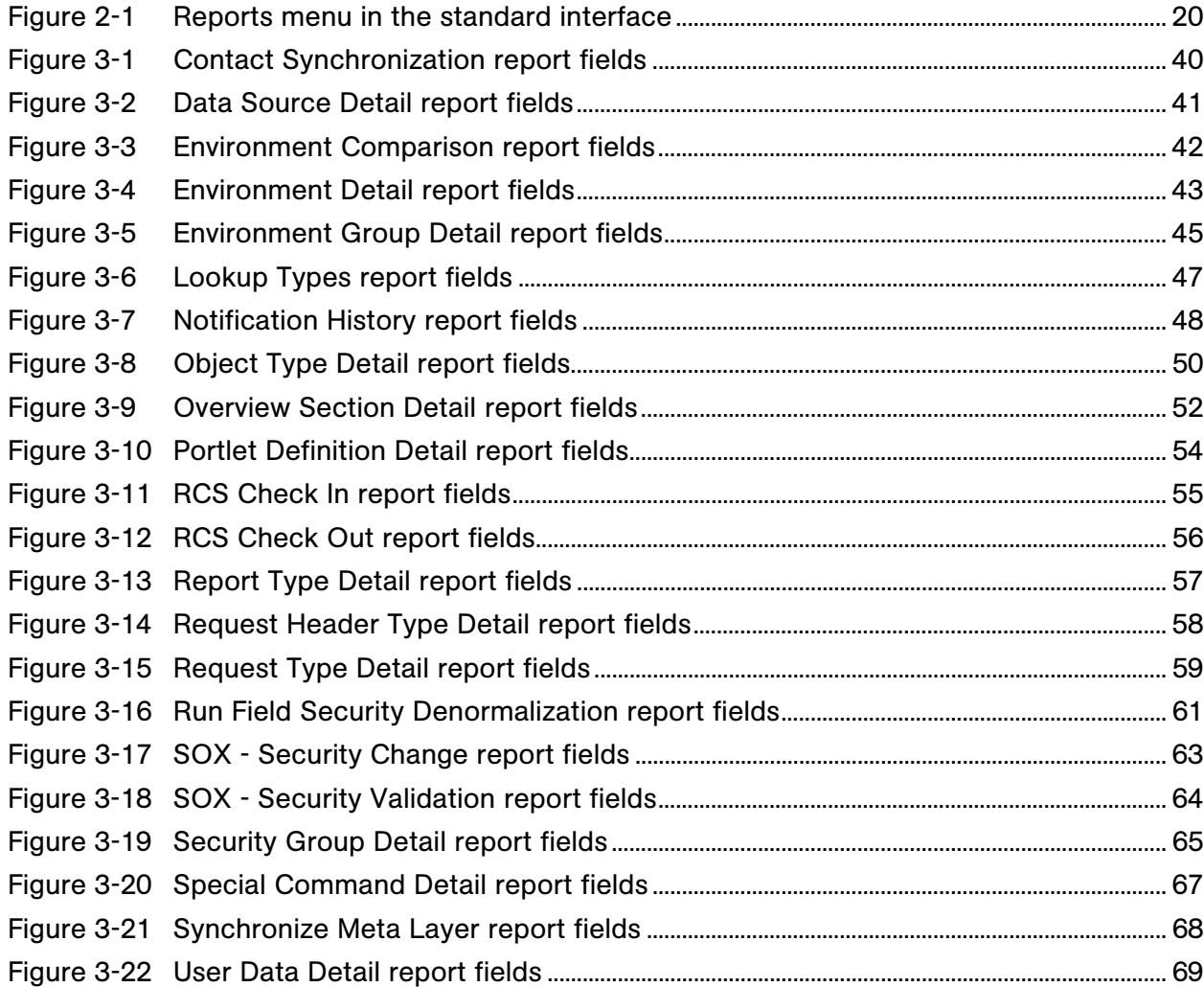

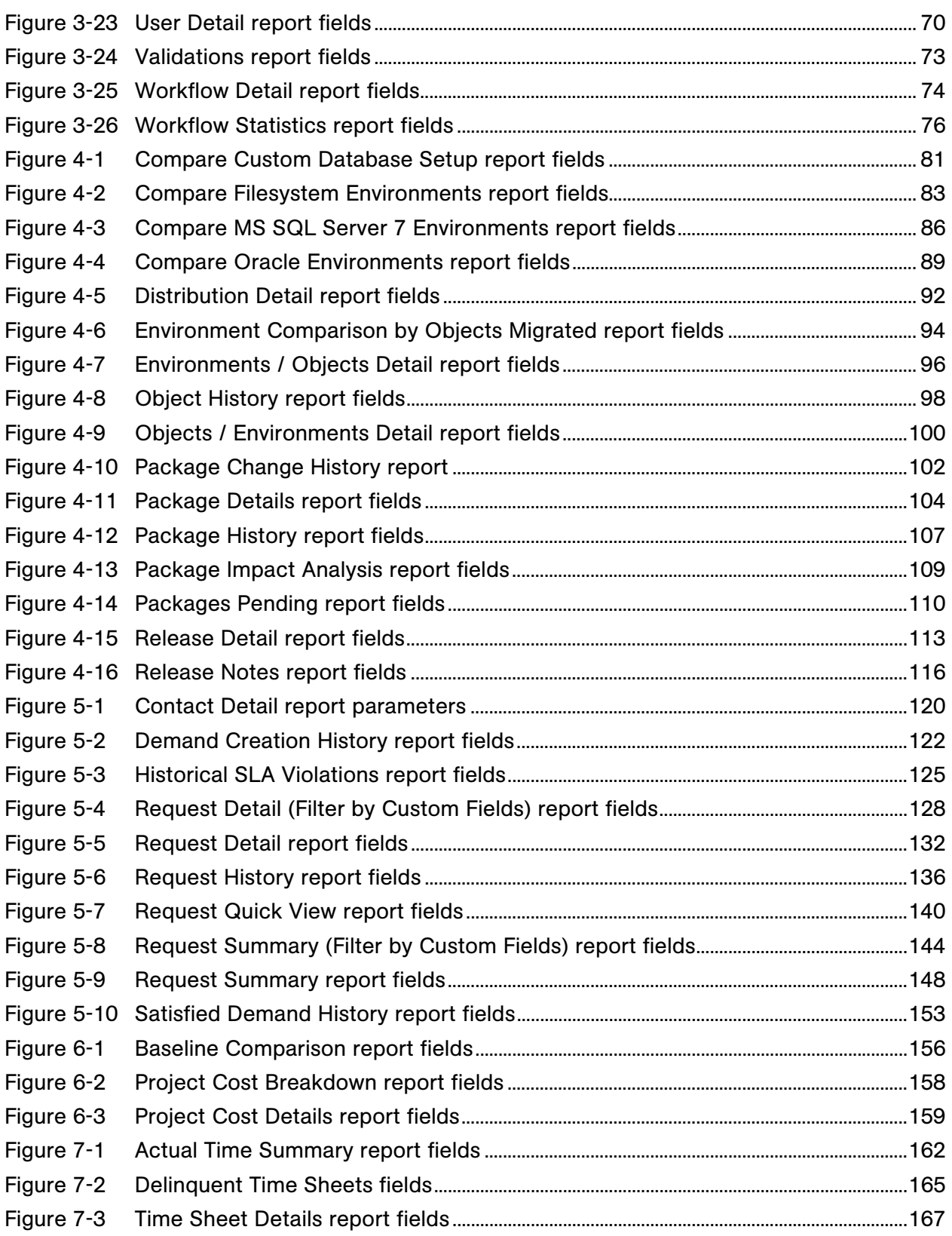

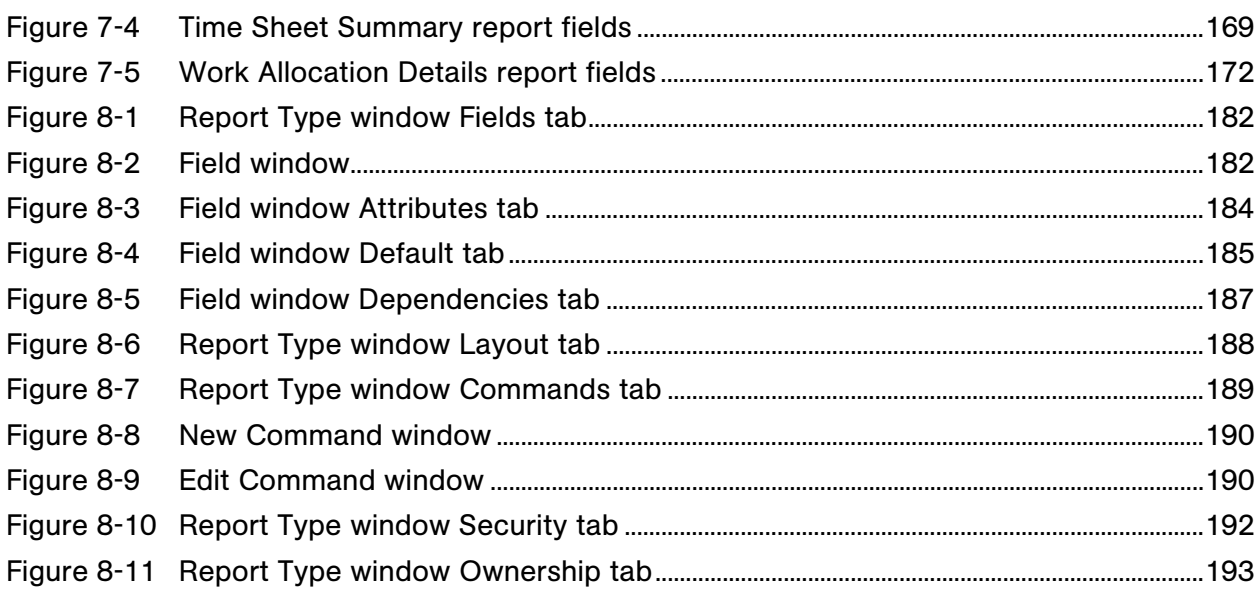

# List of Tables

<span id="page-10-0"></span>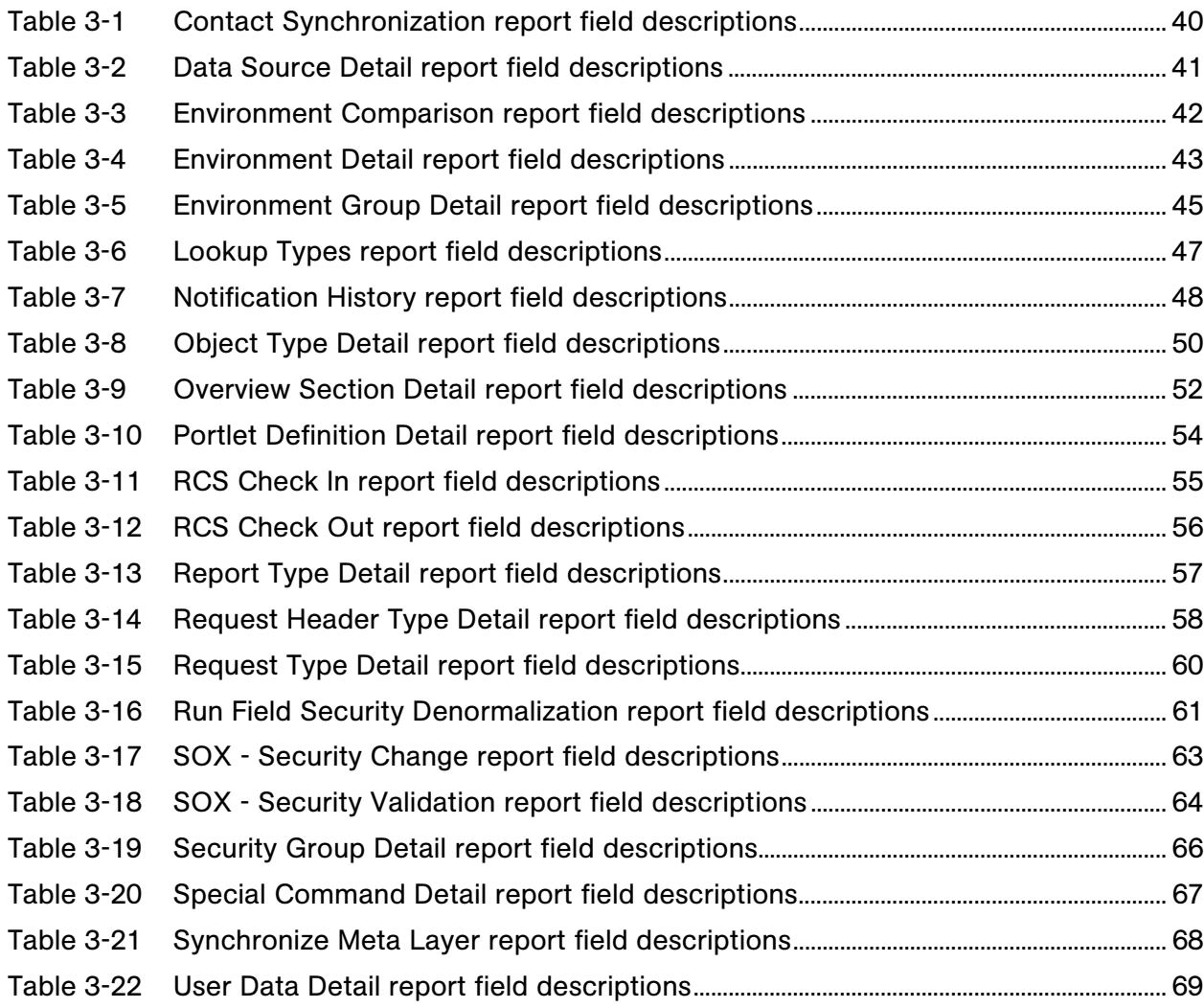

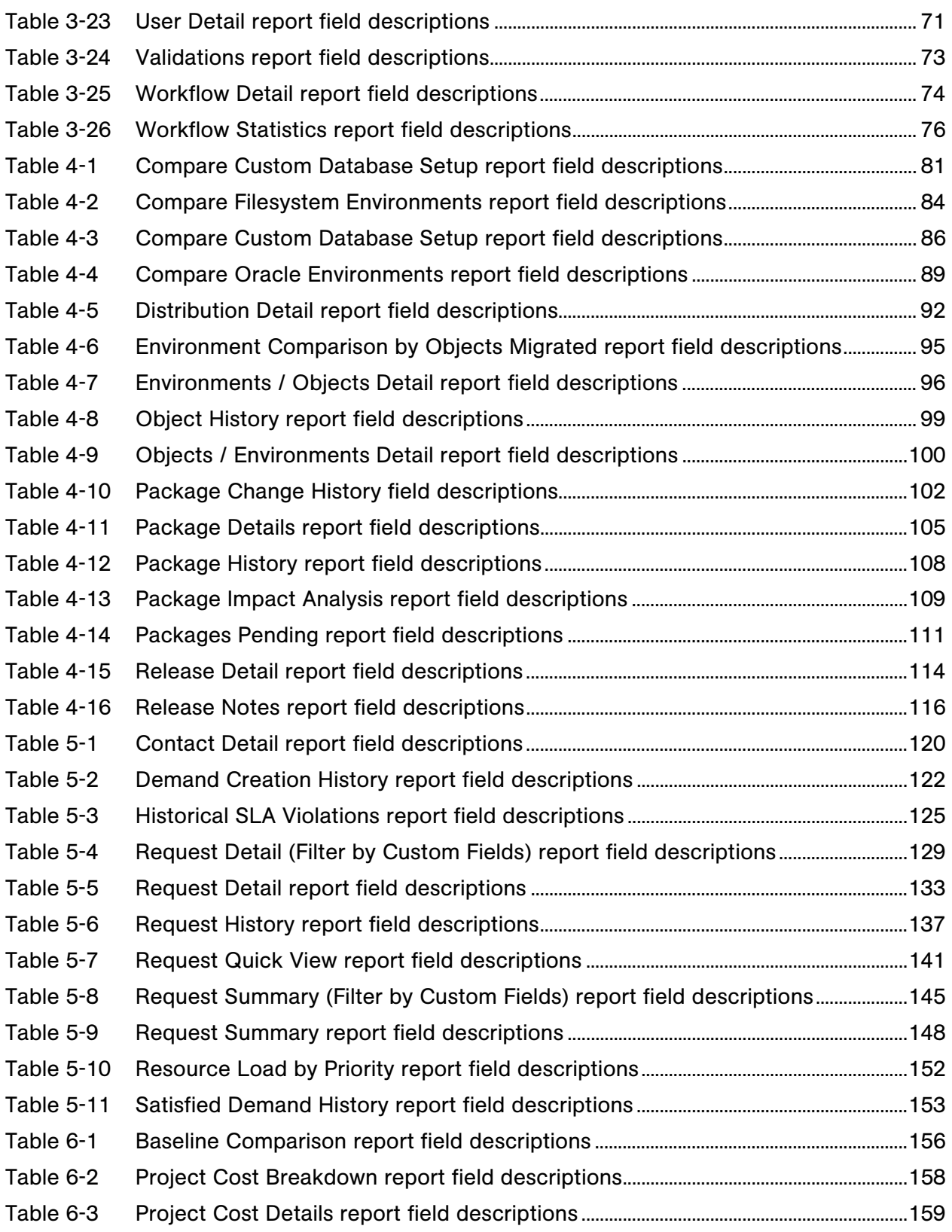

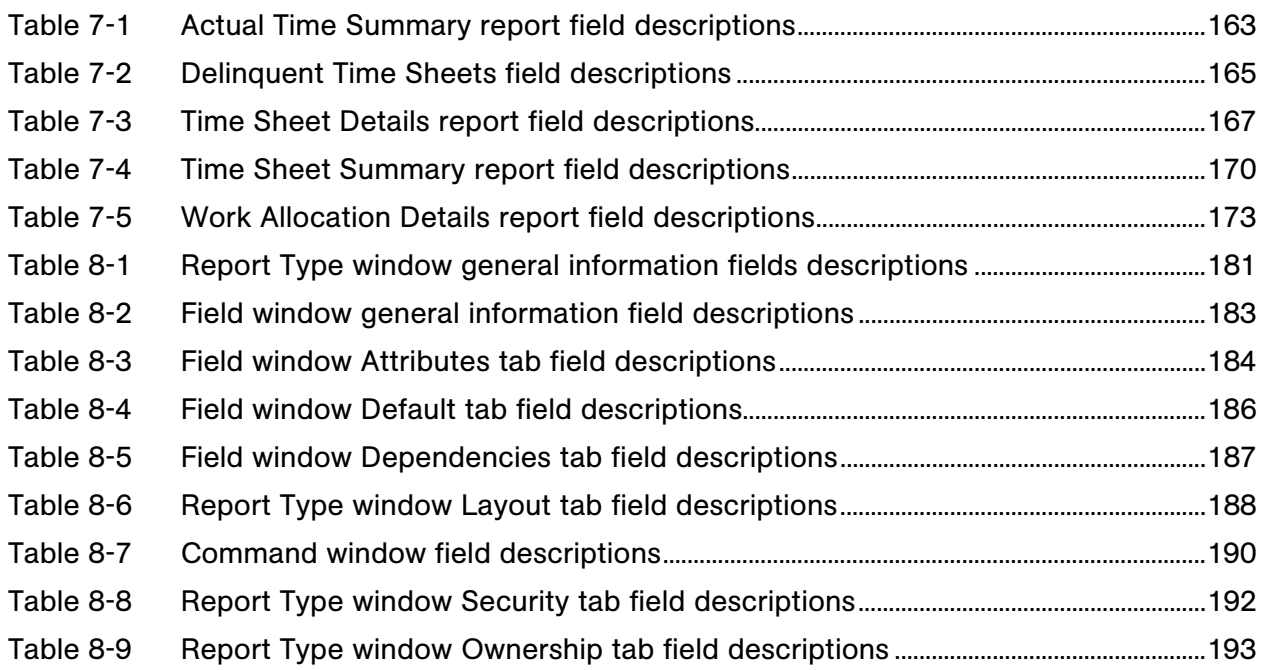

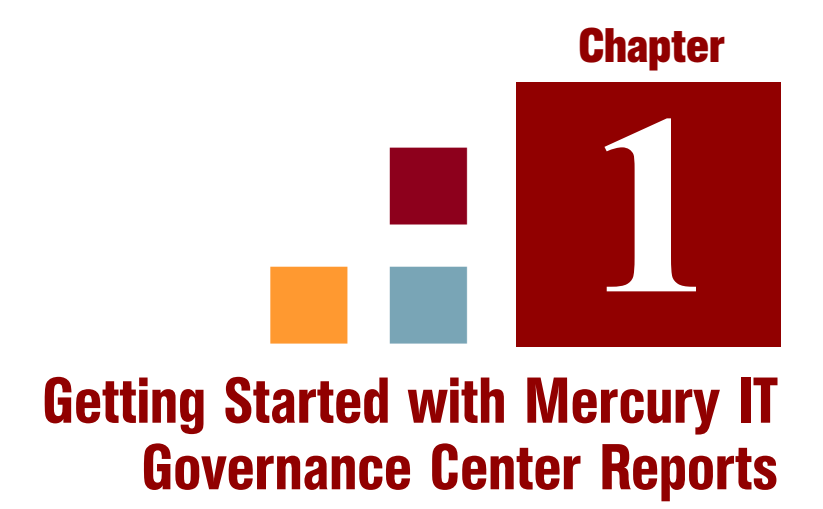

#### <span id="page-14-0"></span>In This Chapter:

- *[Introduction to Mercury IT Governance Center Reports](#page-15-0) [Report Categories](#page-16-0)*
- *[Related Information](#page-17-0)*

### <span id="page-15-0"></span>Introduction to Mercury IT Governance Center Reports

Mercury IT Governance Center provides a predefined set of reports that allow you to view (in a Web browser) the current status of your Mercury IT Governance Center data.

Within Mercury IT Governance Center, the term "report" has multiple meanings based on its context.

- You can create and submit a "report" that is actually a query.
- In response to this query, Mercury IT Governance Center provides a "report" that is actually the result of the query.

To submit and view report queries you must have the System: Submit Reports access grant. Additionally, submitting and viewing report results may be further limited by your:

- **Product licenses**
- Security group assignments

When you prepare to submit a report, you are presented with a set of filter fields from which you can specify the criteria for the report. The resulting report shows only the data that matches the criteria. [Chapter 2,](#page-18-1) *Running Reports,* [on page 19](#page-18-1) describes how to create and submit report queries, as well as how to access and view the results. Chapter 8, *[Report Types,](#page-174-1)* on page 175 provides information about report types, the mechanism you can use to create reports tailored to meet your business needs.

The majority of the Mercury IT Governance Center reports are submitted and viewed from the standard interface. Another type of report in Mercury IT Governance Center (not discussed in this document) are server reports, which gather administrative diagnostics and are submitted and viewed from the Mercury IT Governance Workbench. For information about server reports, see the *System Administration Guide and Reference.*

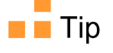

#### <span id="page-16-0"></span>Report Categories

The following report categories are provided in Mercury IT Governance Center™ and include the Mercury-supplied reports. Any reports created for your company should also be found in these categories.

**Administrative.** These reports focus on administrative tasks and are available to users with a variety of licenses (depending on the report) and are detailed in Chapter 3, *[Administrative Reports,](#page-36-1)* on page 37.

Also included in this category are reports related to the Mercury Open Interface. For more information about these reports, see the *Open Interface Guide and Reference.*

- **Deployment Management.** These reports are available to users with Mercury Deployment Management™ application license and are detailed in Chapter 4, *[Deployment Management Reports,](#page-78-1)* on page 79.
- **Demand Management.** These reports are available to users with a Mercury Demand Management™ application license and are detailed in Chapter 5, *[Demand Management Reports,](#page-118-1)* on page 119.
- **■** Financial Management. Mercury Financial Management<sup>™</sup> reports are available to users with different licenses (depending on the report). These reports appear in multiple categories and are described in [Chapter 6,](#page-154-1)  *[Project Management Reports,](#page-154-1)* on page 155.
- **Portfolio Management.** No Mercury-supplied reports are provided for Mercury Portfolio Management™. However, this category is provided as a place to organize for your company's portfolio management reports.
- **Program Management.** No reports are supplied for Mercury Program Management™ and the category is provided for your convenience.
- **Project Management.** These reports are available to users with a Mercury Project Management<sup>™</sup> application license and are detailed in Chapter 6, *[Project Management Reports,](#page-154-1)* on page 155.
- Resource Management. Mercury Resource Management<sup>™</sup> reports are available to users with different licenses (depending on the report). These reports appear in multiple categories and are described in [Chapter 3,](#page-36-1)  *[Administrative Reports,](#page-36-1)* on page 37 and Chapter 7, *[Time Management](#page-160-1)  Reports,* [on page 161.](#page-160-1)
- **Time Management.** These reports are available to users with a Mercury Time Management™ application license and are detailed in [Chapter 7,](#page-160-1)  *[Time Management Reports,](#page-160-1)* on page 161.

**Extension.** These reports are available to users with the appropriate Mercury Deployment Management Extension license.

Extension-related reports are included in the relevant Extension documentation.

## <span id="page-17-0"></span>Related Information

This document presumes a basic working knowledge of Mercury IT Governance Center usage and application configuration.

The following documents include information related to Mercury IT Governance Center reports:

- *Security Model Guide and Reference*
- *Mercury-Supplied Entities Guide* (includes brief descriptions, licensing information, and access grants for all Mercury IT Governance Center reports)

<span id="page-18-1"></span>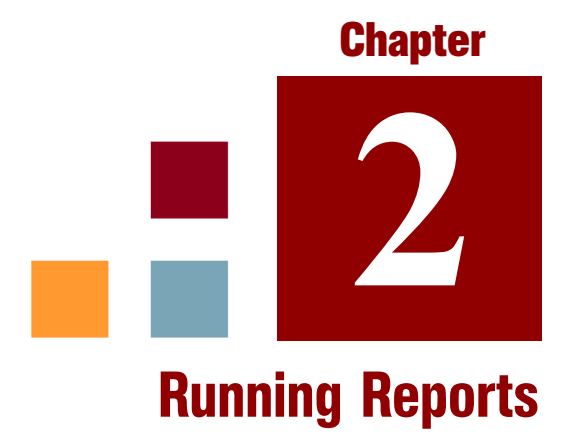

#### <span id="page-18-0"></span>In This Chapter:

- *[The Reports Menu](#page-19-0)*
- *[Submitting Reports](#page-20-0)*
- *[Viewing Previously Submitted Report Results](#page-25-0)*
	- *[Using My Reports](#page-25-1)*
	- *[Using View Reports](#page-27-0)*
- *[Viewing and Cancelling Running Reports](#page-30-0)*
	- *[Reports That Can Be Cancelled](#page-32-0)*
- *[Deleting Report Results](#page-33-0)*

## <span id="page-19-0"></span>The Reports Menu

Use the **Reports** menu in the standard interface (shown in *[Figure 2-1](#page-19-1)*) to submit and view reports. Note that three of the Mercury Demand Management reports are also available from the **Demand Management** menu.

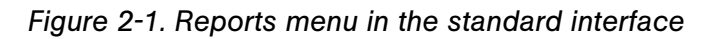

<span id="page-19-1"></span>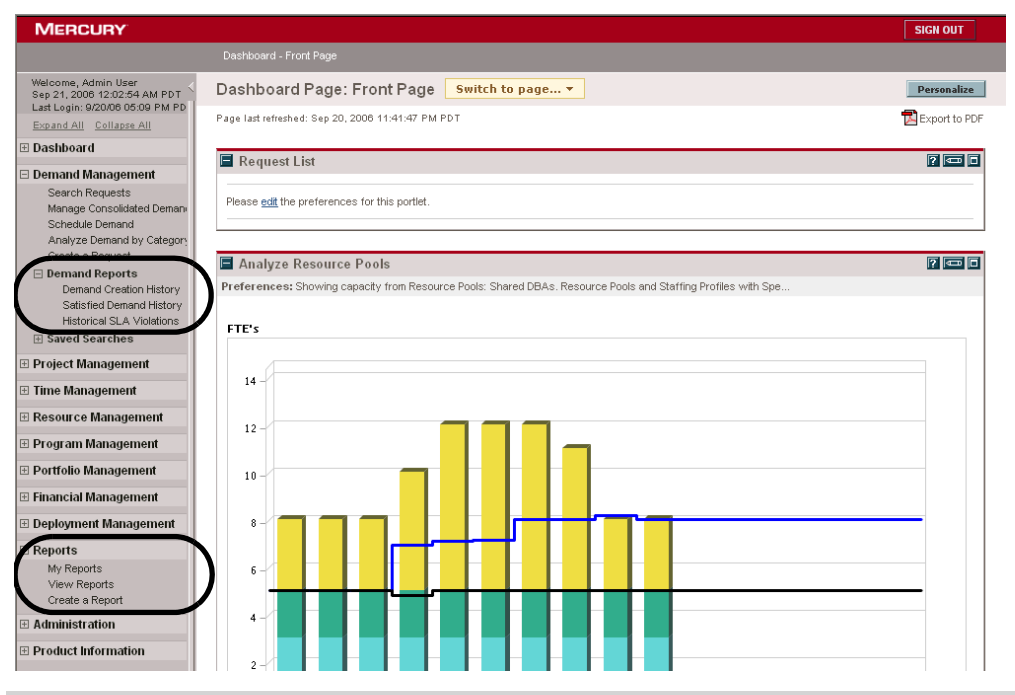

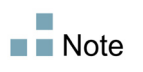

For information about submitting and running Mercury IT Governance Server reports in the Workbench interface, see the *System Administration Guide and Reference.*

## <span id="page-20-0"></span>Submitting Reports

To submit a report:

- 1. Log on to Mercury IT Governance Center.
- 2. From the menu bar, select **Reports > Create a Report.**

The Submit New Report page opens.

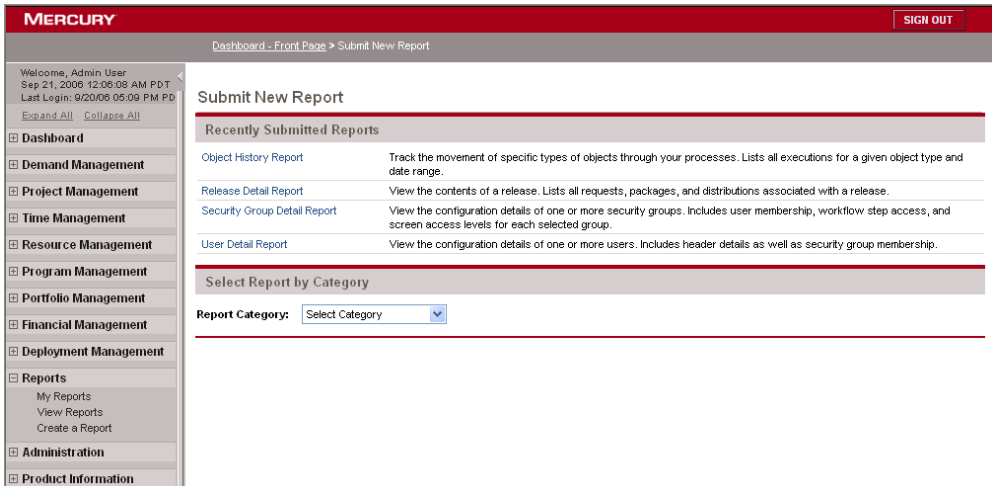

- 3. Select the report to be submitted:
	- From the **Recently Submitted Reports** section:
		- $\Box$  Click the link for the desired report.
	- From the **Select Report by Category** section:
		- i. For **Report Category,** select the appropriate category.
		- ii. Click the link for the desired report.

You have access to only those report categories for which you are licensed. In addition, the list of available reports might be further restricted by security settings on individual report types. For more information about report security, see the *Security Model Guide and Reference.*

Once a report is selected, the Submit Report: <*Report Name*> window opens. This window is sometimes termed the "report submission page."

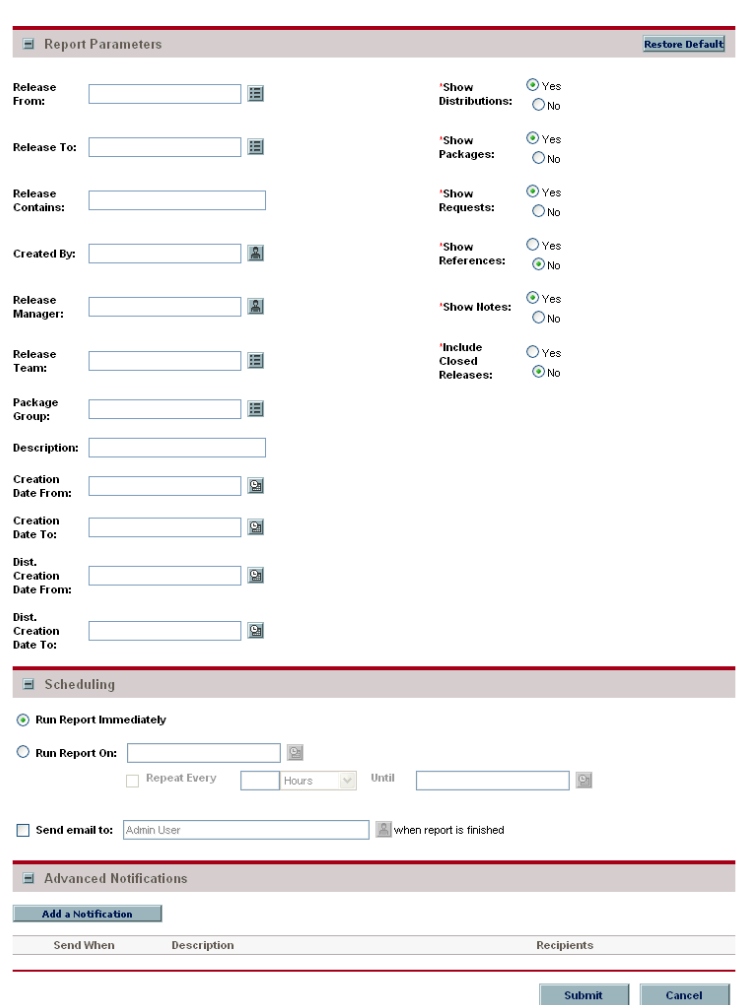

The Submit Report: <*Report Name*> window has the following sections:

- **Report Parameters.** This section contains the set of filter fields relevant to the selected report.
- **Scheduling.** This section allows you to choose whether to run the report immediately, schedule it for a later time, or automatically run the report on a periodic basis. It also allows you to request that an email be sent to selected users when the report is finished.
- **Advanced Notifications.** This section allows you to send notifications when the report completes, fails, or either results.

Each report has its own set of fields. For information about report fields, see the description in:

- The relevant chapter in this document (for example, to find information about Mercury Deployment Management reports, see [Chapter 4,](#page-78-1)  *[Deployment Management Reports,](#page-78-1)* on page 79)
- The appropriate Mercury Deployment Management Extension document (for example, to find out information about a PeopleSoft-related report, see the *Mercury Deployment Management Extension for PeopleSoft Enterprise Guide*)
- 4. Type or change information in the fields to define the report results you want.
- 5. To run the report at a later time, on a periodic basis, or provide a brief notification once the report is finished, expand the **Scheduling** section, then follow the steps for the task you want to accomplish.
	- To run the report (once) at a later time:
		- i. Select **Run Report On.**
		- ii. Provide a valid date (using the field to the right of **Run Report On**).
	- To run the report on a periodic basis:
		- i. Select **Run Report On.**
		- ii. Provide the date when you want the report first run (using the field to the right of **Run Report On**).
		- iii. Select **Repeat Every.**
		- iv. Provide the frequency and the date when you want the report run last (using the three fields to the right of **Repeat Every**).
	- To include a brief notification:
		- i. Select **Send email to.**
		- ii. Provide the user IDs of the users who should receive the notification (using the field to the right of **Send email to**).
- 6. To add a notification that has more comprehensive features than those available with **Send email to:**
	- a. Expand the **Advanced Notifications** section.
	- b. Click **Add a Notification.**

The Edit Advanced Notifications window opens.

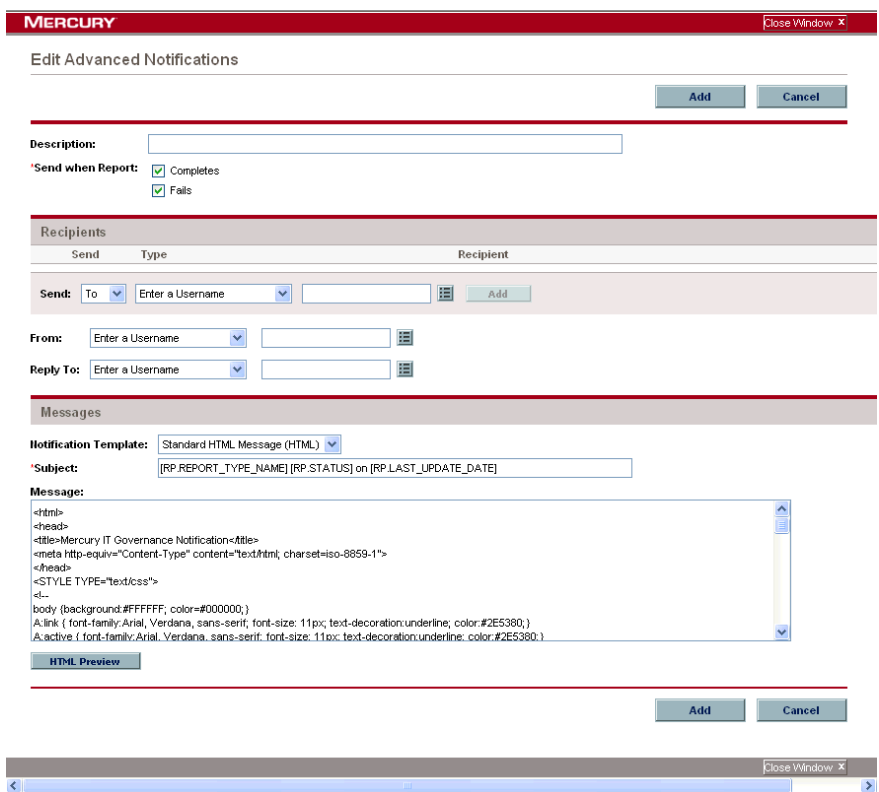

- c. Provide relevant information in this window.
- d. Click **Add.**

The Edit Advanced Notifications window closes.

#### 7. Click **Submit.**

- For reports that are run immediately:
- a. The Submit Report window opens. The status is refreshed until the report is complete.

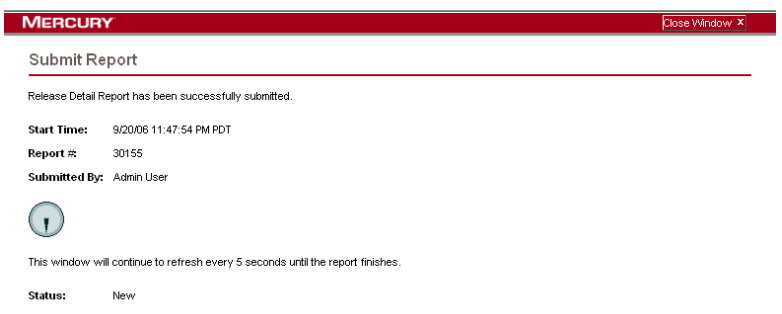

The completed report is displayed in a separate window.

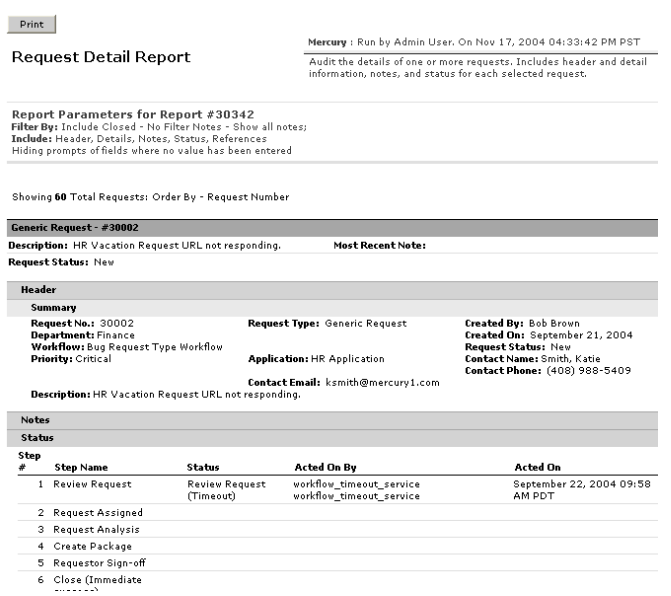

b. (Optional) To print the completed report, click **Print.**

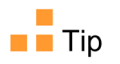

The print feature is not available for all reports. If a given report does not have a **Print** button, use your browser's print facility.

- For reports that are scheduled to run at a later time:
- a. The Schedule Report window opens.

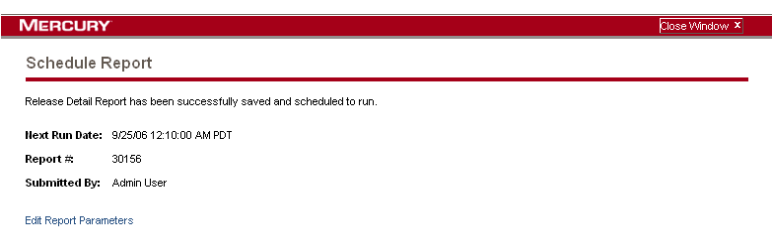

b. The report results, or its status, can be accessed from the **Recently Submitted Reports** section of your My Reports page. See *[Viewing](#page-25-0)  [Previously Submitted Report Results](#page-25-0)* for details.

### <span id="page-25-0"></span>Viewing Previously Submitted Report Results

You can view the results (or status) of previously submitted reports by selecting one of two menu items:

- **My Reports**
- **View Reports**

#### <span id="page-25-1"></span>Using My Reports

To view the results of previously submitted reports using the **My Reports** menu:

- 1. Log on to Mercury IT Governance Center.
- 2. From the menu bar, select **Reports > My Reports.**

The My Reports page appears. This page lists the results of the reports you submitted in the **Search Results: Reports** section as well as provides additional search functionality in the **Search for Reports** section.

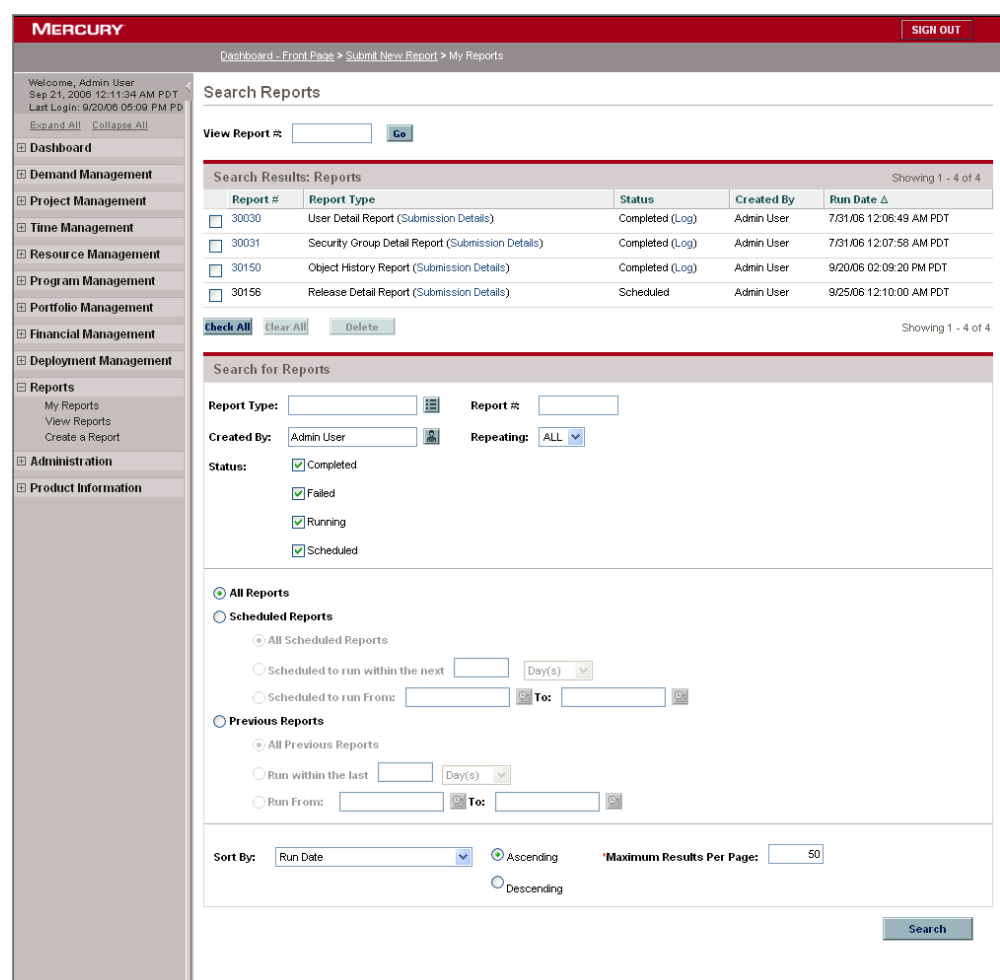

- 3. To view the report results, either:
	- Click the link of the desired report in the **Report #** column.
	- Provide the number associated with the desired report in **View Report #** field and click **Go.**

The report results are displayed in a new window in your Web browser.

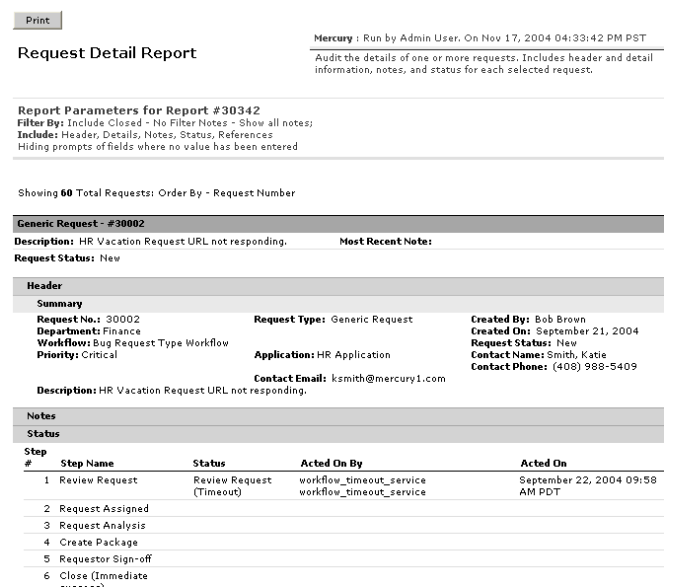

#### <span id="page-27-0"></span>Using View Reports

To view the results of previously submitted reports using the **View Reports** menu:

- 1. Log on to Mercury IT Governance Center.
- 2. From the menu bar, select **Reports > View Reports.**

The View Reports page appears.

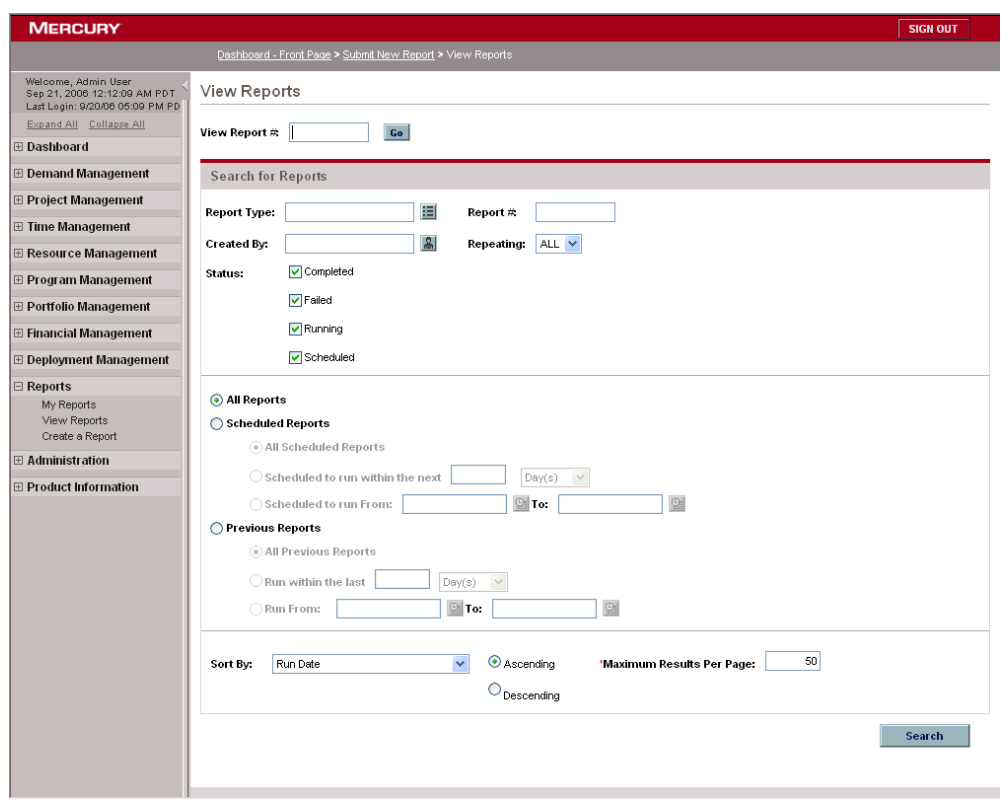

- 3. In the **Search for Reports** section, provide the search criteria in the appropriate fields.
- 4. Click **Search.**

The View Reports page is updated to display the search results.

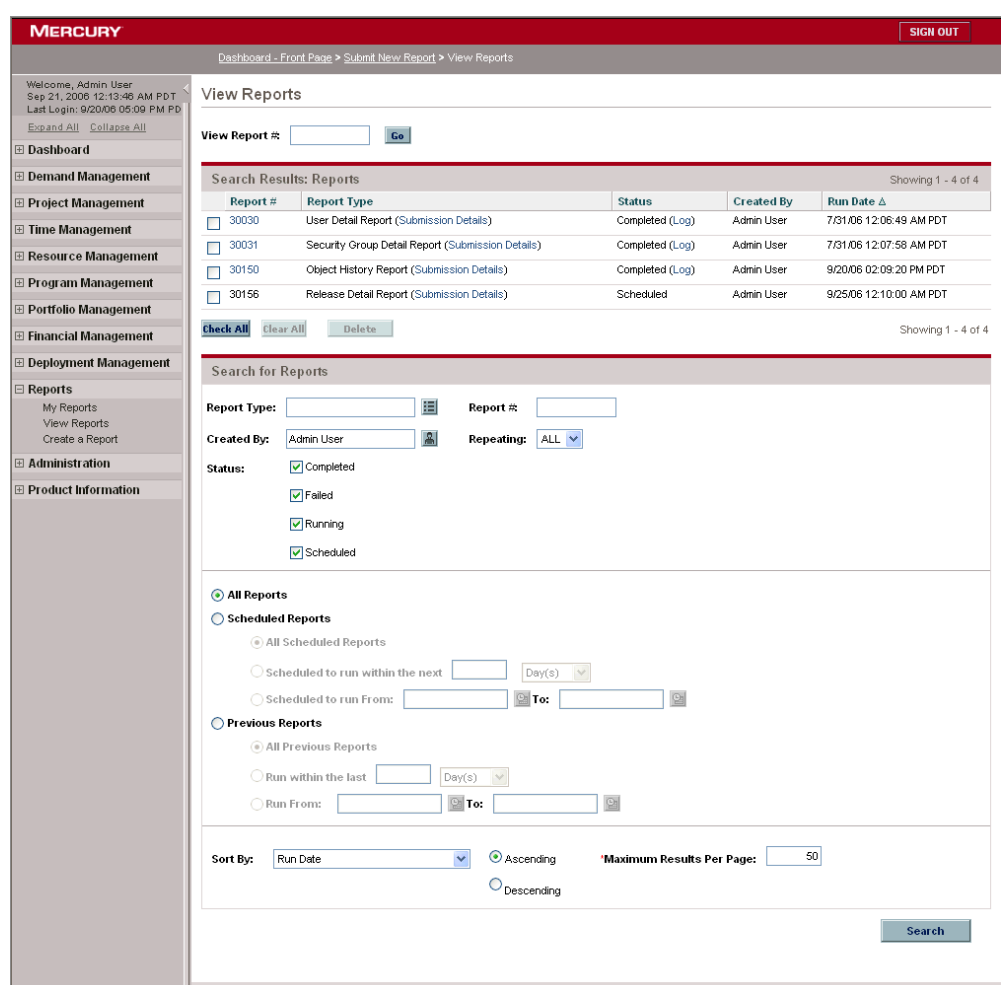

- 5. To view the report results, either:
	- Click the link of the desired report in the **Report #** column.
	- Provide the number associated with the desired report in **View Report #** field and click **Go.**

The report results are displayed in a new window in your Web browser.

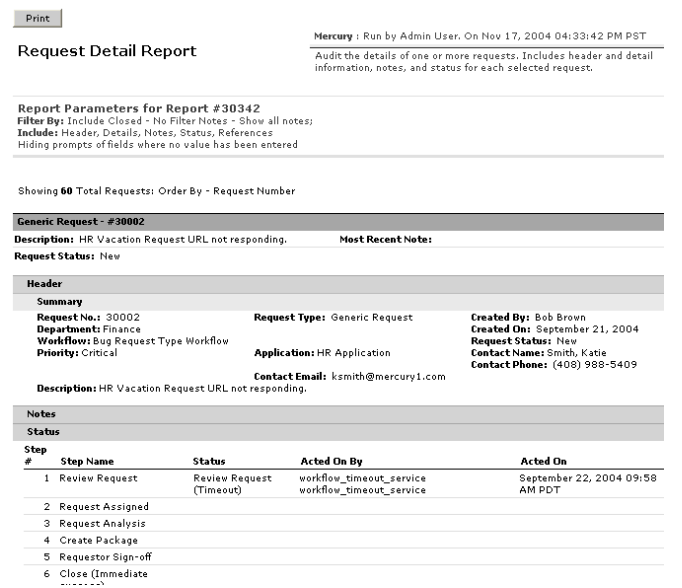

## <span id="page-30-0"></span>Viewing and Cancelling Running Reports

To access the View Running Reports page, you must have the Administrator License and the Sys Admin: Server Tools: Execute Admin Tools access grant.

To view, and optionally cancel, a running report:

- 1. Log in to Mercury IT Governance Center.
- 2. From the menu bar, select **Administration > Report Execution > View Running Reports.**

The View Running Reports page appears.

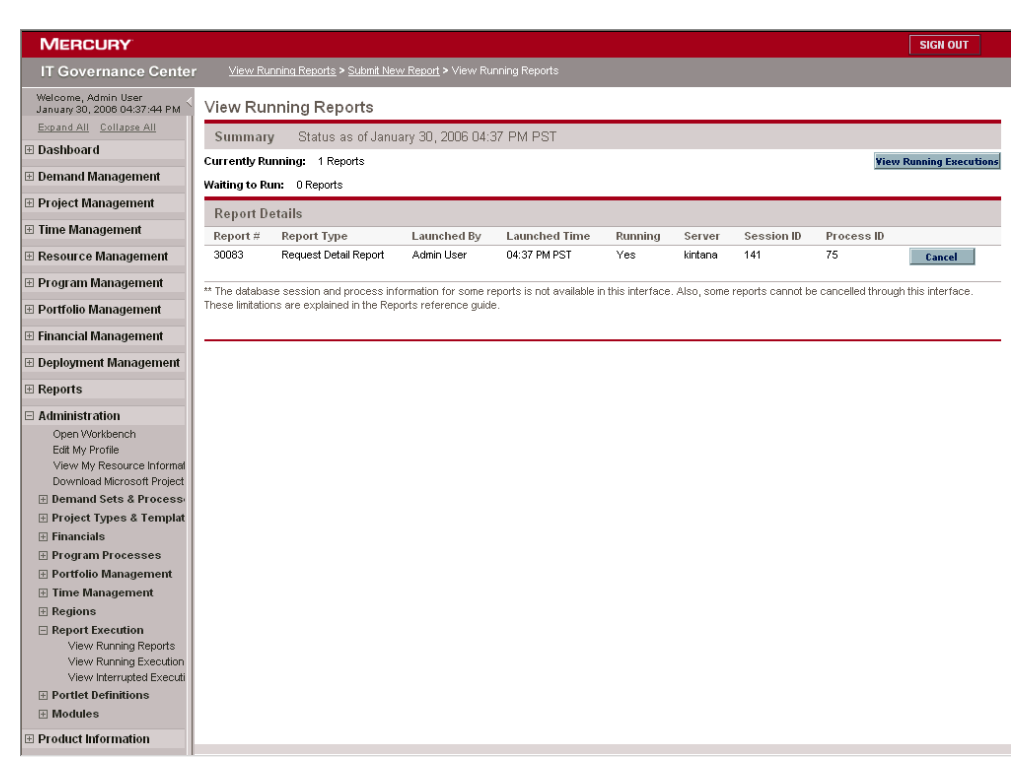

The **Report Details** section identifies reports that are running and waiting to be run, and also provides some information about these reports.

The fields for the View Running Reports page are described in the following table:

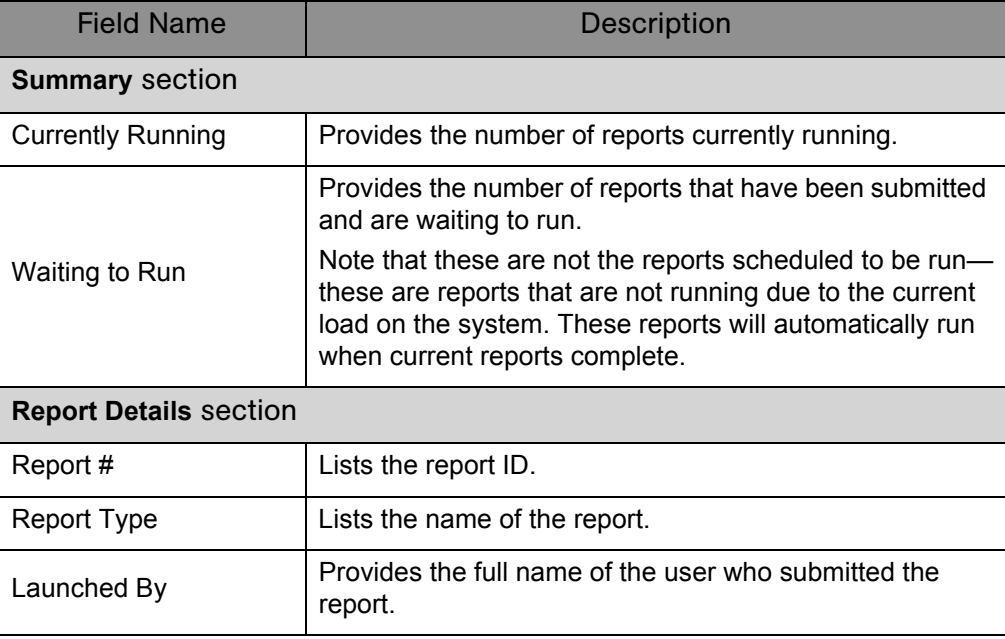

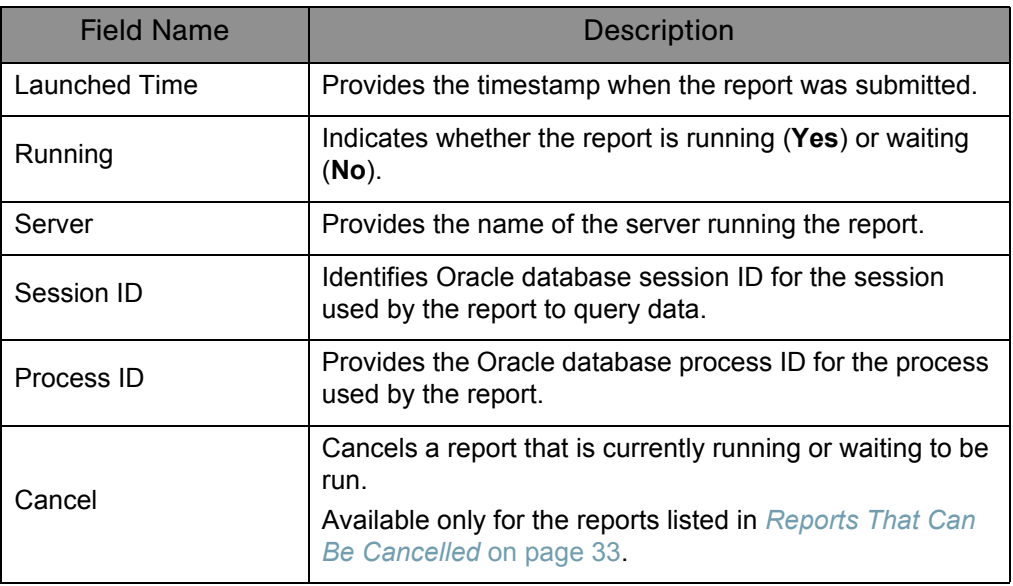

3. To cancel a report, click the associated **Cancel** button for that report.

Once the report submission has been cancelled, the page refreshes and the cancelled report is no longer displayed in the list.

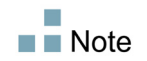

Reports that do not use the ksc\_run\_jsp\_report special command are subject to some limitations and cannot be cancelled in the View Running Reports page. Reports that can be cancelled are listed in *[Reports That Can Be Cancelled](#page-32-0)*.

#### <span id="page-32-0"></span>Reports That Can Be Cancelled

The following reports can be cancelled:

- Contact Detail Report
- **Import Users**
- **Notification History Report**
- Project Cost Breakdown
- **Project Cost Details**
- Request Detail (Filter by Custom Fields) Report
- Request Detail Report
- Request History Report
- **Request Quick View**
- Request Summary (Filter by Custom Fields Report)
- Request Type Detail Report
- **Time Sheet Details**
- **Time Sheet Summary**
- **User Detail Report**

## <span id="page-33-0"></span>Deleting Report Results

It is conceivable that, over time, report results become outdated and are no longer useful.

To delete unwanted report results:

- 1. Log on to Mercury IT Governance Center.
- 2. From the menu bar, select **Reports > My Reports.**

The My Reports page appears. The results of the reports you submitted are found in the **Search Results: Reports** section.

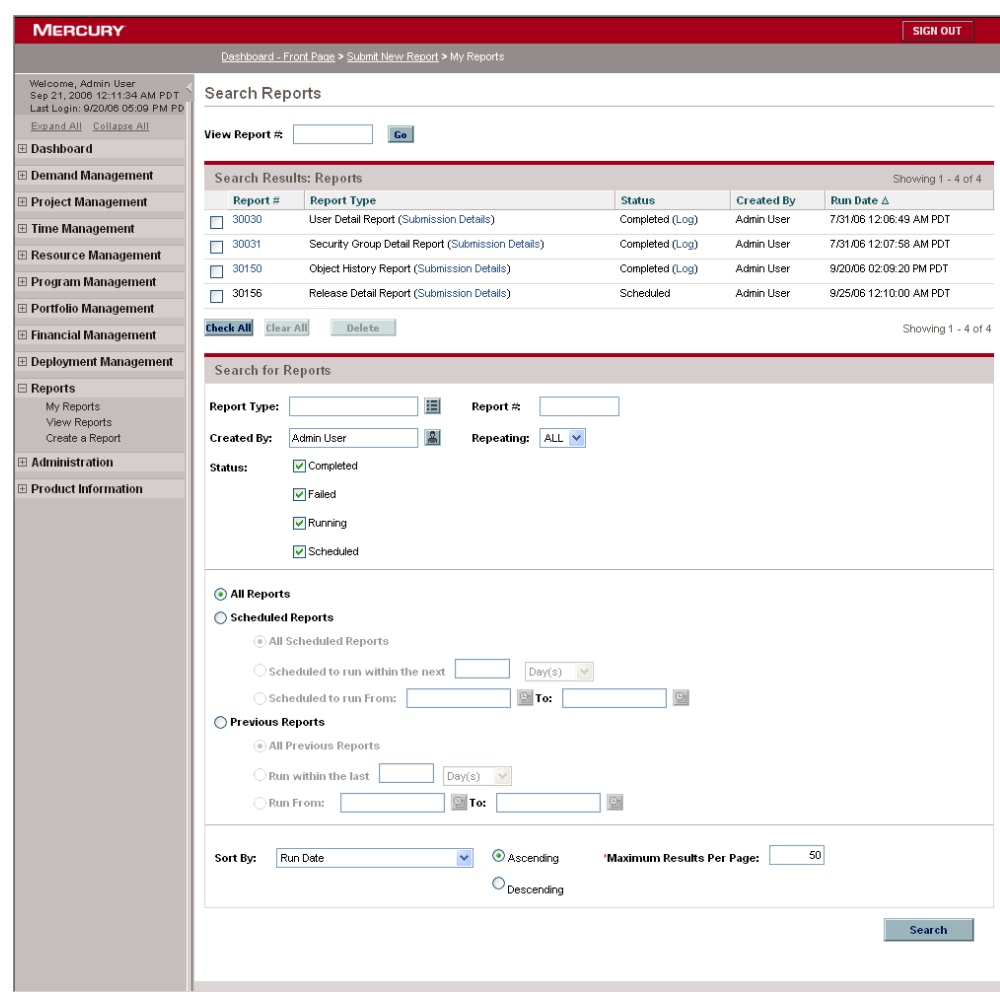

- 3. You can delete one or more report results.
	- To delete all the report results:
	- a. Click **Check All.**

If you change your mind about your choices, you can either deselect checkboxes one at a time, or click **Clear All** to deselect all the checkboxes.

b. Click **Delete.**

- To delete one or more report results:
- a. Select the checkbox to the left of the unwanted report results.

If you change your mind about your choices, you can either deselect checkboxes one at a time, or click **Clear All** to deselect all the checkboxes.

b. Click **Delete.**
### **Chapter**

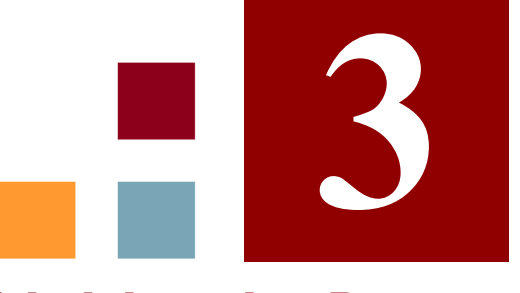

# Administrative Reports

### In This Chapter:

- *[Contact Synchronization Report](#page-37-0)*
- *[Data Source Detail Report](#page-40-0)*
- *[Environment Comparison Report](#page-41-0)*
- *[Environment Detail Report](#page-42-0)*
- *[Environment Group Detail Report](#page-43-0)*
- *[Import Requests Report](#page-45-0)*
- *[Import Users Report](#page-45-1)*
- *[Lookup Types Report](#page-46-0)*
- *[Notification History Report](#page-47-0)*
- *[Object Type Detail Report](#page-49-0)*
- *[Overview Section Detail Report](#page-51-0)*
- *[Portlet Definition Detail Report](#page-53-0)*
- *[RCS Check In Report](#page-54-0)*
- *[RCS Check Out Report](#page-55-0)*
- *[Report Type Detail Report](#page-56-0)*
- *[Request Header Type Detail Report](#page-57-0)*
- *[Request Type Detail Report](#page-58-0)*
- *[Run Field Security Denormalization Report](#page-60-0)*
- *[Run ITG Organization Unit Interface Report](#page-61-0)*
- *[Run ITG Package Interface Report](#page-61-1)*
- *[Run Workflow Transaction Interface Report](#page-61-2)*
- *[SOX Security Change Report](#page-62-0)*
- *[SOX Security Validation Report](#page-63-0)*
- *[Security Group Detail Report](#page-64-0)*
- *[Special Command Detail Report](#page-66-0)*
- *[Synchronize Meta Layer Report](#page-67-0)*
- *[User Data Detail Report](#page-68-0)*
- *[User Detail Report](#page-69-0)*
- *[Validations Report](#page-72-0)*
- *[Workflow Detail Report](#page-73-0)*
- *[Workflow Statistics Report](#page-75-0)*

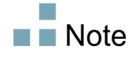

Users must have the System: Submit Report access grant to view or submit any report.

## <span id="page-37-0"></span>Contact Synchronization Report

This report provides an interface for checking whether Mercury Demand Management contacts are properly defined. This report can detect all Mercury IT Governance Center users with no corresponding contact record and then create a contact record for them. This report also searches for and corrects discrepancies between the contact and Mercury IT Governance Center user information within the system.

The Contact Synchronization report can be used to locate and correct the following problems:

- Users without a contact
- Users with multiple contacts
- Contacts associated to nonexistent usernames
- Contacts with the same first and last names as a Mercury IT Governance Center user, but are not associated with that user
- Enabled contacts that have disabled users
- Enabled users that have disabled contacts
- Associated user and contact pairs that have different data in common fields (such as a different first name)

The Contact Synchronization report corrects the above discrepancies in the following ways:

- Creates contacts for users which have none
- Updates contact names and email addresses that are out of sync with their user records

This report is restricted to users having a Configuration license and belonging to one or more of the following security groups:

- **ITG Administrator**
- **ITG All Access Grants**
- **ITG Billing Approver**
- **ITG Cost Manager**
- **ITG Demand Management Administrator**
- **ITG Demand Manager**
- **ITG Deployment Management Administrator**
- **ITG Program Manager**
- **ITG Project Manager**
- **ITG Resource Manager**
- **ITG Service Security Group**
- **ITG Team Manager**
- **If ITG Time Administrator**
- **ITG Time Manager**
- **ITG User**
- **ITG User Admin**

 $\blacksquare$  Note

This report also appears in the Resource category.

*Figure 3-1. Contact Synchronization report fields*

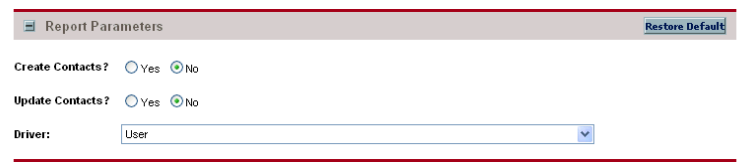

*Table 3-1. Contact Synchronization report field descriptions*

| <b>Field Name</b>      | Description                                                                                                    |
|------------------------|----------------------------------------------------------------------------------------------------|
| <b>Create Contacts</b> | Indicate whether or not to create contacts for users<br>without an associated contact. Note that some of<br>these contacts may need to be manually<br>associated with users.                                                                                          |
|                        | Choices include:                                                                                                    |
|                        | ■ Yes. To create new contact records.                                                                                                    |
|                        | • No. To review the results of the report without<br>creating any contacts.                                                                                                    |
|                        | Mercury recommends running this report using No<br>to verify the correct processing of the section<br>detailing contacts having the same first and last<br>names as a user. If no manual updates are<br>needed, then run the report using Yes.                        |
|                        | Indicate whether or not to create or update<br>contacts for users associated with a contact whose<br>name, email, or enabled status is out of date.                                                                                                    |
|                        | Choices include:                                                                                                    |
|                        | ■ Yes. To update the contact records.                                                                                                    |
| <b>Update Contacts</b> | • No. To review the results of the report without<br>updating any contacts.                                                                                                    |
|                        | Mercury recommends running this report using No<br>to verify the correct processing of the section<br>detailing associated user and contact pairs that<br>have different data in common fields. If no manual<br>updates are needed, then run the report using<br>Yes. |
| Driver                 | Select how the records should be synchronized.                                                                                                    |
|                        | Choices include:                                                                                                    |
|                        | User. Based on the user record.                                                                                                    |
|                        | Contact. Based on the contact record.                                                                                                    |
|                        | <b>E</b> Last Update Date. Based on the most recently<br>updated record.                                                                                                    |

## <span id="page-40-0"></span>Data Source Detail Report

This report displays the configuration details of one or more data sources. The report details all filter fields, displayed columns, query, and used by for each data source.

This report is restricted to users having a Configuration license.

*Figure 3-2. Data Source Detail report fields*

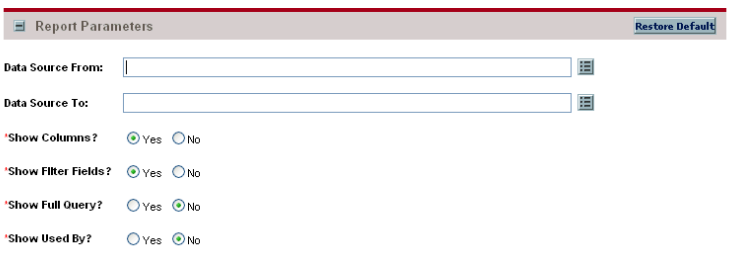

*Table 3-2. Data Source Detail report field descriptions*

| Field Name (*Required) | <b>Description</b>                                                                                                    |
|------------------------|----------------------------------------------------------------------------------------------------|
| Data Source From       | Select the starting data source. The report will<br>include only data sources whose name is equal to<br>or greater than this value. |
|                        | Choices are limited to those data sources available<br>on your Mercury IT Governance Center instance.                               |
| Data Source To         | Select the ending data source. The report will<br>include only data sources whose name is equal to<br>or less than this value.      |
|                        | Choices are limited to those data sources available<br>on your Mercury IT Governance Center instance.                               |
| *Show Columns          | Indicate whether or not to show columns and their<br>details.                                                                       |
| *Show Filter Fields    | Indicate whether or not to show filter fields.                                                                                      |
| *Show Full Query       | Indicate whether or not to show the full query.                                                                                     |
| *Show Used By          | Indicate whether or not to list the portlets that rely<br>on these data sources.                                                    |

# <span id="page-41-0"></span>Environment Comparison Report

This report helps audit environment definitions when different environments (for example, development and production) are similar to each other.

Use this report to compare the definitions of two Mercury IT Governance Center environments for any significant differences. The report queries every major field in each environment and, if different from that same field in the other environment, lists the different values. The Environment Comparison report also compares the applications tied to each environment.

This report is restricted to users having a Deployment Management license.

*Figure 3-3. Environment Comparison report fields*

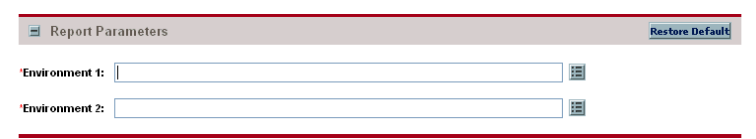

| Field Name (*Required) | <b>Description</b>                                                                                       |
|------------------------|----------------------------------------------------------------------------------------------------|
| *Environment 1         | Select the first environment.<br>Choices are limited to those environments                               |
|                        | available on your Mercury IT Governance Center<br>instance.                                              |
| *Environment 2         | Select the second environment.                                                                           |
|                        | Choices are limited to those environments<br>available on your Mercury IT Governance Center<br>instance. |

*Table 3-3. Environment Comparison report field descriptions*

## <span id="page-42-0"></span>Environment Detail Report

This report lists:

- The detailed definitions of a given environment or group of environments
- The major attributes of the environments
- Attributes of the applications tied to the environments

Encrypted information (for example, database or operation system passwords) is not displayed. Use this report as a way to textually audit the environment definition.

This report is restricted to users having a Deployment Management license.

*Figure 3-4. Environment Detail report fields*

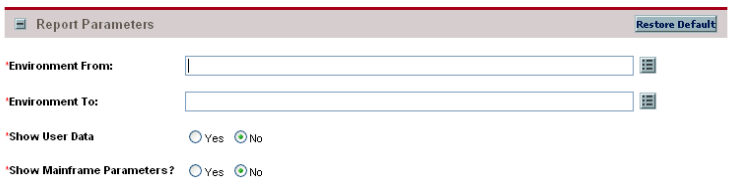

*Table 3-4. Environment Detail report field descriptions*

| Field Name (*Required)     | <b>Description</b>                                                                                                    |
|----------------------------|----------------------------------------------------------------------------------------------------|
| *Environment From          | Select the starting environment. The report will<br>include only environments whose name is equal to<br>or greater than this value.<br>Choices are limited to those environments<br>available on your Mercury IT Governance Center |
|                            | instance.                                                                                                    |
| *Environment To            | Select the ending environment. The report will<br>include only environments whose name is equal to<br>or less than this value.                                                                                                    |
|                            | Choices are limited to those environments<br>available on your Mercury IT Governance Center<br>instance.                                                                                                    |
| *Show User Data            | Indicate whether or not to show the custom user<br>data fields.                                                                                                    |
| *Show Mainframe Parameters | Indicate whether or not to show associated<br>applications.                                                                                                    |

# <span id="page-43-0"></span>Environment Group Detail Report

This report contains detailed information about the specified environment groups. Users can specify a range of environment groups using the Environment Group From and Environment Group To fields. The report output includes:

- Header information on an environment group
- Constituent Environments of the environment group
- Applications defined for the environment group.

This report is restricted to users having a Deployment Management license and belonging to one or more of the following security groups:

- ITG 6.0 Upgrade Workbench Access
- **ITG Administrator**
- **ITG All Access Grants**
- **ITG Billing Approver**
- **ITG Cost Manager**
- **ITG Demand Management Administrator**
- **ITG Demand Manager**
- ITG Deployment Management Administrator
- **ITG Program Manager**
- **ITG Project Manager**
- **ITG Resource Manager**
- **ITG Service Security Group**
- **ITG Team Manager**
- **If ITG Time Administrator**
- **ITG Time Manager**
- **ITG User**
- **ITG User Admin**
- **PFM Finance Review Board**
- **PFM IT Steering Committee**
- **PFM** Standards Committee

*Figure 3-5. Environment Group Detail report fields*

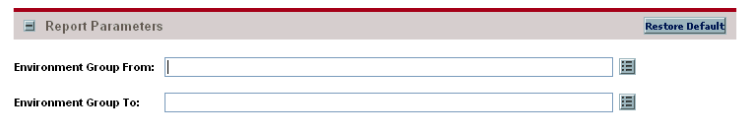

*Table 3-5. Environment Group Detail report field descriptions*

| Field Name                    | <b>Description</b>                                                                                                    |
|-------------------------------|----------------------------------------------------------------------------------------------------|
| <b>Environment Group From</b> | Select the starting environment group. The report<br>will include only environment groups whose name<br>is equal to or greater than this value. |
|                               | Choices are limited to those environment groups<br>available on your Mercury IT Governance Center<br>instance.                                  |
| <b>Environment Group To</b>   | Select the ending environment group. The report<br>will include only environment groups whose name<br>is equal to or less than this value.      |
|                               | Choices are limited to those environment groups<br>available on your Mercury IT Governance Center<br>instance.                                  |

# <span id="page-45-0"></span>Import Requests Report

This report runs the Request Open Interface. It validates and loads request data from the Request Open Interface tables into the standard Mercury Demand Management data model.

This report is restricted to users having a Configuration license.

### For More Information

For more information about this report, see the *Open Interface Guide and Reference.*

# <span id="page-45-1"></span>Import Users Report

This report runs the User Open Interface. It imports and validates data from the user interface tables or an LDAP server into the Mercury IT Governance Center user data model.

This report is restricted to users having a User Administration license.

### For More Information

For more information about this report, see the *Open Interface Guide and Reference.*

# <span id="page-46-0"></span>Lookup Types Report

This report provides information about one or more lookups.

This report is restricted to users having a Configuration license.

*Figure 3-6. Lookup Types report fields*

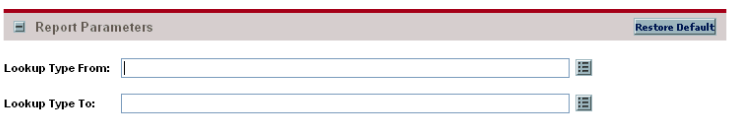

*Table 3-6. Lookup Types report field descriptions*

| <b>Field Name</b> | <b>Description</b>                                                                                                    |
|-------------------|----------------------------------------------------------------------------------------------------|
| Lookup Type From  | Select the starting lookup type. The report will<br>include only lookup types whose name is equal to<br>or greater than this value. |
|                   | Choices are limited to those lookup types available<br>on your Mercury IT Governance Center instance.                               |
| Lookup Type To    | Select the ending lookup type. The report will<br>include only lookup types whose name is equal to<br>or less than this value.      |
|                   | Choices are limited to those lookup types available<br>on your Mercury IT Governance Center instance.                               |

## <span id="page-47-0"></span>Notification History Report

This report provides information about notifications that have been sent or are pending. It contains information like:

- Notification date
- $\blacksquare$  Entity type
- $\blacksquare$  Subject of the notification
- Sent and reminder flags

This report is restricted to users having a Configuration license.

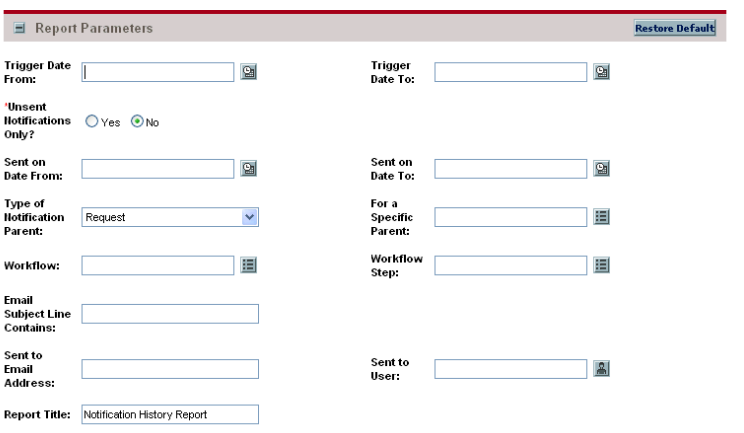

*Figure 3-7. Notification History report fields*

*Table 3-7. Notification History report field descriptions (page 1 of 2)*

| Field Name (*Required)     | <b>Description</b>                                                                                       |
|----------------------------|----------------------------------------------------------------------------------------------------|
| <b>Trigger Date From</b>   | Select the starting date. The report will include only<br>notifications triggered on or after this date. |
| Trigger Date To            | Select the ending date. The report will include only<br>notifications triggered on or before this date.  |
| *Unsent Notifications Only | Indicate whether or not to show only unsent<br>notifications.                                            |
| Sent on Date From          | Select the starting date. The report will include only<br>notifications sent on or after this date.      |
| Sent on Date To            | Select the ending date. The report will include only<br>notifications sent on or before this date.       |

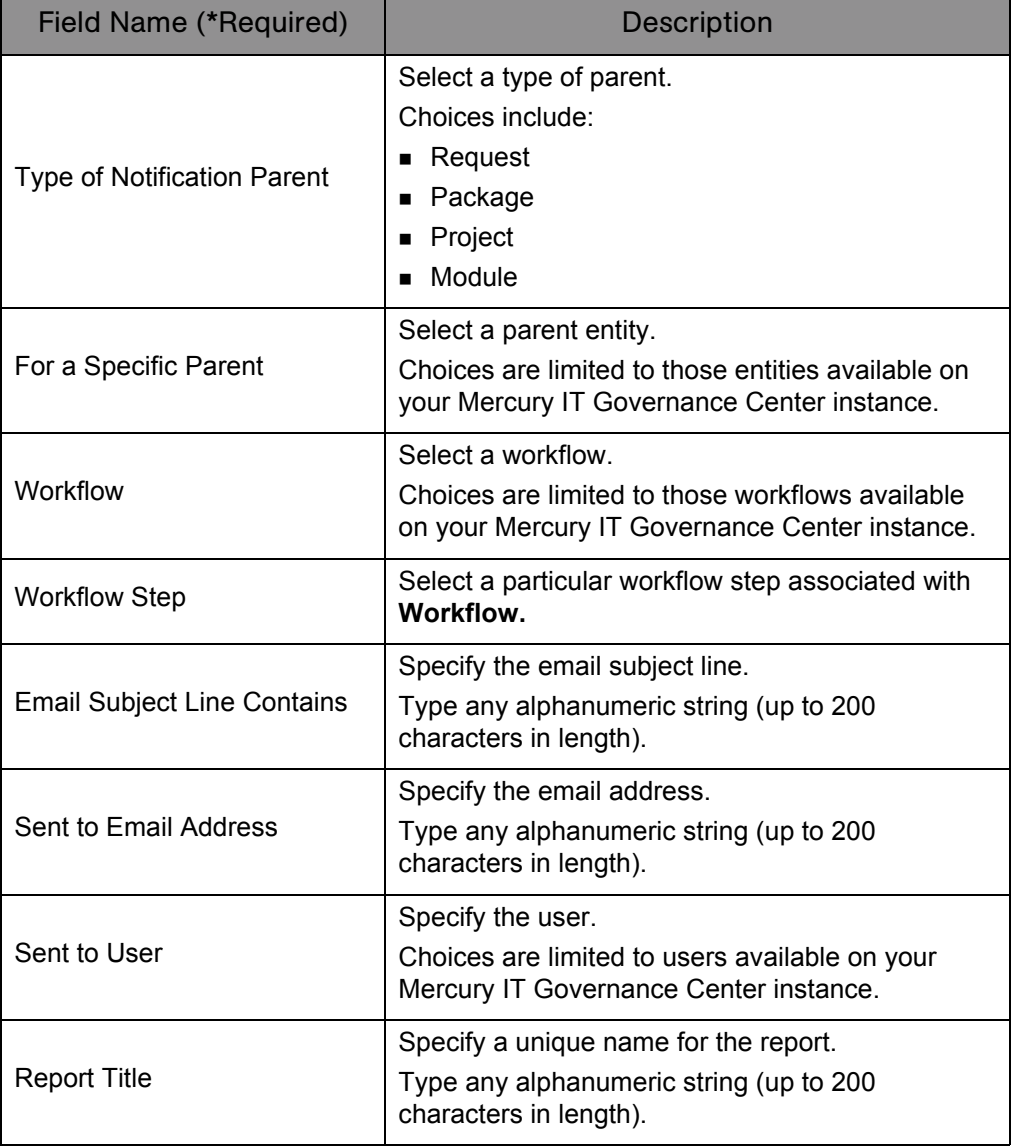

*Table 3-7. Notification History report field descriptions (page 2 of 2)*

## <span id="page-49-0"></span>Object Type Detail Report

This report lists all parameters and commands associated with a given object type. In addition to auditing object types, use this report as a good tool for debugging problems associated with entering information or migrating a package line of a specific object type.

You can use this report to audit the description of an object type or a group of object types.

 $\blacksquare$  Tip

This report is also useful when debugging problems associated with entering information or migrating a package line of a specific object type.

This report is restricted to users having a Configuration license.

*Figure 3-8. Object Type Detail report fields*

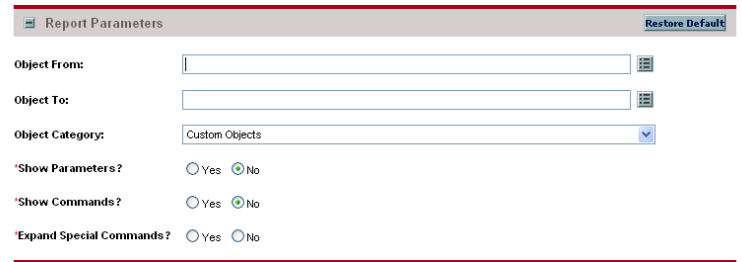

*Table 3-8. Object Type Detail report field descriptions (page 1 of 2)*

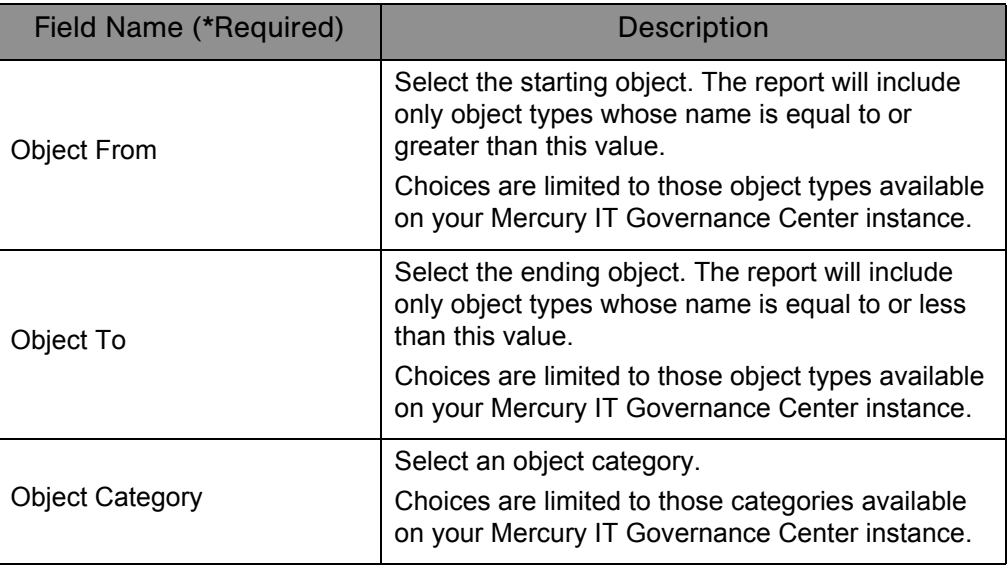

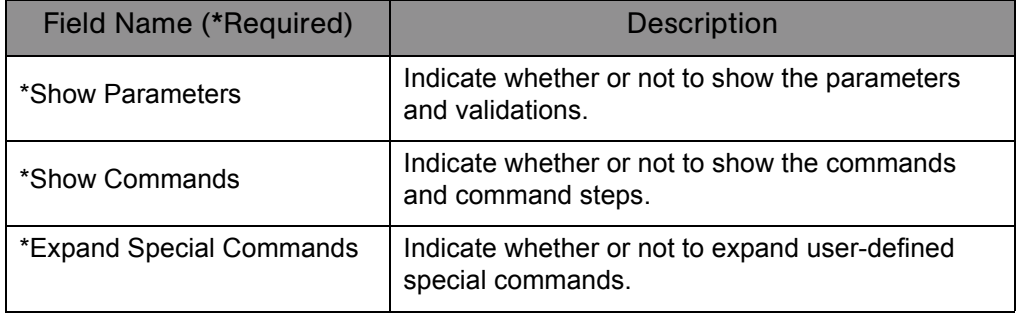

*Table 3-8. Object Type Detail report field descriptions (page 2 of 2)*

## <span id="page-51-0"></span>Overview Section Detail Report

This report provides information about a portlet or range of portlets. It lists the portlet's columns, as well as the SQL query used by the portlet to retrieve data from the system. The portlet's filter fields and security configuration can also be listed.

This report is restricted to users having a Configuration license.

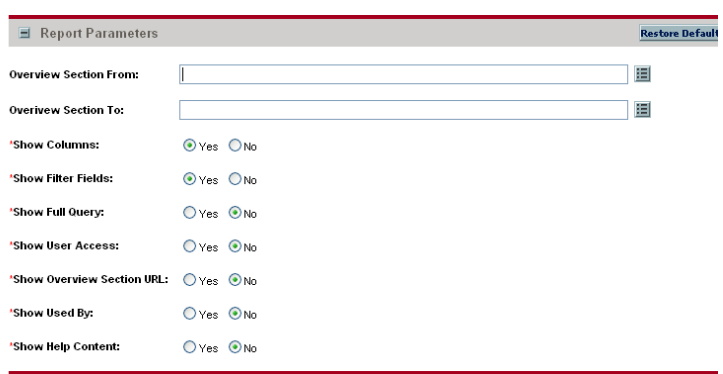

*Figure 3-9. Overview Section Detail report fields*

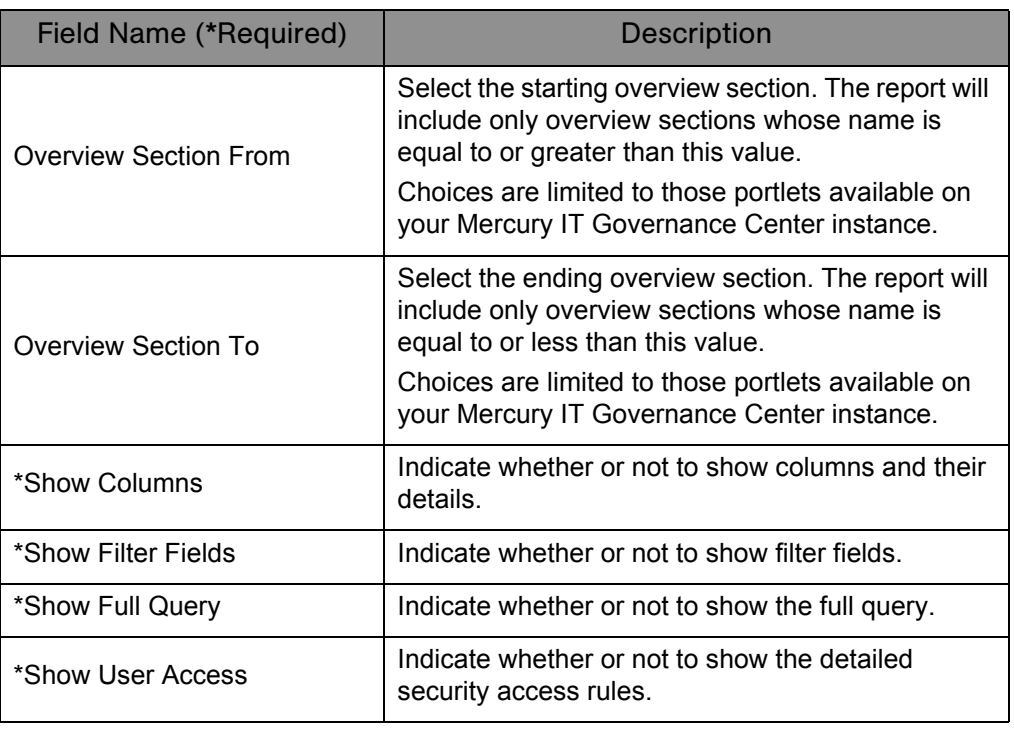

*Table 3-9. Overview Section Detail report field descriptions (page 1 of 2)*

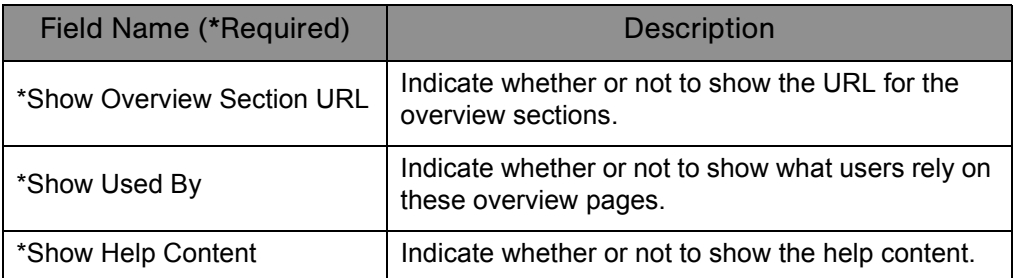

*Table 3-9. Overview Section Detail report field descriptions (page 2 of 2)*

# <span id="page-53-0"></span>Portlet Definition Detail Report

This report displays the configuration details of one or more portlet definitions. The report details all preferences, display options, access, and help for each portlet definition.

This report is restricted to users having a Configuration license.

*Figure 3-10. Portlet Definition Detail report fields*

| Report Parameters           |                            |   | <b>Restore Default</b> |
|-----------------------------|----------------------------|---|------------------------|
| <b>Portlet Definitions:</b> |                            | 眉 |                        |
| Report Title:               | Portlet Definition Details |   |                        |

*Table 3-10. Portlet Definition Detail report field descriptions*

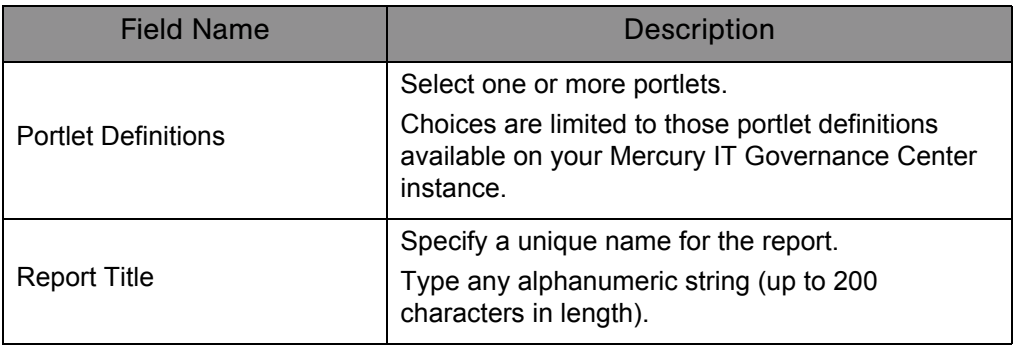

# <span id="page-54-0"></span>RCS Check In Report

This is the template of a report used to check files into the RCS repository (if the RCS file management system is being used).

This report is restricted to users having a Deployment Management license.

*Figure 3-11. RCS Check In report fields*

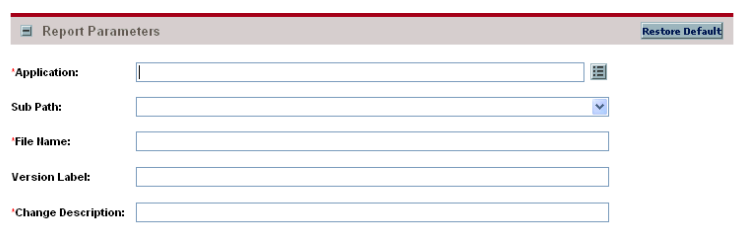

*Table 3-11. RCS Check In report field descriptions*

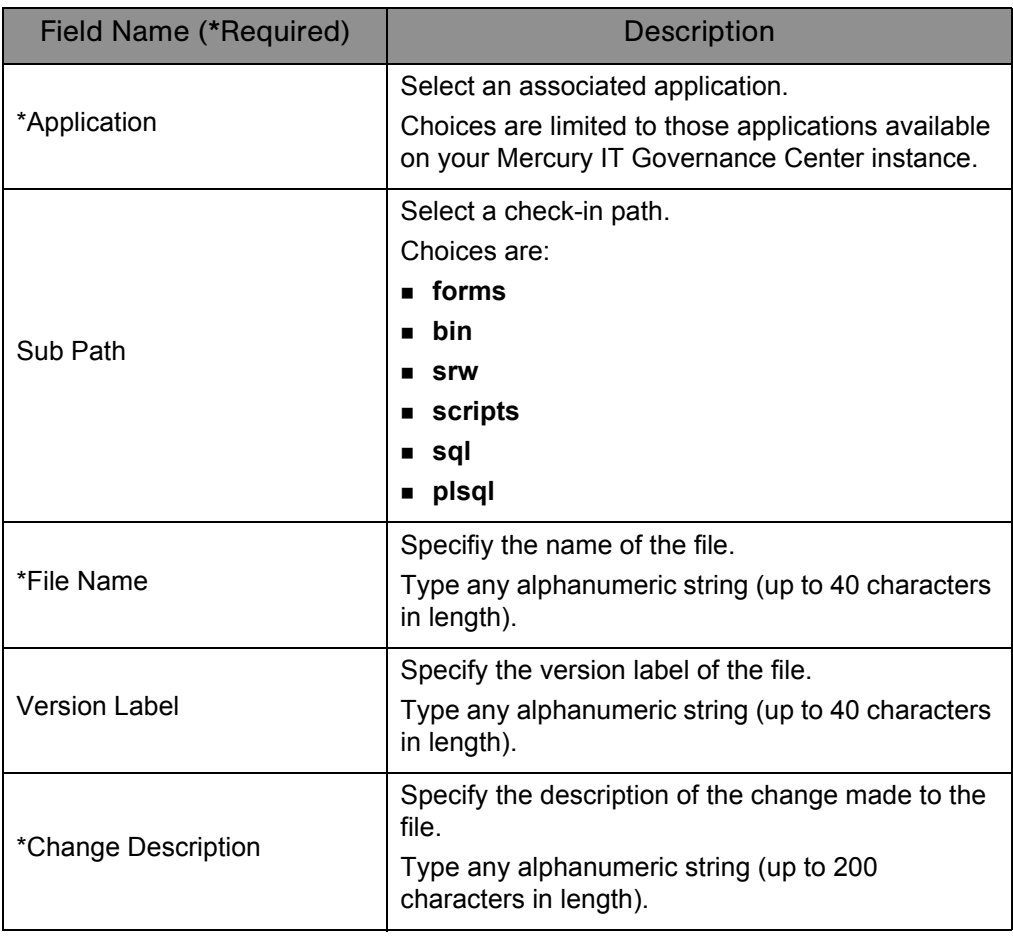

## <span id="page-55-0"></span>RCS Check Out Report

This is the template of a report used to check files out of the RCS repository (if the RCS file management system is being used).

This report is restricted to users having a Deployment Management license.

*Figure 3-12. RCS Check Out report fields*

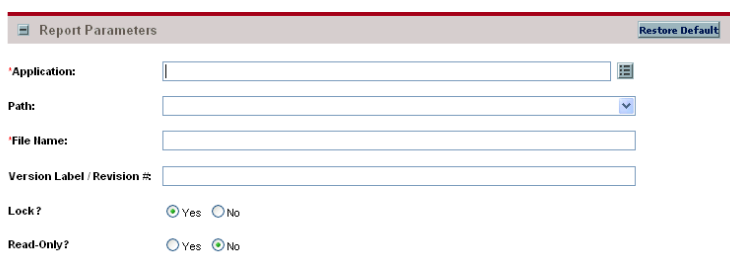

*Table 3-12. RCS Check Out report field descriptions*

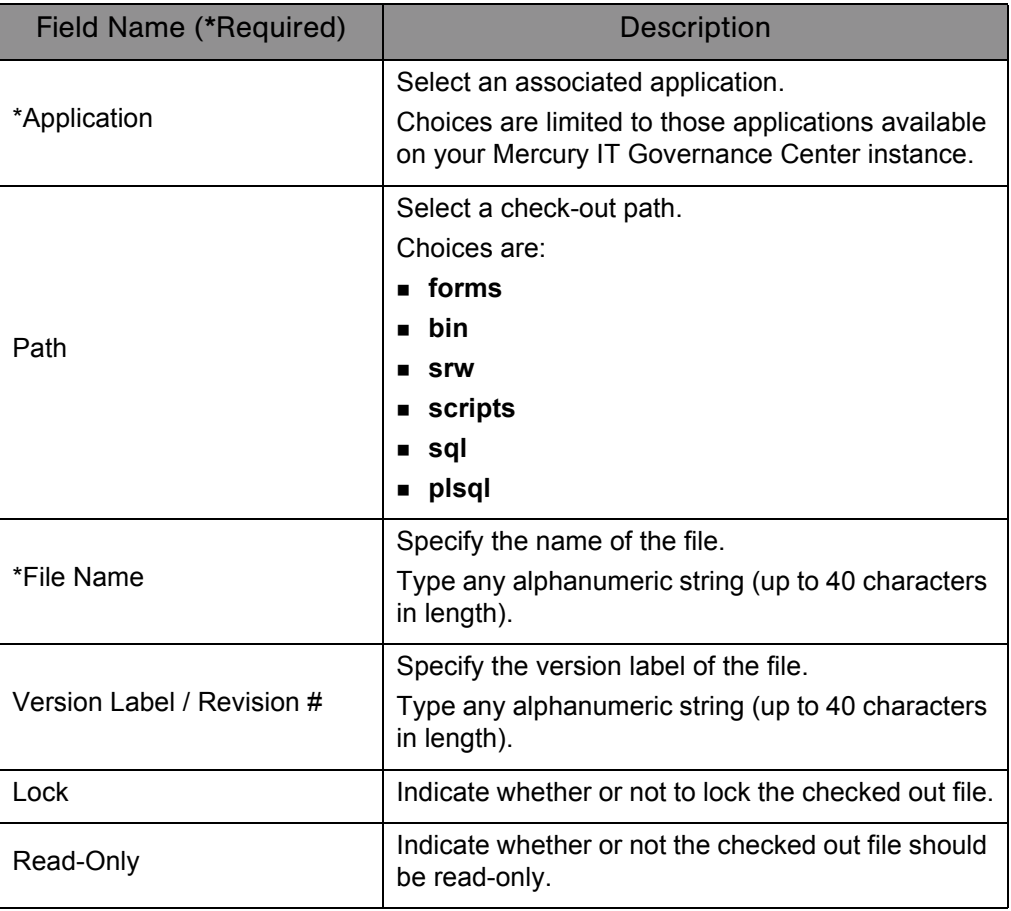

# <span id="page-56-0"></span>Report Type Detail Report

This report provides information about report type definitions. Use the report to see the parameters and parameter details for each report type, as well as the exact commands used to run the report.

This report is restricted to users having a Configuration license.

*Figure 3-13. Report Type Detail report fields*

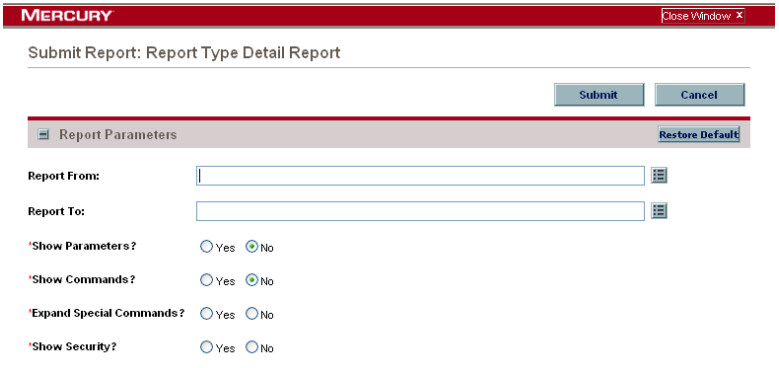

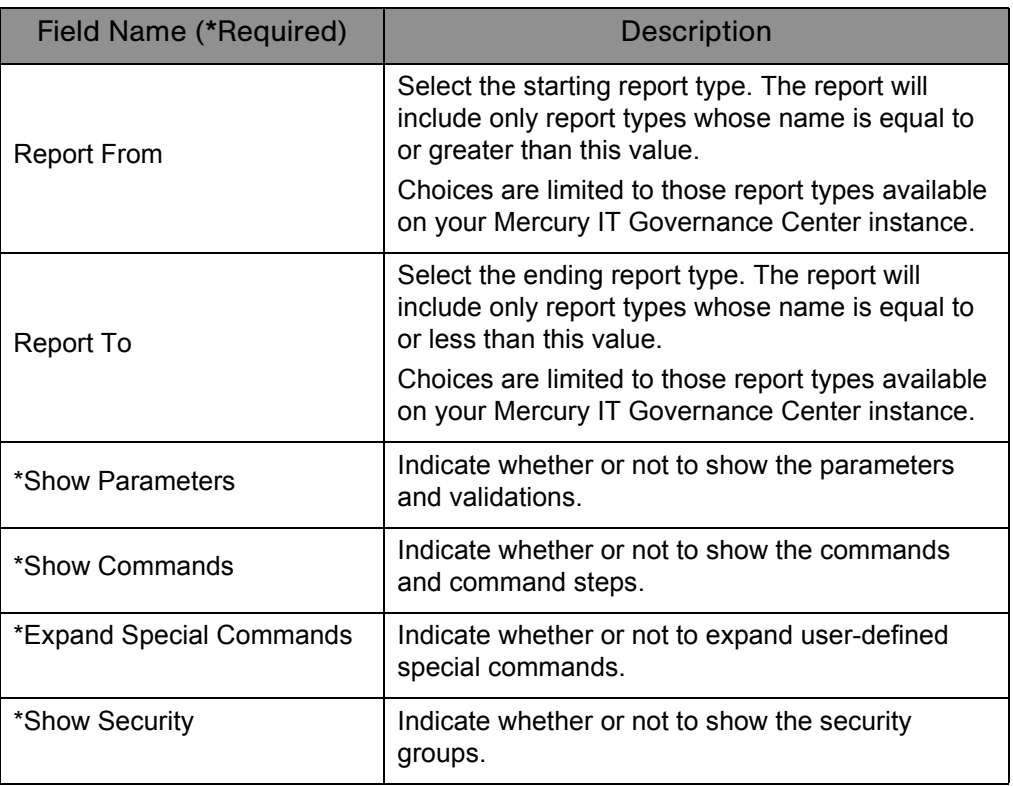

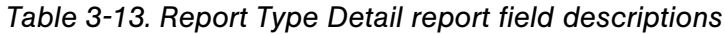

## <span id="page-57-0"></span>Request Header Type Detail Report

This report lists detailed definitional information for request header types. You can use this report to audit request header definition, as well as to help debug problems with requests using a given request header type.

This report also displays information about field filters that have been selected for the **Assigned To, Assigned To Group,** and **Contacts** fields.

This report details information about one or more request header types.

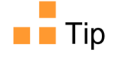

This report is also useful when debugging problems with requests using a given request header type.

This report is restricted to users having a Configuration license.

*Figure 3-14. Request Header Type Detail report fields*

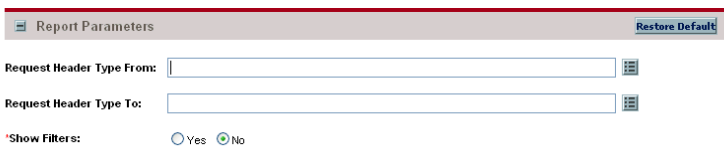

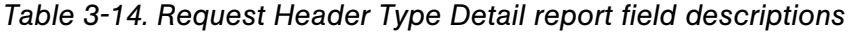

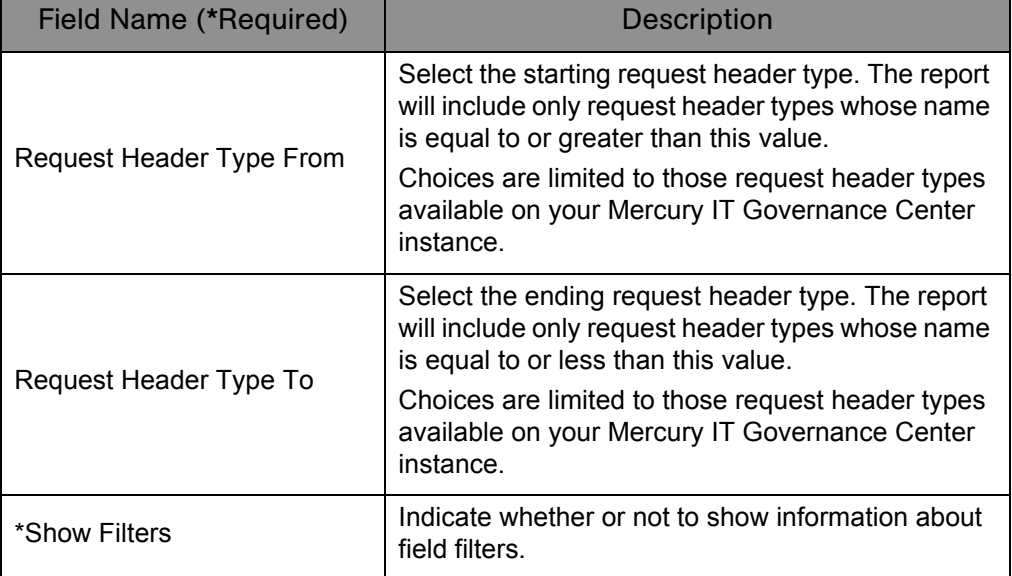

# <span id="page-58-0"></span>Request Type Detail Report

This report lists detailed definitional information for request types. This report displays:

- All custom fields for the request type
- All requests statuses that the request type can have
- Any commands the request type would have
- Which security groups are allowed to create requests of a specific request type
- Which workflows can be used in a specific request type

Use this report to audit the definitional information, as well as help debug any problems with requests of a given request type.

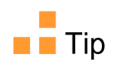

The report is also useful when debugging problems with requests of a given request type.

This report is restricted to users having a Configuration license.

| Report Parameters                |                           | <b>Restore Default</b> |
|----------------------------------|---------------------------|------------------------|
| Request Type From:               |                           | 囯                      |
| Request Type To:                 |                           | 囯                      |
| <b>Show Fields:</b>              | O Yes ONo                 |                        |
| <b>Show Statuses</b>             | $O$ Yes $\odot$ No        |                        |
| <b>Show Rules</b>                | $\odot$ Yes $\bigcirc$ No |                        |
| <b>Show Commands</b>             | $O$ Yes $\odot$ No        |                        |
| <b>Show Status Dependencies:</b> | $O$ Yes $\odot$ No        |                        |
| <b>Expand Special Commands?</b>  | Oyes ONo                  |                        |
| <b>Show Workflows:</b>           | $O$ Yes $\odot$ No        |                        |
| <b>Show User Access:</b>         | $O$ Yes $\Theta$ No       |                        |
| Show Help Content?               | O Yes O No                |                        |
| Show Default Display Columns:    | O Yes O No                |                        |
|                                  |                           |                        |

*Figure 3-15. Request Type Detail report fields*

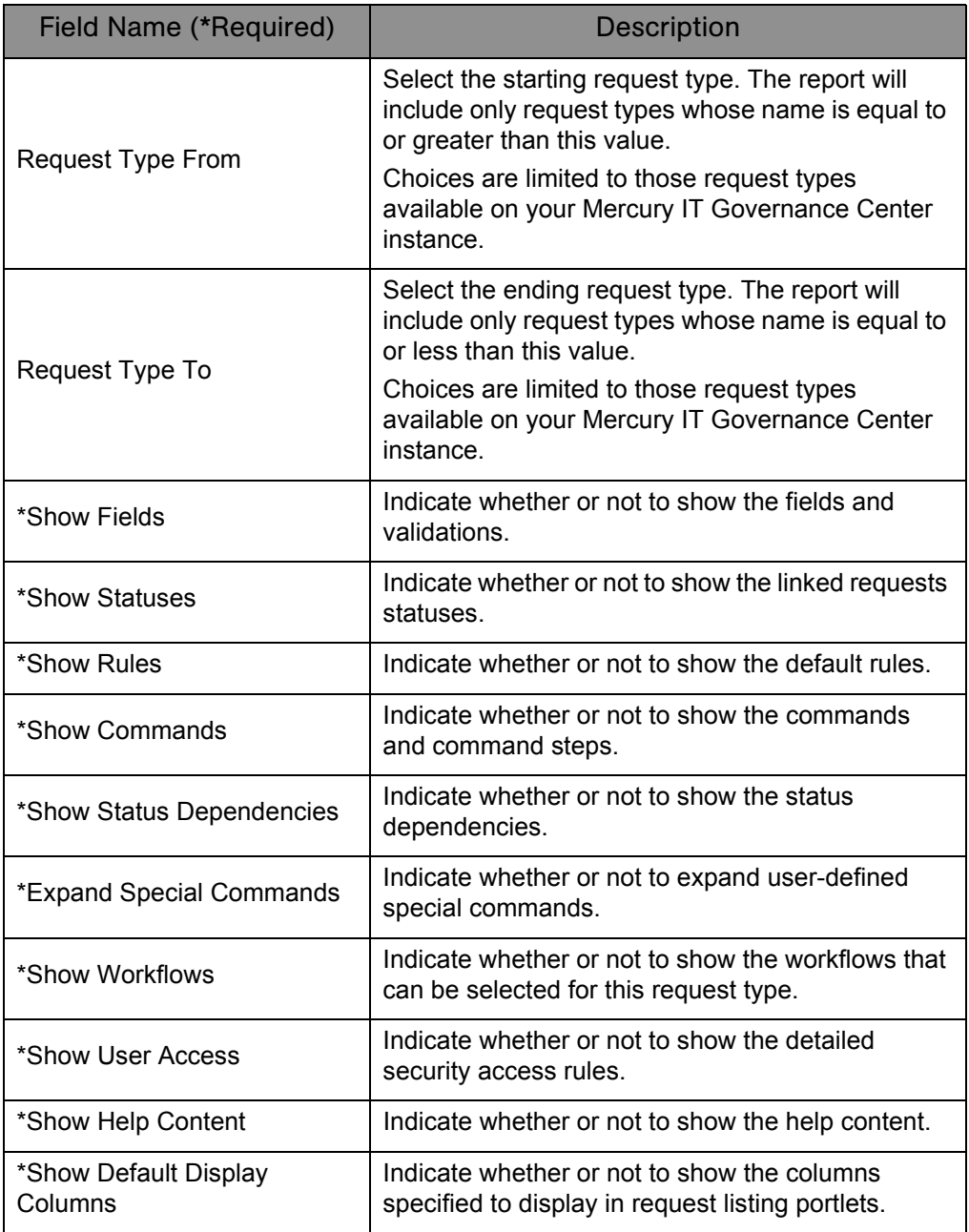

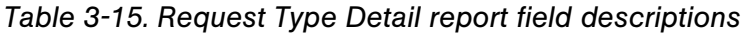

# <span id="page-60-0"></span>Run Field Security Denormalization Report

This report runs field level security-related denormalization tasks for particular entities.

This report is restricted to users having a Configuration license.

*Figure 3-16. Run Field Security Denormalization report fields*

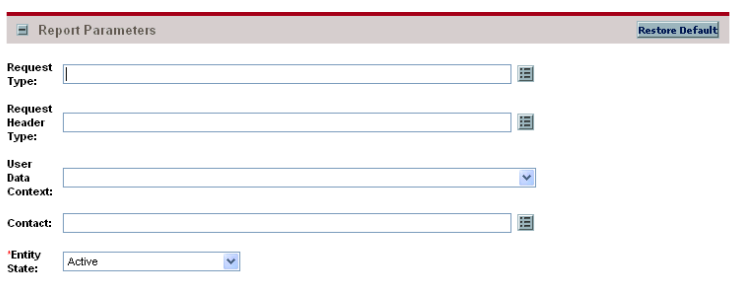

*Table 3-16. Run Field Security Denormalization report field descriptions*

| Field Name (*Required) | <b>Description</b>                                                                                                    |
|------------------------|----------------------------------------------------------------------------------------------------|
| Request Type           | Select a request type.<br>Choices are limited to those request types<br>available on your Mercury IT Governance Center<br>instance.               |
| Request Header Type    | Select a request header type.<br>Choices are limited to those request header types<br>available on your Mercury IT Governance Center<br>instance. |
| User Data Context      | Select a user data context.<br>Choices are limited to the user data available on<br>your Mercury IT Governance Center instance.                   |
| Contact                | Select a contact.<br>Choices are limited to those contacts available on<br>your Mercury IT Governance Center instance.                            |
| *Entity State          | Select a state.<br>Choices include:<br>$\blacksquare$ Active<br>$\blacksquare$ All<br>Closed                                                      |

## <span id="page-61-0"></span>Run ITG Organization Unit Interface Report

This report runs the Organization Unit Open Interface. It validates and imports data from the organization unit interface tables or an LDAP server into the standard Mercury IT Governance Center organization data model.

This report is restricted to users having a User Administration license.

#### For More Information

For more information about this report, see the *Open Interface Guide and Reference.*

## <span id="page-61-1"></span>Run ITG Package Interface Report

This report validates and loads package data from the package open interface tables into the standard Mercury Deployment Management data model.

This report is restricted to users having a Configuration license.

### For More Information

For more information about this report, see the *Open Interface Guide and Reference.*

## <span id="page-61-2"></span>Run Workflow Transaction Interface Report

This report validates and runs workflow transactions based on data in the workflow open interface tables.

Use this report to start process steps from outside the Mercury IT Governance Center end-user screens.

This report is restricted to users having a Configuration license.

#### For More Information

For more information about this report, see the *Open Interface Guide and Reference.*

# <span id="page-62-0"></span>SOX - Security Change Report

This report provides the history of security changes.

This report can be submitted and viewed by all users having the System: Submit Report access grant.

*Figure 3-17. SOX - Security Change report fields*

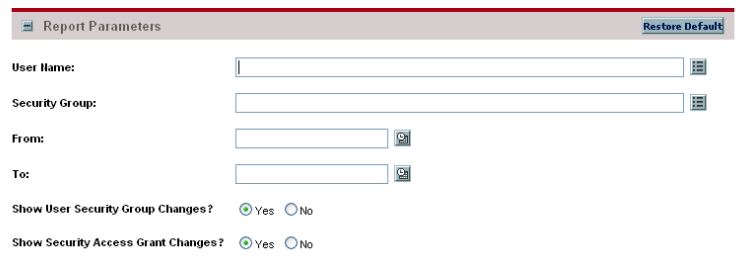

*Table 3-17. SOX - Security Change report field descriptions*

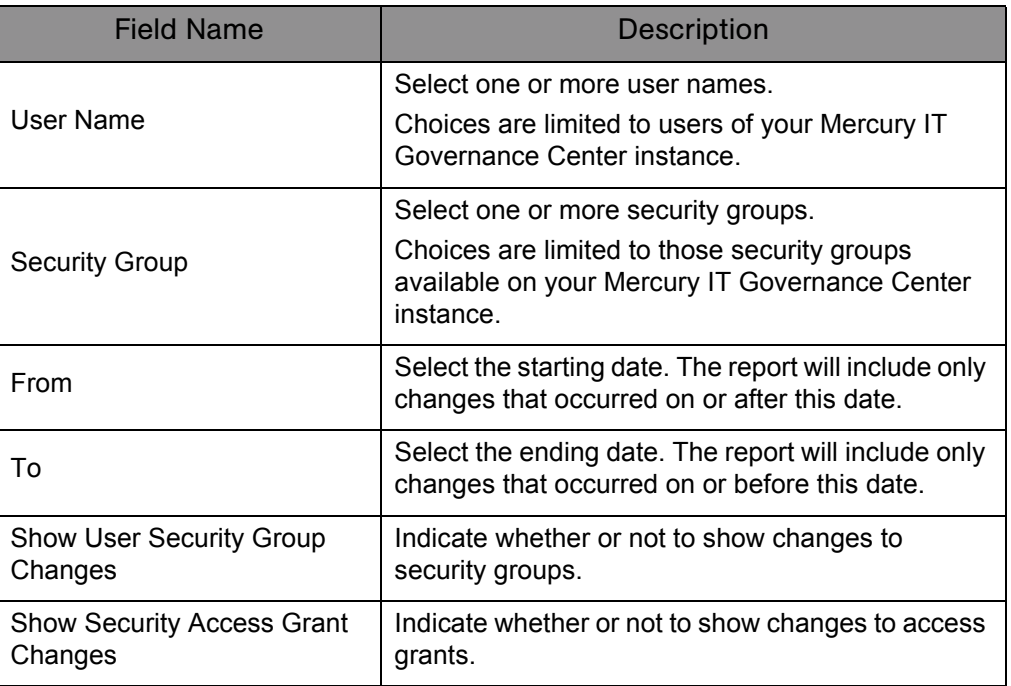

# <span id="page-63-0"></span>SOX - Security Validation Report

This report lists users with multiple roles through security groups linked to workflow steps.

This report can be submitted and viewed by all users having the System: Submit Report access grant.

*Figure 3-18. SOX - Security Validation report fields*

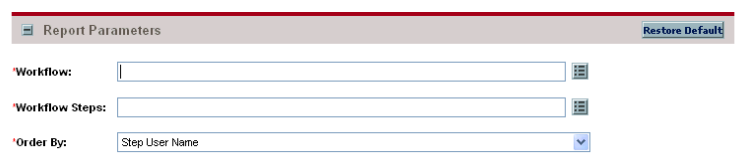

*Table 3-18. SOX - Security Validation report field descriptions*

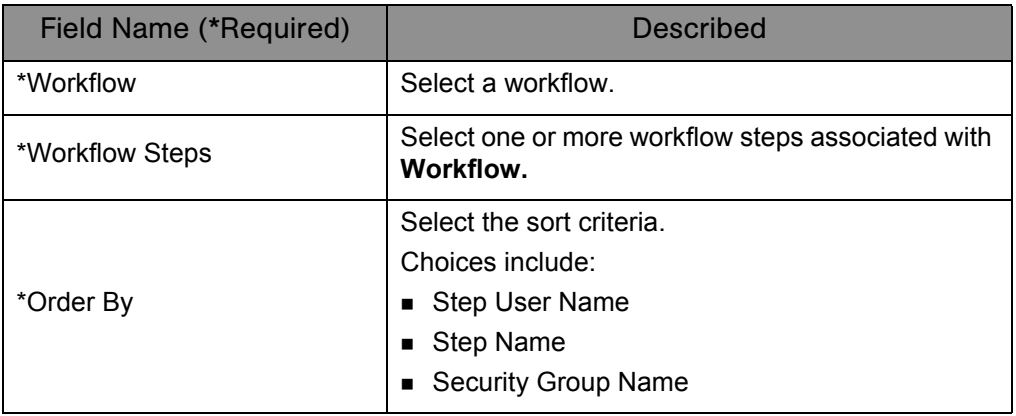

# <span id="page-64-0"></span>Security Group Detail Report

This report lists definitional information for one or more security groups. This report lists:

- Which users belong to the group
- What workflow steps the security group has access to
- Other information such as what screens the users in the security group will have update access to
- Which transactional entities (requests, packages, projects, or tasks) can use a security group's information in its search fields
- Which request types that members of a designated security group are allowed to create.

This report is restricted to users having a User Administration license.

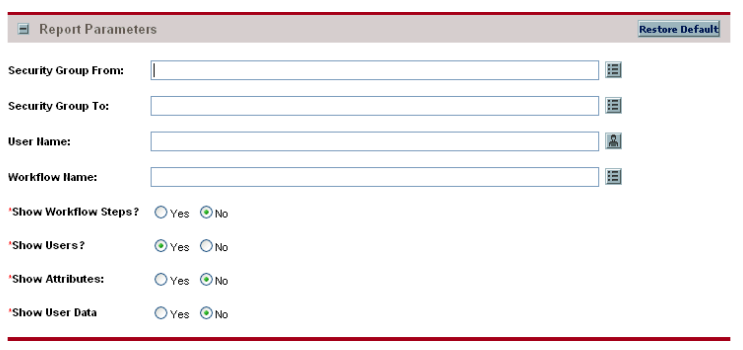

*Figure 3-19. Security Group Detail report fields*

| Field Name (*Required)     | <b>Description</b>                                                                                                    |
|----------------------------|----------------------------------------------------------------------------------------------------|
| <b>Security Group From</b> | Select the starting security group. The report will<br>include only security groups whose name is equal<br>to or greater than this value.<br>Choices are limited to those security groups<br>available on your Mercury IT Governance Center |
|                            | instance.                                                                                                    |
| Security Group To          | Select the ending security group. The report will<br>include only security groups whose name is equal<br>to or less than this value.                                                                                                    |
|                            | Choices are limited to those security groups<br>available on your Mercury IT Governance Center<br>instance.                                                                                                    |
| User Name                  | Select a user name.                                                                                                    |
|                            | Choices are limited to users of your Mercury IT<br>Governance Center instance.                                                                                                    |
|                            | Select a workflow.                                                                                                    |
| <b>Workflow Name</b>       | Choices are limited to those workflows available<br>on your Mercury IT Governance Center instance.                                                                                                    |
| *Show Workflow Steps       | Indicate whether or not to show all the workflow<br>steps.                                                                                                    |
| *Show Users                | Indicate whether or not to show all users in the<br>security group.                                                                                                    |
| *Show Attributes           | Indicate whether or not to show entity types that<br>can use this security group's information in its<br>search fields.                                                                                                    |
| *Show User Data            | Indicate whether or not to show user data custom<br>fields.                                                                                                    |

*Table 3-19. Security Group Detail report field descriptions*

# <span id="page-66-0"></span>Special Command Detail Report

This report provides details for a command (special command) or a range of commands.

This report can be submitted and viewed by all users having the System: Submit Report access grant.

*Figure 3-20. Special Command Detail report fields*

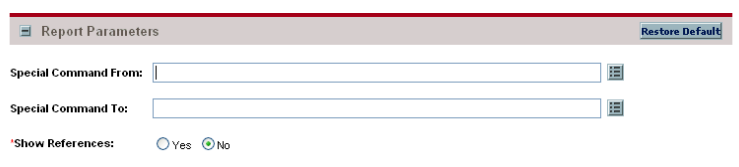

*Table 3-20. Special Command Detail report field descriptions*

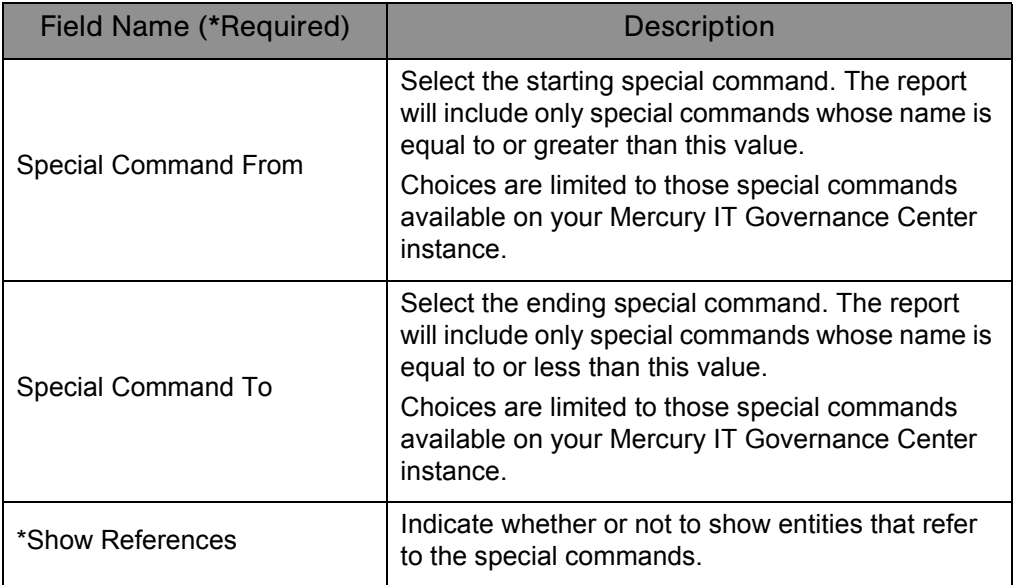

# <span id="page-67-0"></span>Synchronize Meta Layer Report

This report assesses or synchronizes the RML (Reporting Meta Layer).

This report is restricted to users having a Configuration license.

*Figure 3-21. Synchronize Meta Layer report fields*

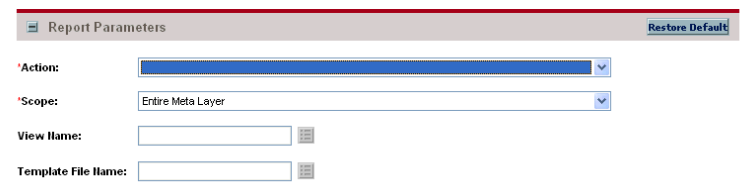

| Field Name (*Required) | <b>Description</b>                                                                                 |
|------------------------|----------------------------------------------------------------------------------------------------|
| *Action                | Select an action.<br>Choices are limited to actions available on your                              |
|                        | Mercury IT Governance Center instance.                                                             |
|                        | Select a scope.                                                                                    |
|                        | Choices include:                                                                                   |
| *Scope                 | <b>Entire Meta Layer.</b> To include all of the RML.                                               |
|                        | Specific View. To limit the Action to a specific<br>view.                                          |
|                        | ■ Specific Template. To limit the Action to a<br>specific template.                                |
|                        | Select a Meta Layer view name.                                                                     |
| View Name              | Choices are limited to those views available on<br>your Mercury IT Governance Center instance.     |
|                        | This field is enabled only if Specific View is<br>selected in the Scope field.                     |
| Template File Name     | Select a Meta Layer template name.                                                                 |
|                        | Choices are limited to those templates available on<br>your Mercury IT Governance Center instance. |
|                        | This field is enabled only if Specific Template is<br>selected in the Scope field.                 |

*Table 3-21. Synchronize Meta Layer report field descriptions*

## <span id="page-68-0"></span>User Data Detail Report

This report displays the definition of custom user data field (for example, fields on entities like packages, requests, workflows, and security groups). The report is grouped by entity and lists all the custom fields for each entity as well as the validations that the fields reference.

This report is restricted to users having a Configuration license.

*Figure 3-22. User Data Detail report fields*

| Report Parameters | <b>Restore Default</b> |
|-------------------|------------------------|
| User Data From:   | 囯                      |
| User Data To:     | 睊                      |

| Table 3-22. User Data Detail report field descriptions |                                                                                                    |  |
|--------------------------------------------------------|----------------------------------------------------------------------------------------------------|--|
| <b>Field Name</b>                                      | <b>Description</b>                                                                                                    |  |
| User Data From                                         | Select the starting user data. The report will<br>include only user data whose name is equal to or<br>greater than this value. |  |
|                                                        | Choices are limited to user data available on your<br>Mercury IT Governance Center instance.                                   |  |
| User Data To                                           | Select the ending user data. The report will include<br>only user data whose name is equal to or less than<br>this value.      |  |
|                                                        | Choices are limited to user data available on your<br>Mercury IT Governance Center instance.                                   |  |

## <span id="page-69-0"></span>User Detail Report

This report lists the users who have been defined in the Mercury IT Governance Center system, as well as the security groups attached to each user.

 $\blacksquare$  Note

This report also appears in the Resource category.

This report is restricted to users having a User Administration license.

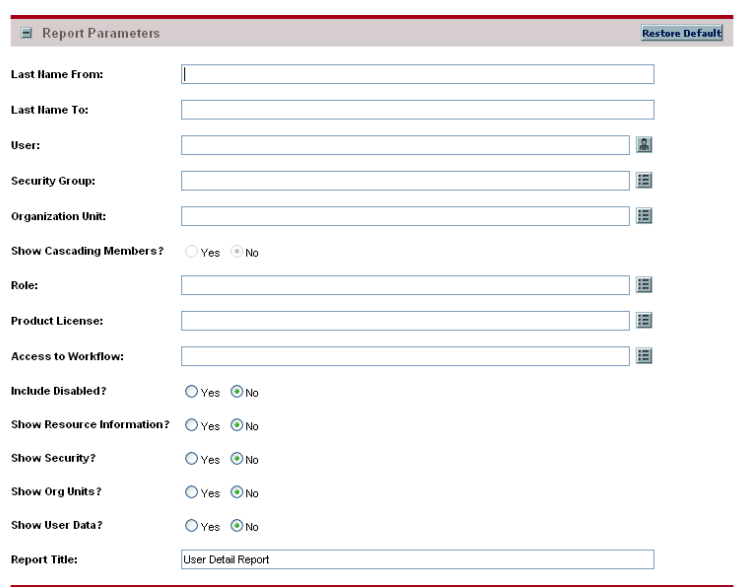

*Figure 3-23. User Detail report fields*

| <b>Field Name</b>             | Description                                                                                                    |
|-------------------------------|----------------------------------------------------------------------------------------------------|
| Last Name From                | Specify the starting last name. The report will<br>include only users whose last name is equal to or<br>greater than this value. |
|                               | Type any alphanumeric string (up to 200<br>characters in length).                                                                |
| Last Name To                  | Specify the ending last name. The report will<br>include only users whose last name is equal to or<br>less than this value.      |
|                               | Type any alphanumeric string (up to 200<br>characters in length).                                                                |
| User                          | Select one or more user IDs.                                                                                                    |
|                               | Choices are limited to users of your Mercury IT<br>Governance Center instance.                                                   |
| <b>Security Group</b>         | Select one or more security groups.                                                                                              |
|                               | Choices are limited to those security groups<br>available on your Mercury IT Governance Center<br>instance.                      |
| <b>Organization Unit</b>      | Select one or more organization units.                                                                                           |
|                               | Choices are limited to those organization units<br>available on your Mercury IT Governance Center<br>instance.                   |
| <b>Show Cascading Members</b> | Indicate whether or not to show child<br>organizations.                                                                          |
| Role                          | Select one or more roles.                                                                                                    |
|                               | Choices are limited to those roles available on your<br>Mercury IT Governance Center instance.                                   |
| <b>Product License</b>        | Select one or more product licenses.                                                                                             |
|                               | Choices are limited to those licenses available on<br>your Mercury IT Governance Center instance.                                |
| Access to Workflow            | Select one or more workflows.                                                                                                    |
|                               | Choices are limited to those workflows available<br>on your Mercury IT Governance Center instance.                               |
| Include Disabled              | Indicate whether or not to include disabled users.                                                                               |
| Show Resource Information     | Indicate whether or not to include additional<br>resource information (for example, skills, capacity,<br>or direct manager).     |

*Table 3-23. User Detail report field descriptions (page 1 of 2)*

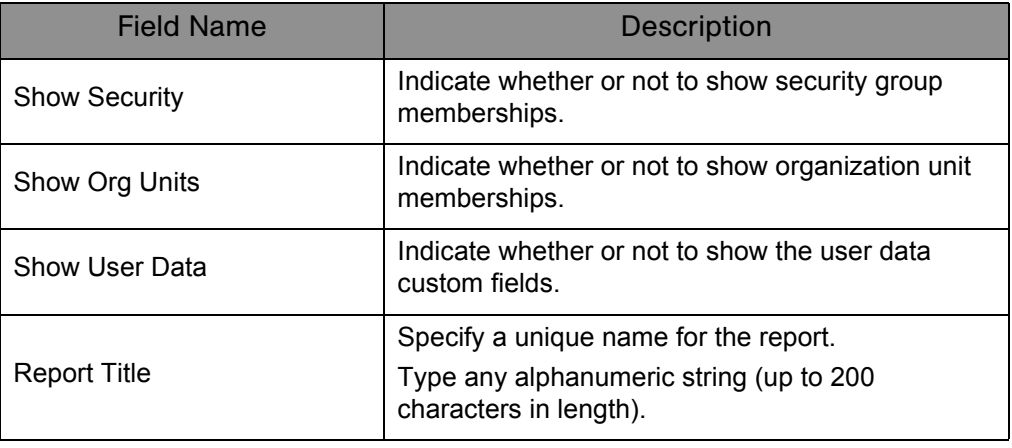

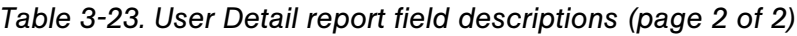
## Validations Report

This report provides information about the various custom validations that have been entered into the system as well as those that are standard with Mercury IT Governance Center products.

This report is restricted to users having a Configuration license.

*Figure 3-24. Validations report fields*

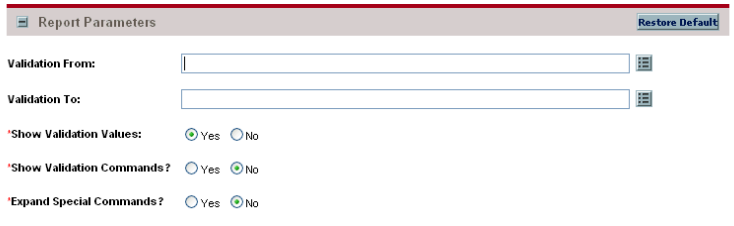

*Table 3-24. Validations report field descriptions*

| Field Name (*Required)    | <b>Description</b>                                                                                                    |
|---------------------------|----------------------------------------------------------------------------------------------------|
| <b>Validation From</b>    | Select the starting validation. The report will<br>include only validations whose name is equal to or<br>greater than this value.<br>Choices are limited to those validations available<br>on your Mercury IT Governance Center instance. |
| Validation To             | Select the ending validation. The report will include<br>only validations whose name is equal to or less<br>than this value.<br>Choices are limited to those validations available<br>on your Mercury IT Governance Center instance.      |
| *Show Validation Values   | Indicate whether or not to show the values for<br>those validations that rely on a list of values.                                                                                                    |
| *Show Validation Commands | Indicate whether or not to show the values for<br>those validations that rely on a list of command.                                                                                                    |
| *Expand Special Commands  | Indicate whether or not to expand the user-defined<br>special commands for any validations using<br>special commands.                                                                                                    |

## Workflow Detail Report

This report provides detailed configuration information about specific workflows or sets of workflows. Information includes all steps in the workflow, all transitions in and out of each workflow step, possible results of each step, and all notifications attached to the workflow.

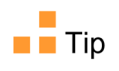

Use this report both as an audit of the workflow business process definition, as well as a tool to analyze those business processes.

This report is restricted to users having a Configuration license.

| Report Parameters             |                    | <b>Restore Default</b> |
|-------------------------------|--------------------|------------------------|
| <b>Workflow From:</b>         |                    | 囯                      |
| <b>Workflow To:</b>           |                    | 囯                      |
| 'Show Valid Results:          | O Yes O No         |                        |
| 'Show Transitions:            | $O$ Yes $O$ No     |                        |
| 'Show Security?               | $O$ Yes $O$ No     |                        |
| 'Show Notifications?          | $O$ Yes $\odot$ No |                        |
| 'Show User Data               | $O$ Yes $O$ No     |                        |
| 'Show Subworkflows?           | $O$ Yes $\odot$ No |                        |
| 'Show Workflow Step Commands? | $O$ Yes $\odot$ No |                        |
| 'Expand Special Commands?     | O Yes O No         |                        |
| 'Show Filters:                | $O$ Yes $\odot$ No |                        |

*Figure 3-25. Workflow Detail report fields*

*Table 3-25. Workflow Detail report field descriptions (page 1 of 2)*

| Field Name (*Required) | <b>Description</b>                                                                                                    |
|------------------------|----------------------------------------------------------------------------------------------------|
| <b>Workflow From</b>   | Select the starting workflow. The report will include<br>only workflows whose name is equal to or greater<br>than this value. |
|                        | Choices are limited to those workflows that are<br>available on your Mercury IT Governance Center<br>instance.                |
| Workflow To            | Select the ending workflow. The report will include<br>only workflows whose name is equal to or less<br>than this value.      |
|                        | Choices are limited to those workflows that are<br>available on your Mercury IT Governance Center<br>instance.                |
| *Show Valid Results    | Indicate whether or not to show the valid result<br>values for each workflow step.                                            |

| Field Name (*Required)          | <b>Description</b>                                                                                               |
|---------------------------------|----------------------------------------------------------------------------------------------------|
| *Show Transitions               | Indicate whether or not to show the transitions in<br>and out of each workflow step.                             |
| *Show Security                  | Indicate whether or not to show the security groups<br>that have access to act on each workflow step.            |
| *Show Notifications             | Indicate whether or not to show the notifications<br>attached to each workflow step.                             |
| *Show User Data                 | Indicate whether or not to show the user data<br>custom fields.                                                  |
| *Show Subworkflows              | Indicate whether or not to show subworkflows.                                                                    |
| *Show Workflow Step<br>Commands | Indicate whether or not to show the workflow step<br>commands if a step is a command execution step.             |
| *Expand Special Commands        | Indicate whether or not to expand user-defined<br>special commands.                                              |
| *Show Filters                   | Indicate whether or not to show information about<br>field filtering for Deployment Management header<br>fields. |

*Table 3-25. Workflow Detail report field descriptions (page 2 of 2)*

#### Workflow Statistics Report

Given a date range and a workflow (or a range of workflows), this report provides statistical information regarding workflow usage—for example:

- How many times the workflow was used compared to the total number of packages or requests
- Average, minimum, and maximum completion time for packages/ requests using this workflow within the date range
- For each workflow step, the percentage that the step is traversed of the total packages/requests within that workflow
- For each workflow step, the average, minimum, and maximum completion times
- For each workflow step, the breakdown of the results and transitions that lead out of the step

This report is restricted to users having a Configuration license.

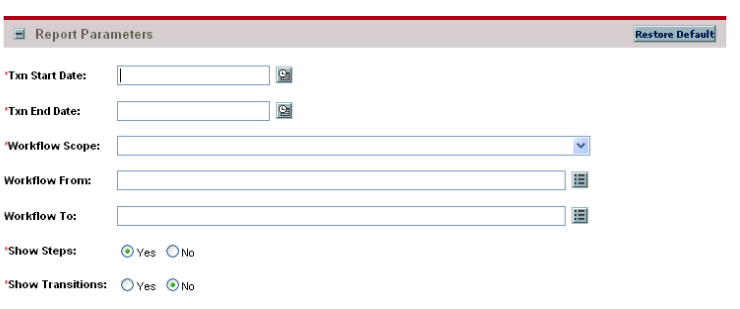

*Figure 3-26. Workflow Statistics report fields*

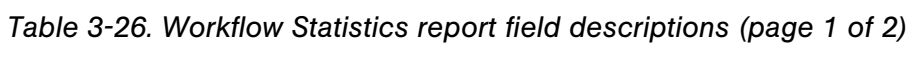

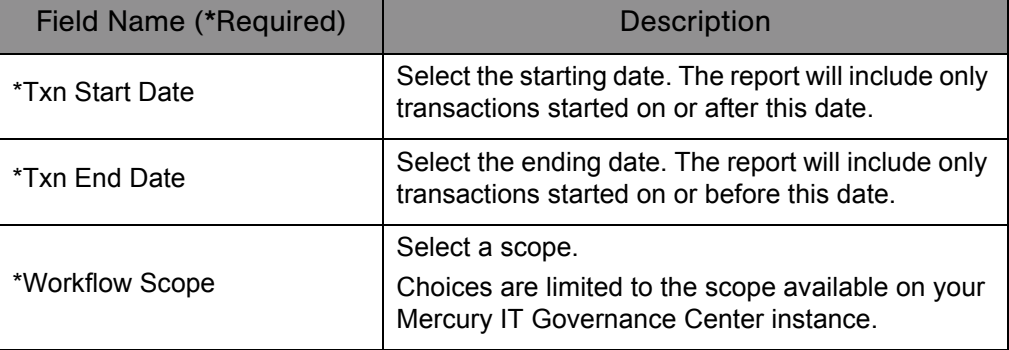

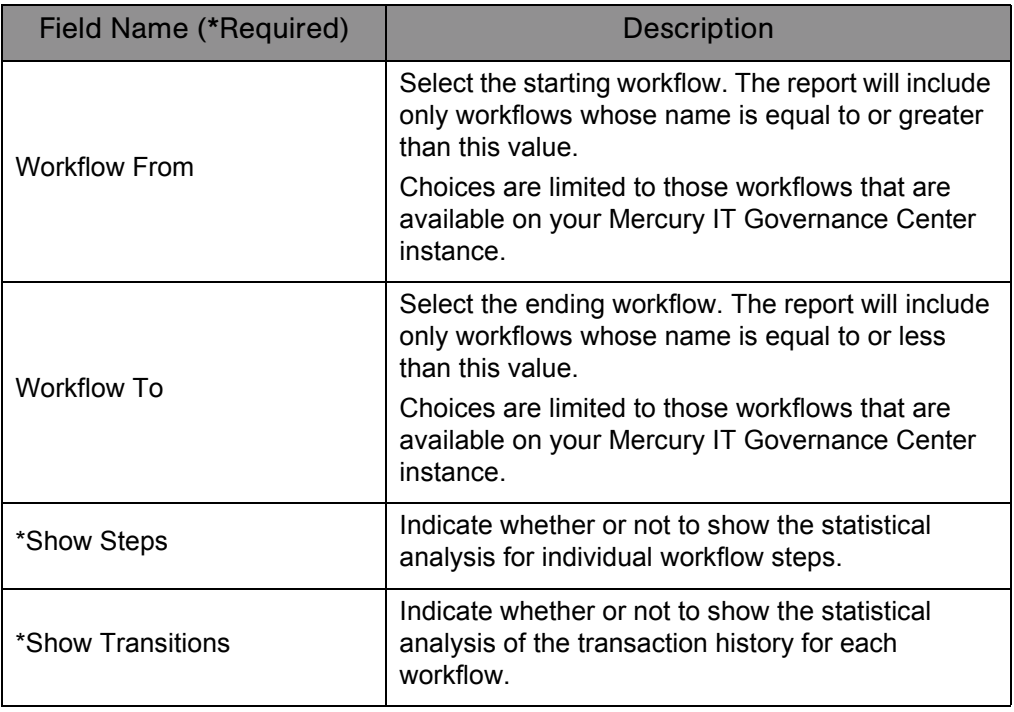

*Table 3-26. Workflow Statistics report field descriptions (page 2 of 2)*

# **Chapter 4** Deployment Management Reports

#### In This Chapter:

- *[Compare Custom Database Setup Report](#page-79-0)*
- *[Compare Filesystem Environments Report](#page-82-0)*
- *[Compare MS SQL Server 7 Environments Report](#page-85-0)*
- *[Compare Oracle Environments Report](#page-87-0)*
- *[Distribution Detail Report](#page-91-0)*
- *[Environment Comparison by Objects Migrated Report](#page-93-0)*
- *[Environments / Objects Detail Report](#page-95-0)*
- *[Object History Report](#page-97-0)*
- *[Objects / Environments Detail Report](#page-99-0)*
- *[Package Change History Report](#page-101-0)*
- *[Package Details Report](#page-103-0)*
- *[Package History Report](#page-106-0)*
- *[Package Impact Analysis Report](#page-108-0)*
- *[Packages Pending Report](#page-109-0)*
- *[Release Detail Report](#page-112-0)*
- *[Release Notes Report](#page-115-0)*

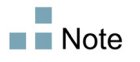

Users must have the System: Submit Report access grant to view or submit any report.

# <span id="page-79-0"></span>Compare Custom Database Setup Report

This report compares database objects in two separate database schemas. Objects to be compared are defined in the tables KENV\_OBJECTS and KENV\_OBJECT\_ATTRIBUTES. These tables include Mercury-supplied objects that compare two separate Mercury IT Governance Center entities across two IT Governance schemas:

- Commands (also called special commands)
- $\blacksquare$  Object types
- Request header types
- $\blacksquare$  Request types
- Security groups
- $\blacksquare$  User data
- **Validations**
- Workflows
- Workflow step sources (in the execution and decision categories)

Custom comparison entities allow for the comparison of actual data within a database as well as within the data model. Custom entities can be generated for both Oracle and SQL Server.

A filter can be applied to each entities. You can view all the entities in the category along with their associated attributes, or only the entities and attributes that contain differences. In order to run the report, you must define an environment or application code for each schema.

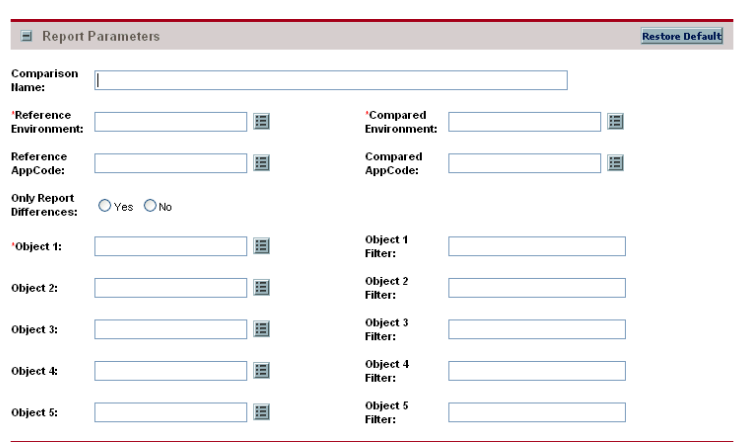

*Figure 4-1. Compare Custom Database Setup report fields*

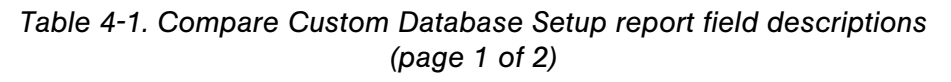

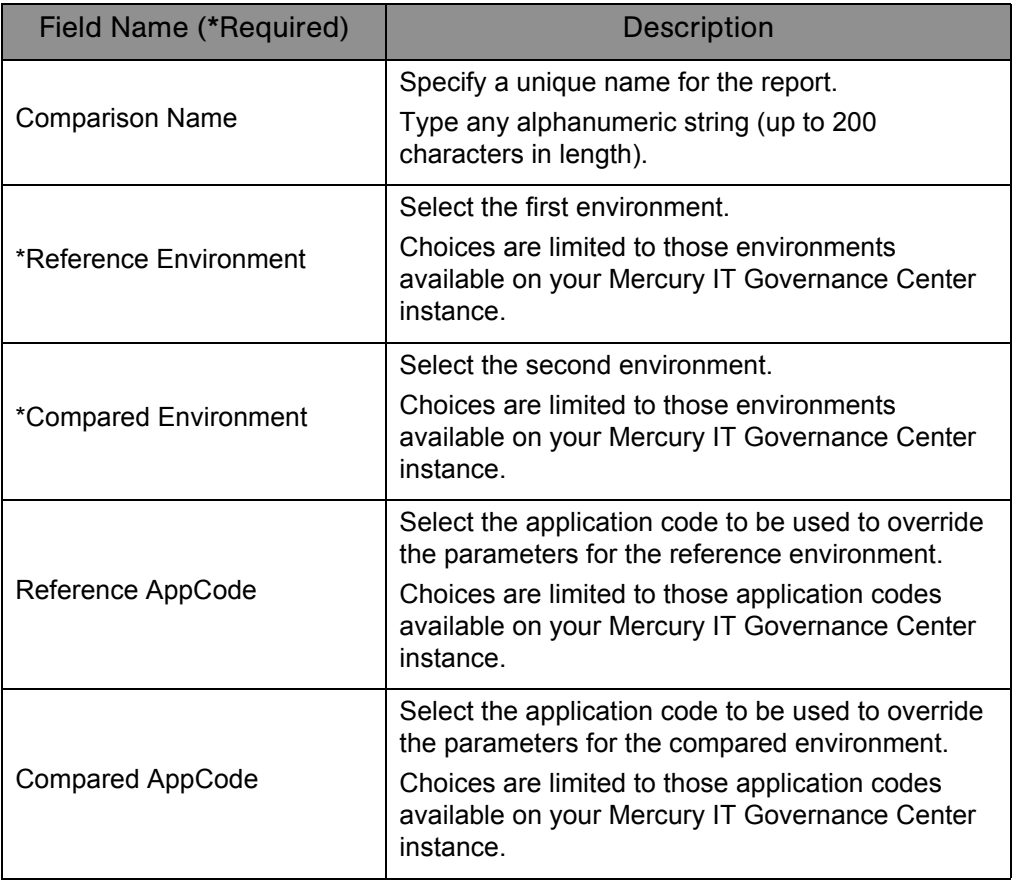

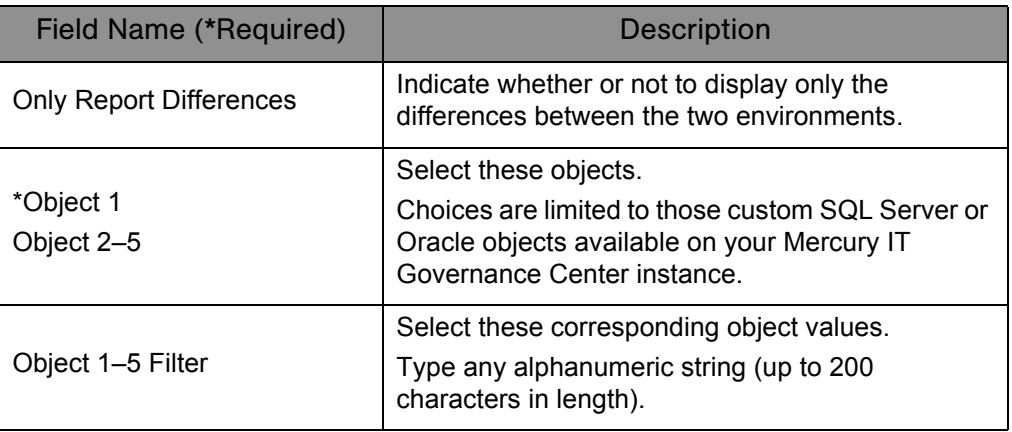

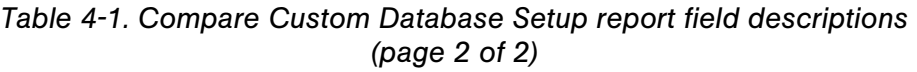

#### <span id="page-82-0"></span>Compare Filesystem Environments Report

This report compares the files and file structures of two machines. In order to run this report, an environment or application code for each machine must be defined. The file system can be any for which an environment is defined; this means that a Windows file system can be compared with a UNIX file system, or the many types of UNIX can be compared with each other.

Some of the options available with this report provide the following capabilities:

- The base path can be overridden when the report is run.
- The user may choose to view all the files and directories, or only the ones which are different.
- The user may select any or all of the following comparisons to perform: Owner, Permissions, or Content.
- The user may opt to include or exclude certain file types and directory names.

*Figure 4-2. Compare Filesystem Environments report fields*

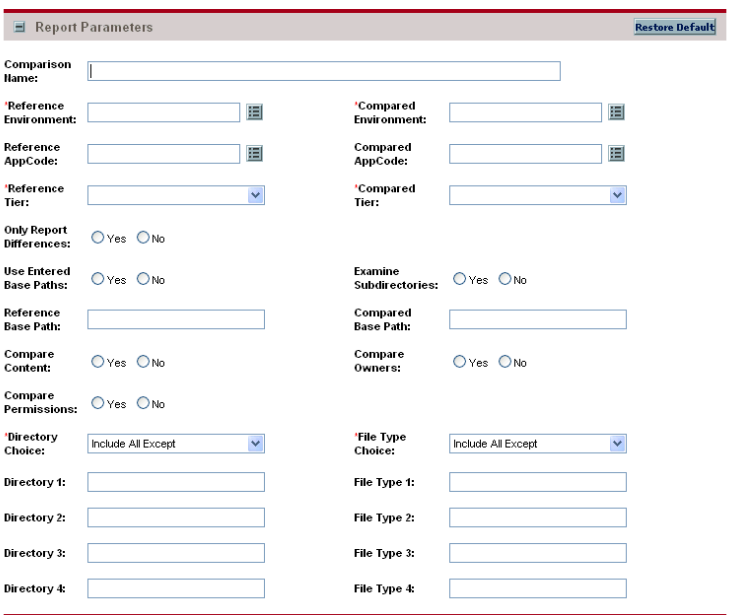

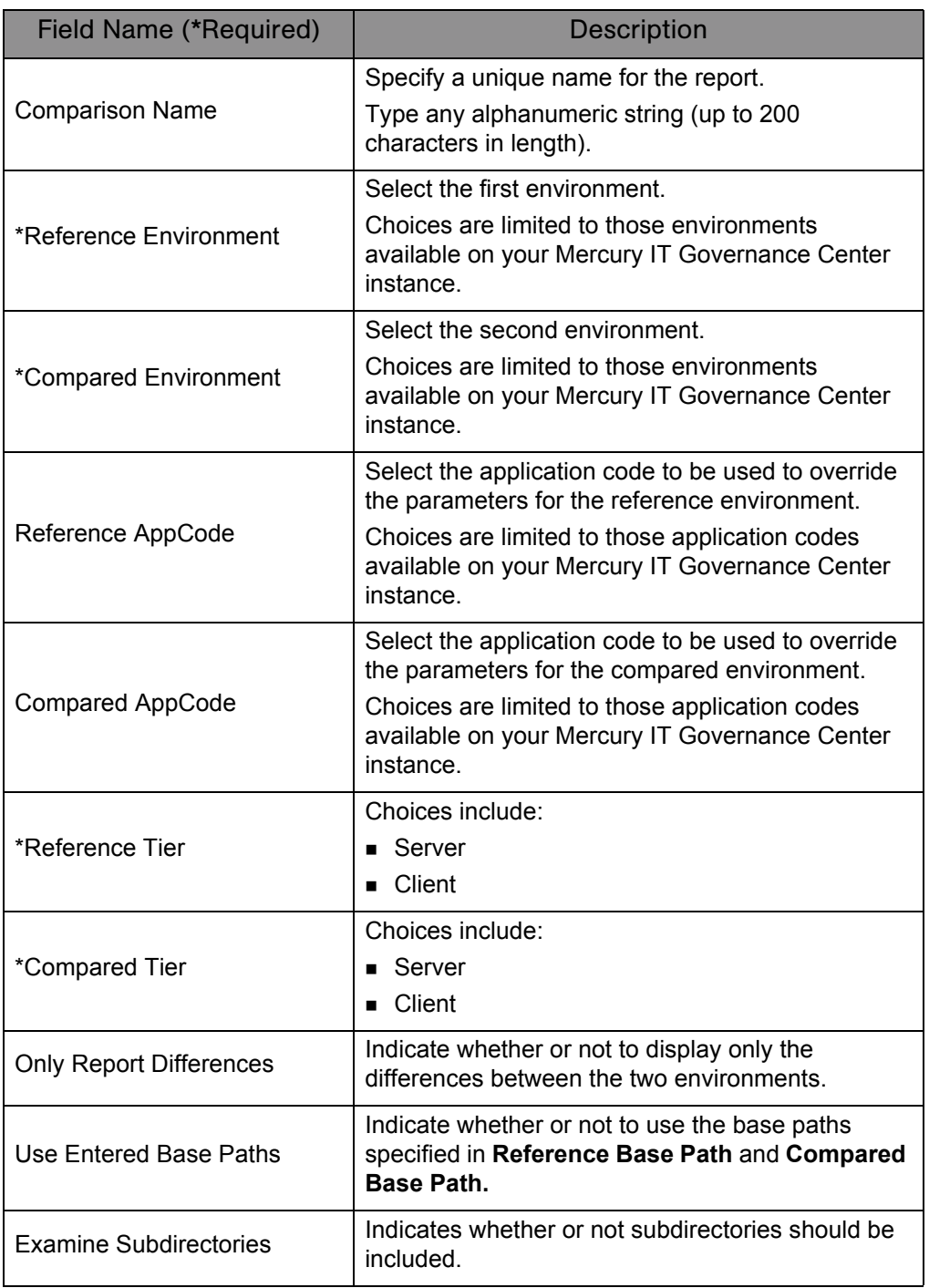

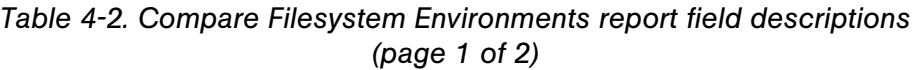

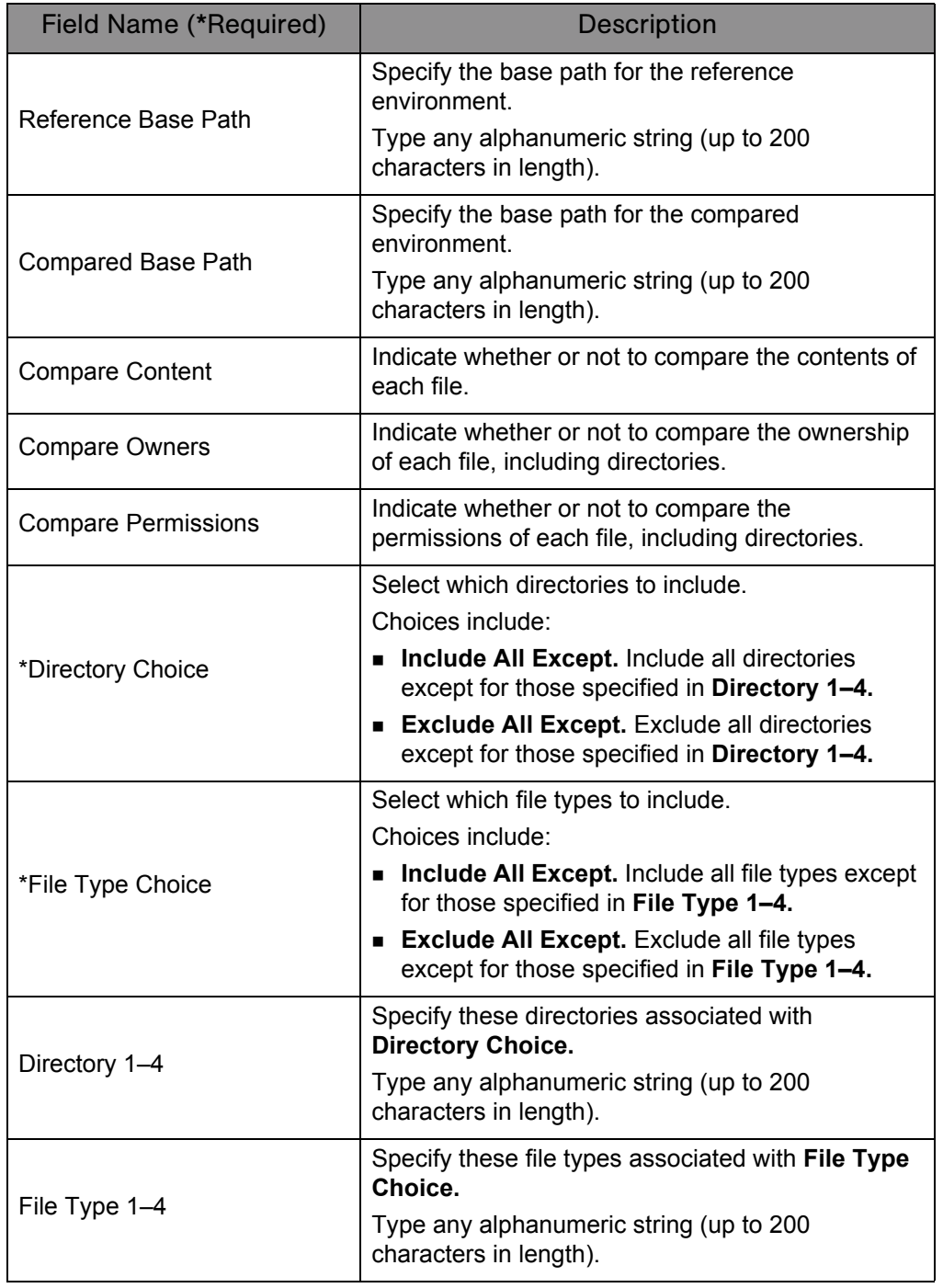

#### *Table 4-2. Compare Filesystem Environments report field descriptions (page 2 of 2)*

 $\blacksquare$  Tip

For best results, define the base paths using absolute paths.

#### <span id="page-85-0"></span>Compare MS SQL Server 7 Environments Report

 $O$  Yes  $~O$  No

This report compares the data model of two SQL Server Version 7 databases. The report can compare tables, views, procedures, and triggers. A unique filter can be specified for each category. Users is also given the option of viewing all the objects in the category along with their associated attributes, or only the objects and attributes which contain differences. In order to run the report, an environment or application code for each schema must be defined within Mercury IT Governance Center.

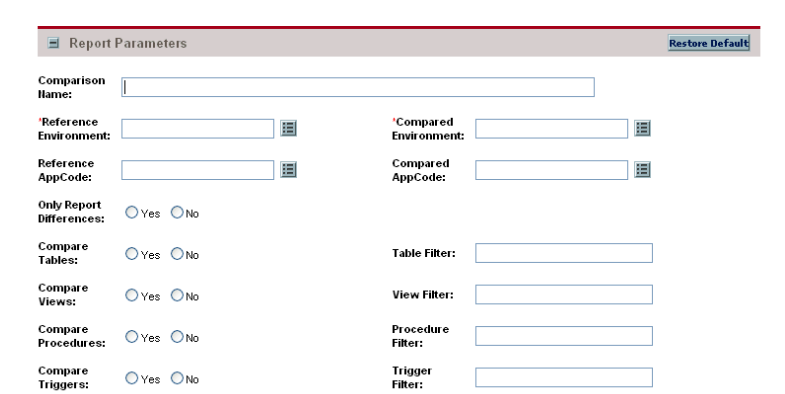

*Figure 4-3. Compare MS SQL Server 7 Environments report fields*

*Table 4-3. Compare Custom Database Setup report field descriptions (page 1 of 2)*

| Field Name (*Required) | <b>Description</b>                                                                                                    |
|------------------------|----------------------------------------------------------------------------------------------------|
| <b>Comparison Name</b> | Specify a unique name for the report.<br>Type any alphanumeric string (up to 200<br>characters in length).                                 |
| *Reference Environment | Select the first environment.<br>Choices are limited to those environments<br>available on your Mercury IT Governance Center<br>instance.  |
| *Compared Environment  | Select the second environment.<br>Choices are limited to those environments<br>available on your Mercury IT Governance Center<br>instance. |

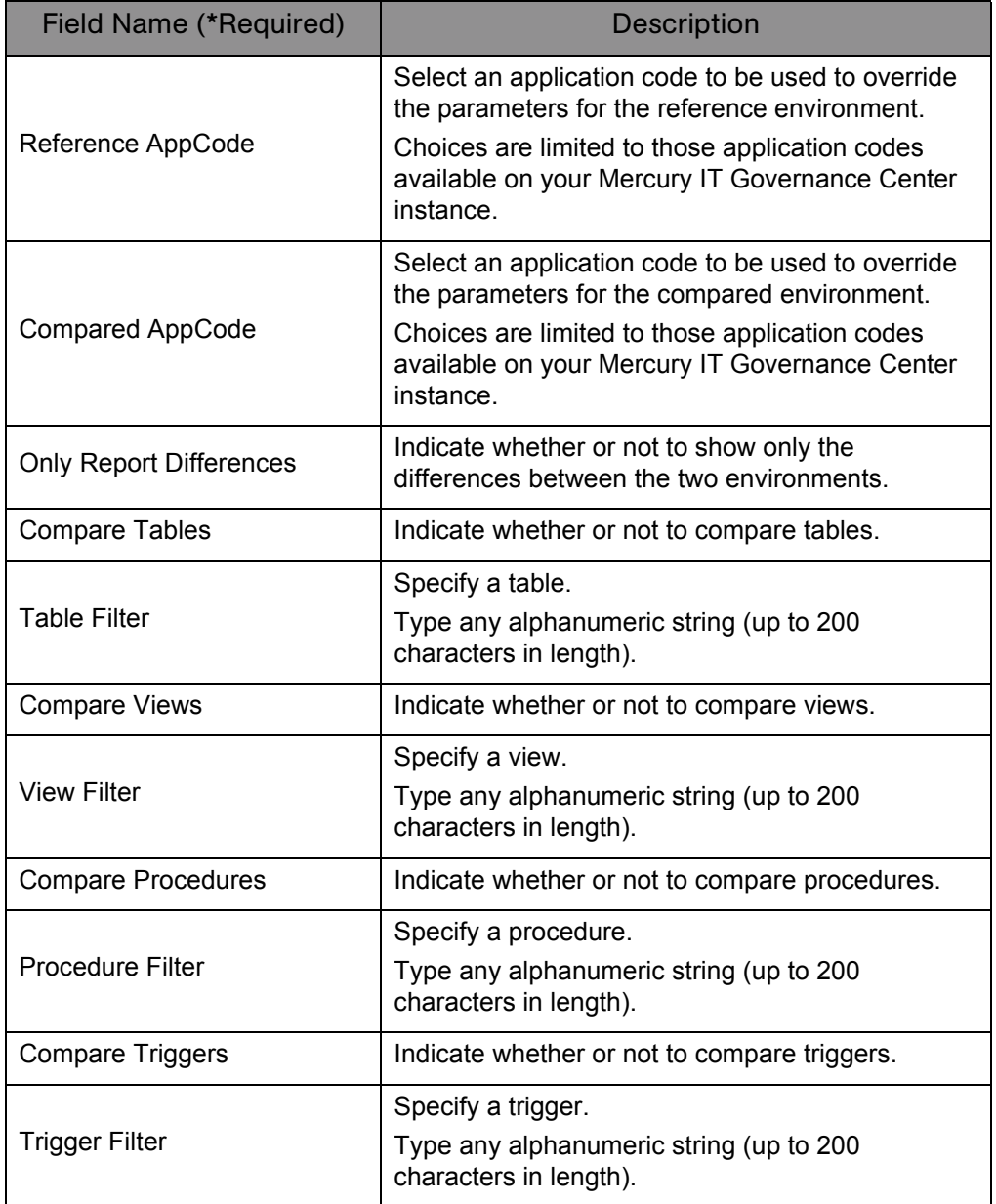

#### *Table 4-3. Compare Custom Database Setup report field descriptions (page 2 of 2)*

# <span id="page-87-0"></span>Compare Oracle Environments Report

This report compares the data model of two Oracle schemas. Specifically, the report can compare:

- **Functions**
- **Grants**
- **Indexes**
- **Packages**
- **Procedures**
- Sequences
- Synonyms
- **Tables**
- $\blacksquare$  Triggers
- **v** Views

A unique filter can be specified for each category. Users are also given the option of viewing all objects in the category along with their associated attributes, or only the objects and attributes that contain differences. In order to run the report, an environment or application code for each schema must be defined in Mercury IT Governance Center.

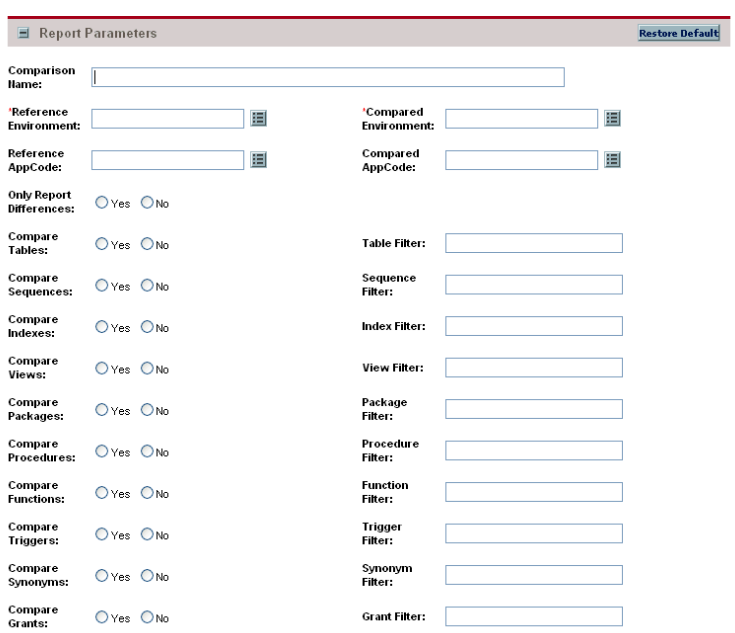

*Figure 4-4. Compare Oracle Environments report fields*

*Table 4-4. Compare Oracle Environments report field descriptions (page 1 of 3)*

| Field Name (*Required) | <b>Description</b>                                                                                            |
|------------------------|----------------------------------------------------------------------------------------------------|
| Comparison Name        | Specify a unique name for the report.                                                                         |
|                        | Type any alphanumeric string (up to 200<br>characters in length).                                             |
|                        | Select the first environment.                                                                                 |
| *Reference Environment | Choices are limited to those environments<br>available on your Mercury IT Governance Center<br>instance.      |
| *Compared Environment  | Select the second environment.                                                                                |
|                        | Choices are limited to those environments<br>available on your Mercury IT Governance Center<br>instance.      |
| Reference AppCode      | Select the application code to be used to override<br>the parameters for the reference environment.           |
|                        | Choices are limited to those application codes<br>available on your Mercury IT Governance Center<br>instance. |

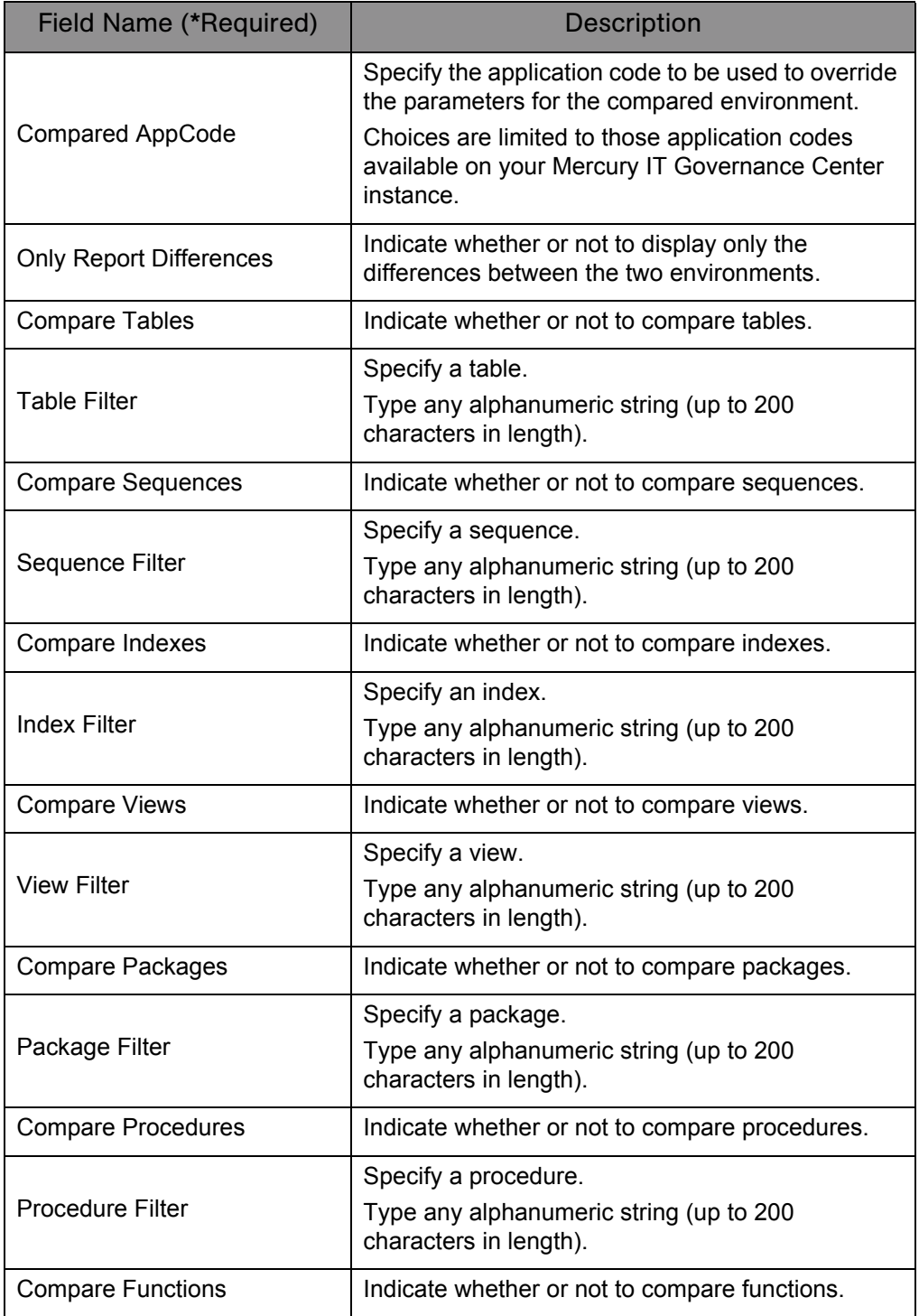

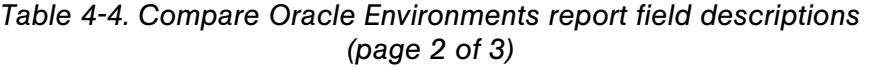

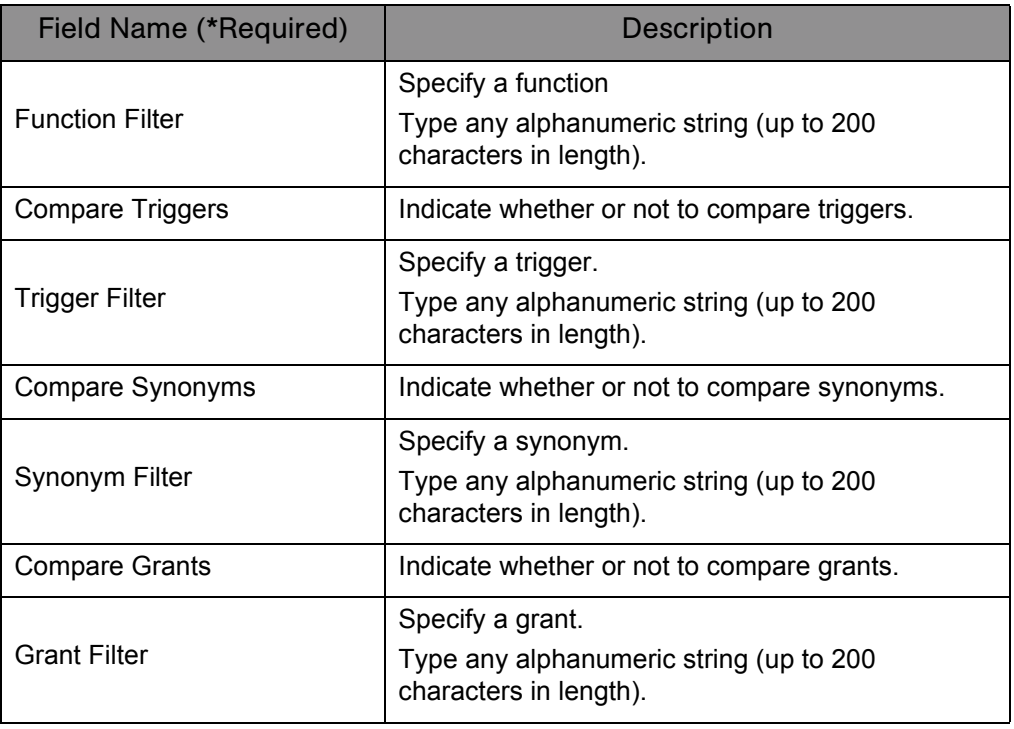

#### *Table 4-4. Compare Oracle Environments report field descriptions (page 3 of 3)*

## <span id="page-91-0"></span>Distribution Detail Report

This report lists the contents and results of a distribution. It is useful in getting a high-level view of a distribution and analyzing the execution results.

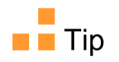

This report is also useful when used to get a high-level view of a distribution as well as to analyze the execution results.

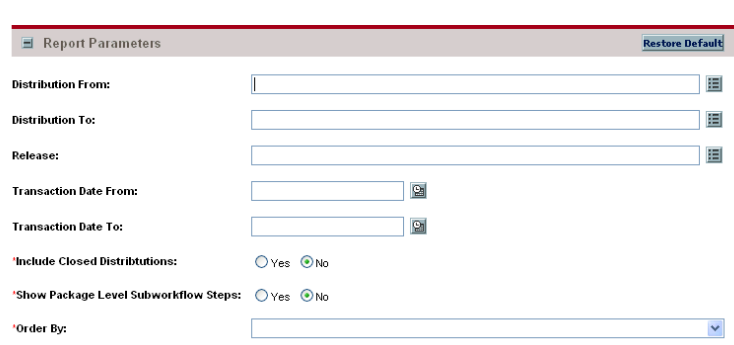

*Figure 4-5. Distribution Detail report fields*

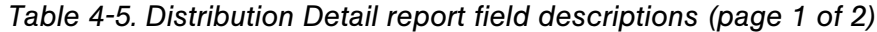

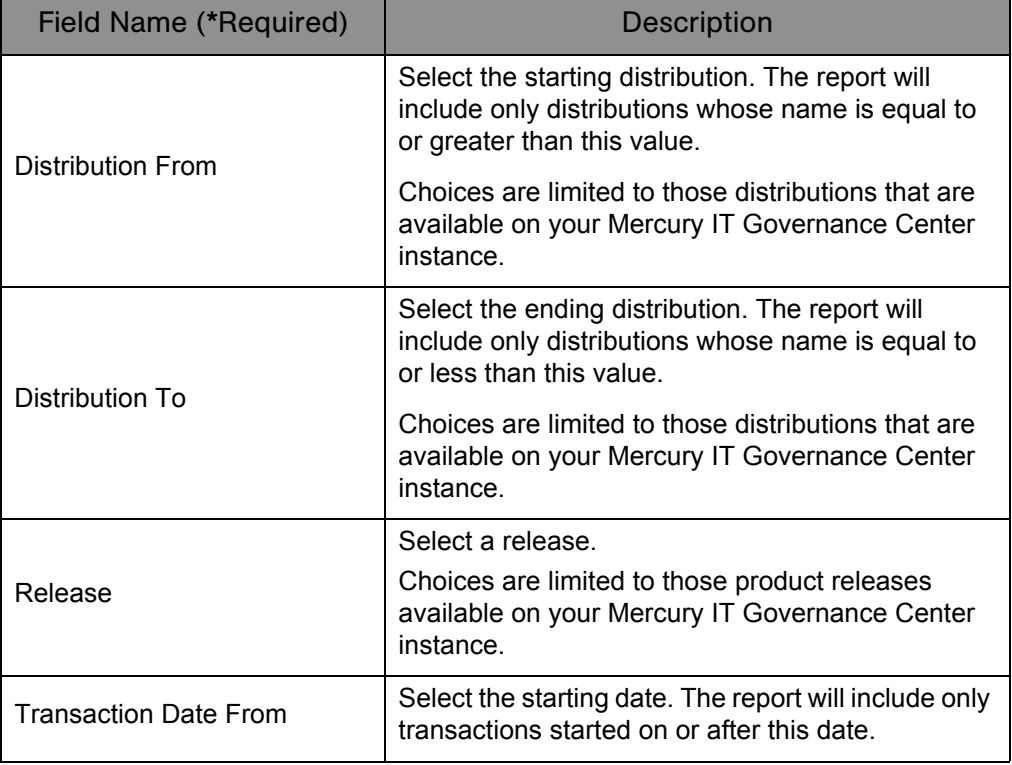

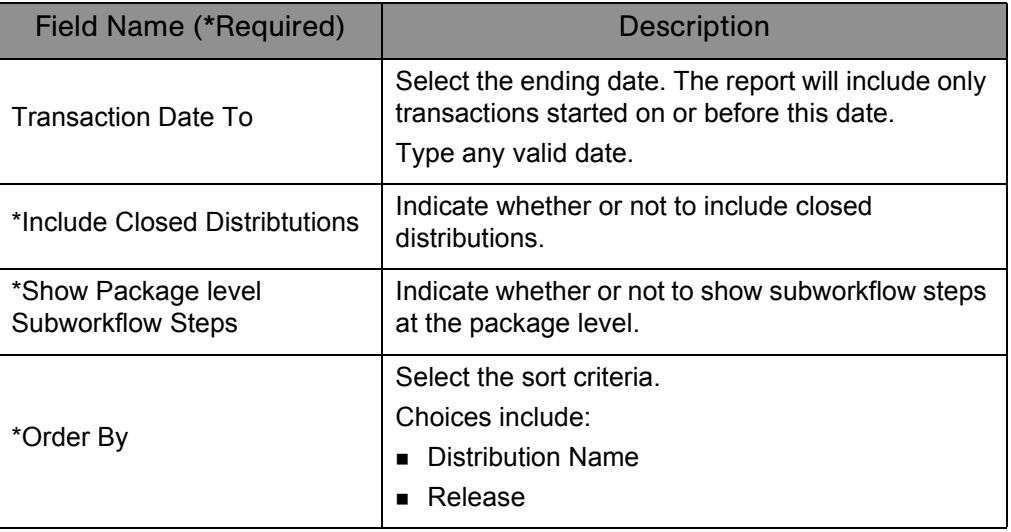

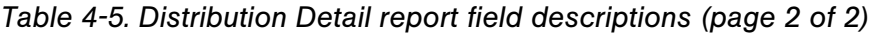

## <span id="page-93-0"></span>Environment Comparison by Objects Migrated Report

Given two environments, this report looks at the history of all the objects migrated into each environment (using Mercury Deployment Management) and lists any differences. These differences include objects migrated into:

- One environment but not the other
- Both environments but at different times

This report uses an internal object inventory table for information on objects migrated to each environment. At the time of execution, the workflow engine uses the workflow definition to determine the environment an object is being migrated to and updates the object inventory table accordingly.

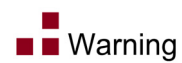

The workflow engine will not recognize any cases where the destination environment is overwritten in the object command while it is being migrated.

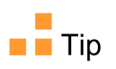

This report serves as a good mechanism to compare one environment versus the other, but only compares the environments based on the Deployment Management migrations into that environment. It does not make any comparisons at the file system or database levels.

This report is restricted to users having a Deployment Management license.

*Figure 4-6. Environment Comparison by Objects Migrated report fields*

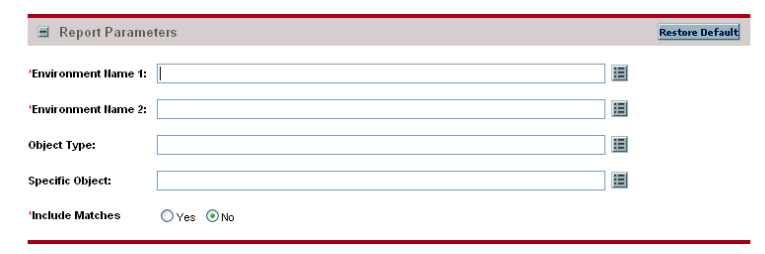

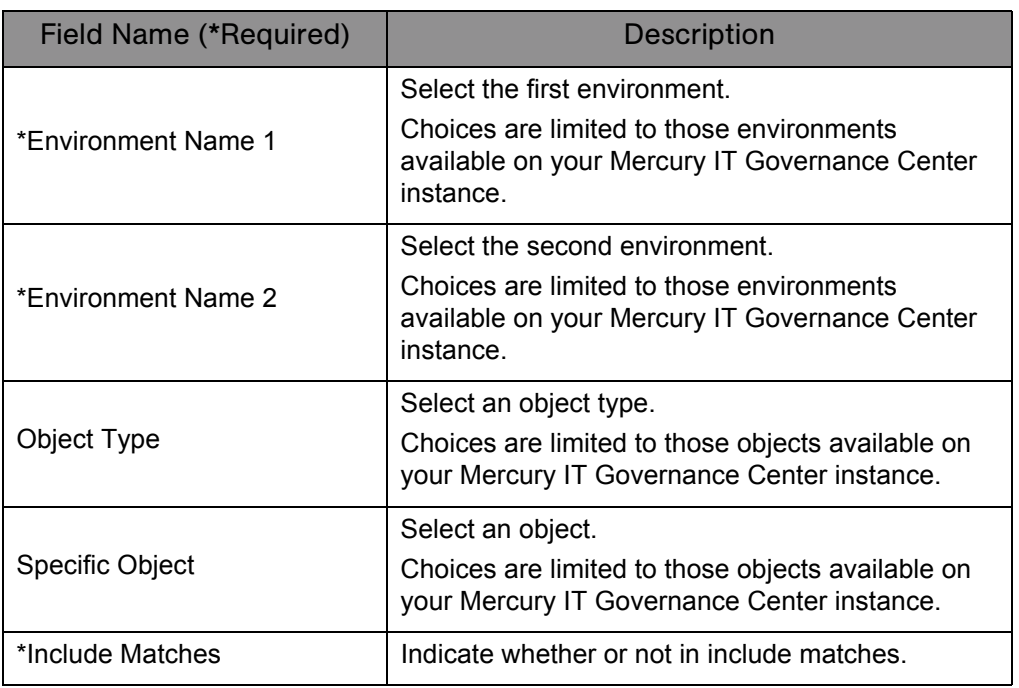

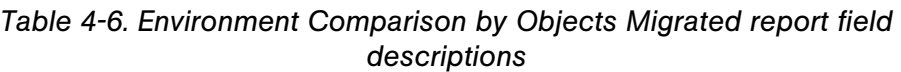

## <span id="page-95-0"></span>Environments / Objects Detail Report

This report lists objects that have been migrated into a given environment or set of environments. Use this report as an object inventory for newly migrated objects.

This report uses an internal object inventory table for information on objects migrated to each environment. At the time of execution, the workflow engine uses the workflow definition to determine the environment an object is being migrated to and updates the object inventory table accordingly.

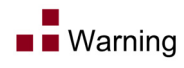

The workflow engine will not recognize any cases where the destination environment is overwritten in the object command while it is being migrated.

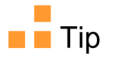

 This report is also useful when used to create an object inventory for newly migrated objects.

This report is restricted to users having a Deployment Management license.

*Figure 4-7. Environments / Objects Detail report fields*

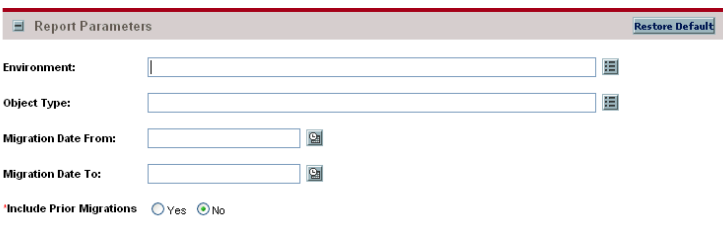

*Table 4-7. Environments / Objects Detail report field descriptions (page 1 of 2)*

| <b>Field Name (*Required)</b> | <b>Description</b>                                                                                                    |
|-------------------------------|----------------------------------------------------------------------------------------------------|
| Environment                   | Select an environment.<br>Choices are limited to those environments<br>available on your Mercury IT Governance Center<br>instance. |
| Object Type                   | Select an object type.<br>Choices are limited to those object types available<br>on your Mercury IT Governance Center instance.    |

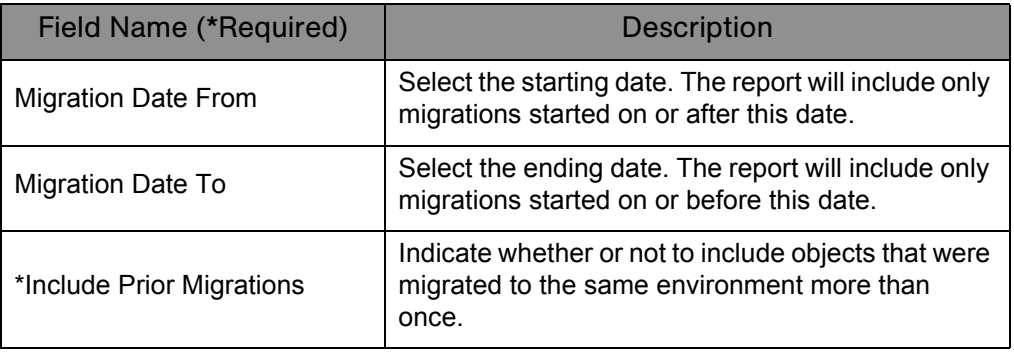

#### *Table 4-7. Environments / Objects Detail report field descriptions (page 2 of 2)*

## <span id="page-97-0"></span>Object History Report

This report provides a workflow step transaction history for packages. Use this report to view:

- All transactions matching the selection criteria
- All executions for a given object type and/or a given date range
- If the same object has been migrated/executed by multiple packages.

For migration steps, this report uses the workflow definitions to determine when a step occurred and to which environment it was migrated. It looks at completed execution type workflow steps and at the attached destination environment to report the object's final destination environment.

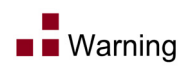

This report will not recognize any cases where the destination environment is overwritten in the object command while it is being migrated.

This report is restricted to users having a Deployment Management license.

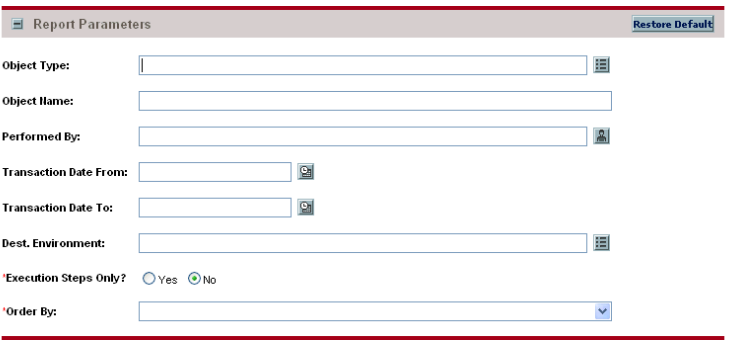

*Figure 4-8. Object History report fields*

| Field Name (*Required)       | <b>Description</b>                                                                                                    |
|------------------------------|----------------------------------------------------------------------------------------------------|
| Object Type                  | Select an object type.<br>Choices are limited to those object types available<br>on your Mercury IT Governance Center instance.                                                                                                    |
| <b>Object Name</b>           | Specify an object name.<br>Type any alphanumeric string (up to 40 characters<br>in length).                                                                                                    |
| Performed By                 | Select a user.<br>Choices are limited to users of your Mercury IT<br>Governance Center instance.                                                                                                    |
| <b>Transaction Date From</b> | Select the starting date. The report will include only<br>transactions started on or after this date.                                                                                                    |
| <b>Transaction Date To</b>   | Select the ending date. The report will include only<br>transactions started on or before this date.                                                                                                    |
| Dest. Environment            | Select a destination environment.<br>Use this option to view all the deployment<br>management activity for a specific environment.<br>Choices are limited to those environments<br>available on your Mercury IT Governance Center<br>instance. |
| *Execute Steps Only          | Indicate whether or not to show transactions for<br>execution type workflow steps.                                                                                                    |
| *Order By                    | Select the sort criteria.<br>Choices include:<br>■ Transaction Date<br>■ Package Creation Date<br><b>Object Name</b>                                                                                                    |

*Table 4-8. Object History report field descriptions*

## <span id="page-99-0"></span>Objects / Environments Detail Report

This report lists objects that have been migrated into a given environment or a set of environments, grouping the report output by object type name. Use this report as an object inventory for newly migrated objects.

This report uses an internal object inventory table for information on objects migrated to each environment. At time of execution, the workflow engine uses the workflow definition to determine the environment an object is being migrated to and updates the object inventory table accordingly.

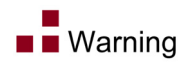

The workflow engine will not recognize any cases where the destination environment is overwritten in the object command while it is being migrated.

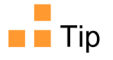

 This report is also useful when used to create an object inventory for newly migrated objects.

This report is restricted to users having a Deployment Management license.

*Figure 4-9. Objects / Environments Detail report fields* Report Parameters Restore Default 谓 Object Type: 圓 **Environment:**  $\boxed{2}$ **Migration Date From:**  $Q_1$ **Migration Date To: 'Include Prior Migrations** Oves ONo

*Table 4-9. Objects / Environments Detail report field descriptions (page 1 of 2)*

| Field Name (*Required) | <b>Description</b>                                                                                                    |
|------------------------|----------------------------------------------------------------------------------------------------|
| Object Type            | Select an object type.<br>Choices are limited to those object types available<br>on your Mercury IT Governance Center instance.    |
| Environment            | Select an environment.<br>Choices are limited to those environments<br>available on your Mercury IT Governance Center<br>instance. |

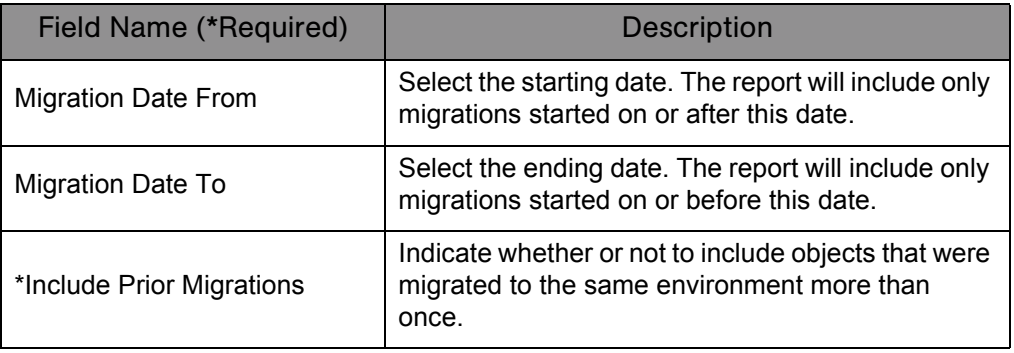

#### *Table 4-9. Objects / Environments Detail report field descriptions (page 2 of 2)*

# <span id="page-101-0"></span>Package Change History Report

This report audits the package changes and includes assignment information, line order, and line details for each selected package.

*Figure 4-10. Package Change History report*

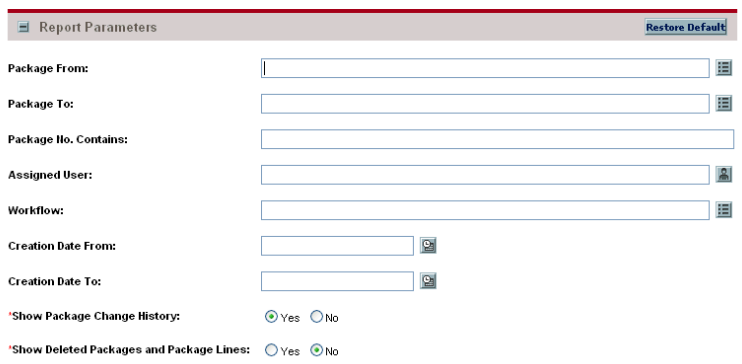

| Field Name (*Required) | <b>Description</b>                                                                                                    |
|------------------------|----------------------------------------------------------------------------------------------------|
| Package From           | Select the starting package. The report will include<br>only packages whose name is equal to or greater<br>than this value. |
|                        | Choices are limited to those packages that are<br>available on your Mercury IT Governance Center<br>instance.               |
| Package To             | Select the ending package. The report will include<br>only packages whose name is equal to or less than<br>this value.      |
|                        | Choices are limited to those packages that are<br>available on your Mercury IT Governance Center<br>instance.               |
| Package No. Contains   | Specify a string that must be included in the<br>package number.                                                            |
|                        | Type any alphanumeric string (up to 40 characters<br>in length).                                                            |
| Assigned User          | Select a user.<br>Choices are limited to users of your Mercury IT<br>Governance Center instance.                            |

*Table 4-10. Package Change History field descriptions*

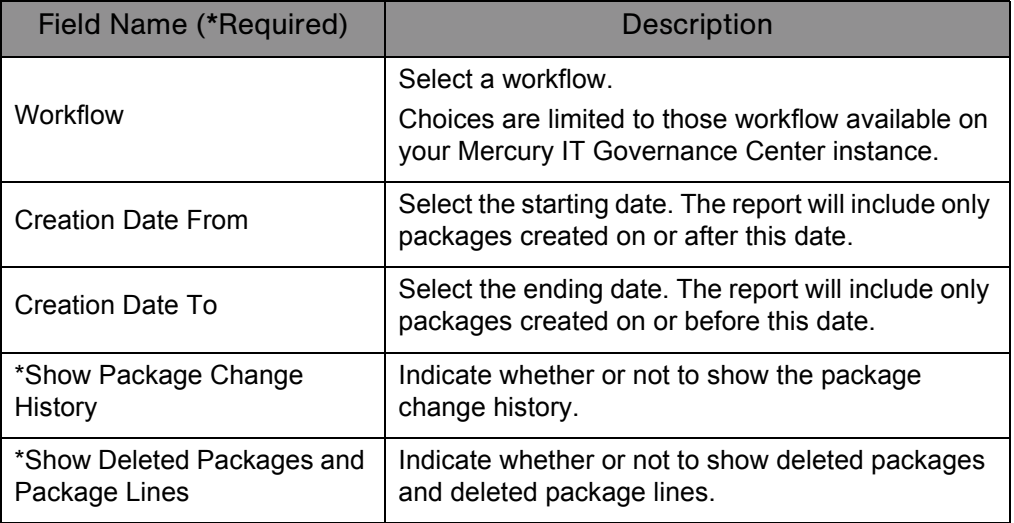

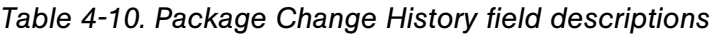

# <span id="page-103-0"></span>Package Details Report

Returns details about a given package. Based on the selection criteria, this report lists:

- Individual packages and detailed data regarding each package
- Header information about the package such as package priority and description
- Detailed information such as package notes, package lines and their parameters
- Current workflow status for each package line on each selected package

*Figure 4-11. Package Details report fields*

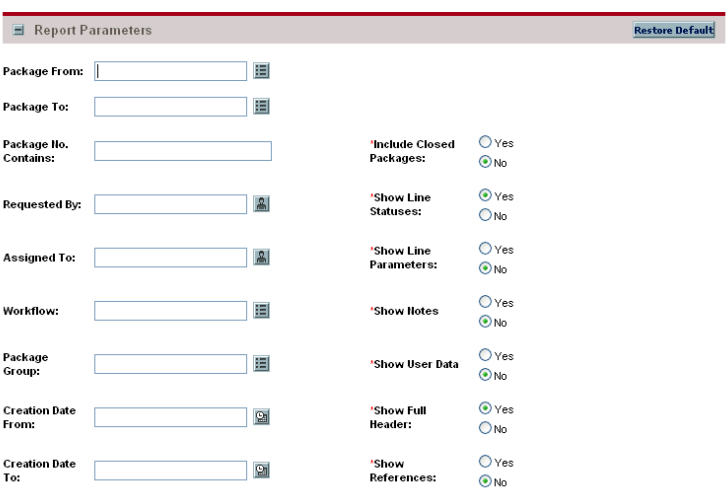

| <b>Field Name (*Required)</b> | <b>Description</b>                                                                                                    |
|-------------------------------|----------------------------------------------------------------------------------------------------|
| Package From                  | Select the starting package. The report will include<br>only packages whose name is equal to or greater<br>than this value.                    |
|                               | Choices are limited to those packages that are<br>available on your Mercury IT Governance Center<br>instance.                                  |
| Package To                    | Select the ending package. The report will include<br>only packages whose name is equal to or less than<br>this value.                         |
|                               | Choices are limited to those packages that are<br>available on your Mercury IT Governance Center<br>instance.                                  |
|                               | Specify a string that must be included in the<br>package number.                                                                               |
| Package No. Contains          | Type any alphanumeric string (up to 40 characters<br>in length).                                                                               |
| *Include Closed Packages      | Indicate whether or not to include packages with<br>an overall status of Cancelled, Closed [Success],<br>Closed [Failure], and Closed [Mixed]. |
| <b>Requested By</b>           | Select a user.<br>Choices are limited to users of your Mercury IT<br>Governance Center instance.                                               |
| *Show Line Statuses           | Indicate whether or not to show the workflow steps<br>and current step status for each package line.                                           |
|                               | Select a user.                                                                                                    |
| Assigned To                   | Choices are limited to users of your Mercury IT<br>Governance Center instance.                                                                 |
| *Show Line Parameters         | Indicate whether or not to show all the visible<br>parameters for each package line                                                            |
|                               | Select a workflow.                                                                                                    |
| Workflow                      | Choices are limited to those workflow available on<br>your Mercury IT Governance Center instance.                                              |
| *Show Notes                   | Indicate whether or not to show the notes.                                                                                                    |
|                               | Select a package group.                                                                                                    |
| Package Group                 | Choices are limited to those package groups<br>available on your Mercury IT Governance Center<br>instance.                                     |

*Table 4-11. Package Details report field descriptions (page 1 of 2)*

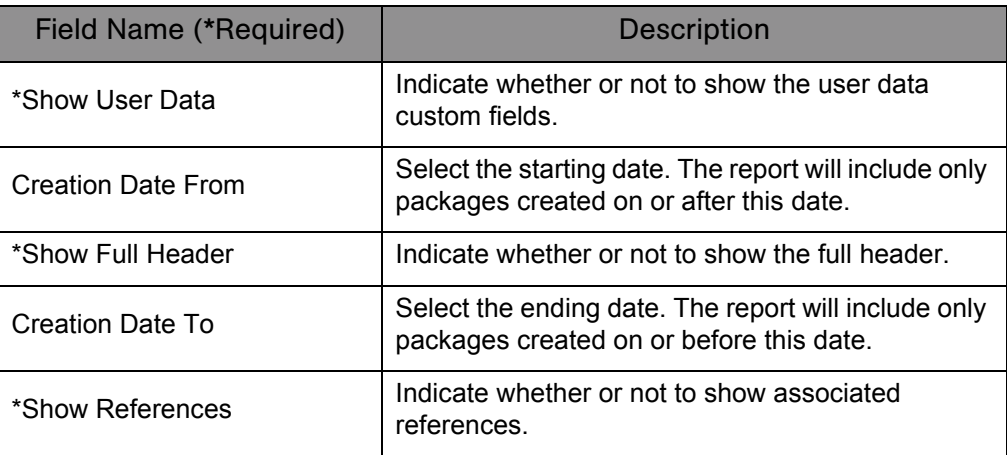

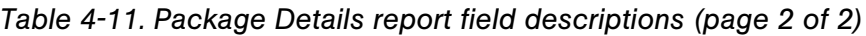

# <span id="page-106-0"></span>Package History Report

This report lists the complete workflow history for each selected package—for example:

- Each change in the status of each workflow step
- The date and time the status changed
- The person who caused the change
- $\blacksquare$  The new status of that step

For example, a different entry will be displayed when a step became eligible versus when the step was completed and had a result. The report breaks down each package into its package lines and gives the workflow history separately for each line.

This report is restricted to users having a Deployment Management license.

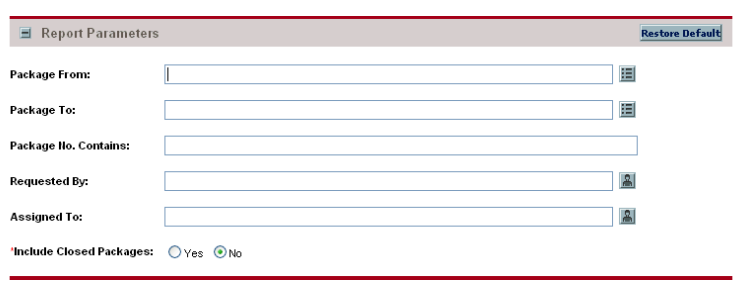

*Figure 4-12. Package History report fields*

| <b>Field Name (*Required)</b> | <b>Description</b>                                                                                                    |
|-------------------------------|----------------------------------------------------------------------------------------------------|
| Package From                  | Select the starting package. The report will include<br>only packages whose name is equal to or greater<br>than this value.                    |
|                               | Choices are limited to those packages that are<br>available on your Mercury IT Governance Center<br>instance.                                  |
| Package To                    | Select the ending package. The report will include<br>only packages whose name is equal to or less than<br>this value.                         |
|                               | Choices are limited to those packages that are<br>available on your Mercury IT Governance Center<br>instance.                                  |
| Package No. Contains          | Specify a string that must be included in the<br>package number.<br>Type any alphanumeric string (up to 40 characters<br>in length).           |
| Requested By                  | Select a user.<br>Choices are limited to users of your Mercury IT<br>Governance Center instance.                                               |
| Assigned To                   | Select a user.<br>Choices are limited to users of your Mercury IT<br>Governance Center instance.                                               |
| *Include Closed Packages      | Indicate whether or not to include packages with<br>an overall status of Cancelled, Closed [Success],<br>Closed [Failure], and Closed [Mixed]. |

*Table 4-12. Package History report field descriptions*
# Package Impact Analysis Report

Use this report to analyze the impact of a given package based on the audit history stored in Mercury IT Governance Center. After listing summary information on the given package and package lines, the report lists three separate sections for analysis:

- Other packages that contain common objects with a given package
- Objects that have migrated alongside one or more of the objects being migrated on the given package but are not included in the given package
- These objects might be affected by the current object changes (if these objects were once tied to the objects being changed in the same package, there is probably a relationship between the objects).
- Recent migrations for each object in the package, showing where changes to the given objects have recently been deployed

This report is restricted to users having a Deployment Management license.

 $\blacksquare$  Report Parameters **Restore Default** 疆 'Package:  $\overline{\mathbf{e}}$ Ignore Pkgs Created Before: 'Show Details:  $O$  Yes  $\odot$  No

*Figure 4-13. Package Impact Analysis report fields*

| Field Name (*Required)     | <b>Description</b>                                                                                                    |
|----------------------------|----------------------------------------------------------------------------------------------------|
| *Package                   | Select a package.<br>Choices are limited to those packages available on<br>your Mercury IT Governance Center instance.    |
| Ignore Pkgs Created Before | Select a date. The report will include only the<br>package if it was created on or after this date.                       |
| *Show Details              | Indicate whether or not to list all the specific<br>common objects between the queried packages<br>and the given package. |

*Table 4-13. Package Impact Analysis report field descriptions*

# Packages Pending Report

Use this report as a worklist for pending work on packages. Based on the selection criteria, this report lists:

- Open packages with pending activity
- Details about each package
- **Pending work for a group of users**

Using this information, query the package using Mercury Deployment Management and perform the appropriate action(s).

*Figure 4-14. Packages Pending report fields*

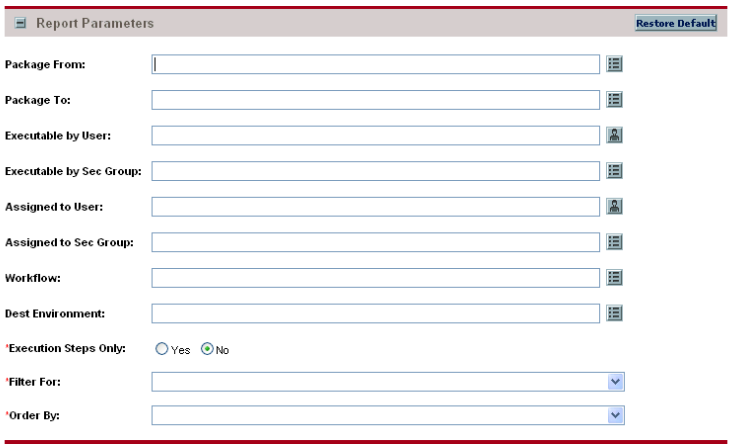

| <b>Field Name (*Required)</b>  | <b>Description</b>                                                                                                    |
|--------------------------------|----------------------------------------------------------------------------------------------------|
| Package From                   | Select the starting date. The report will include only<br>packages whose name is equal to or greater than<br>this value. |
|                                | Choices are limited to those packages that are<br>available on your Mercury IT Governance Center<br>instance.            |
| Package To                     | Select the ending date. The report will include only<br>packages whose name is equal to or less than this<br>value.      |
|                                | Choices are limited to those packages that are<br>available on your Mercury IT Governance Center<br>instance.            |
| <b>Executable by User</b>      | Select a user.<br>Choices are limited to users of your Mercury IT                                                        |
|                                | Governance Center instance.                                                                                              |
|                                | Select a security group.<br>Choices are limited to those security groups                                                 |
| <b>Executable by Sec Group</b> | available on your Mercury IT Governance Center<br>instance.                                                              |
|                                | Select a user.                                                                                                    |
| Assigned to User               | Choices are limited to users of your Mercury IT<br>Governance Center instance.                                           |
|                                | Select a security group.                                                                                                 |
| Assigned to Sec Group          | Choices are limited to those security groups<br>available on your Mercury IT Governance Center<br>instance.              |
|                                | Select a workflow.                                                                                                    |
| Workflow                       | Choices are limited to those workflows available<br>on your Mercury IT Governance Center instance.                       |
|                                | Select a destination environment.                                                                                        |
| Dest Environment               | Use this option to see which packages are ready to<br>migrate to a given environment.                                    |
|                                | Choices are limited to those environments<br>available on your Mercury IT Governance Center<br>instance.                 |

*Table 4-14. Packages Pending report field descriptions (page 1 of 2)*

| Field Name (*Required) | <b>Description</b>                                                                                                    |
|------------------------|----------------------------------------------------------------------------------------------------|
| *Execution Steps Only  | Indicate whether or not to select open package<br>lines with an active execution type step with the<br>given destination environment. |
|                        | This is useful when you want to see which<br>packages are ready to migrate to any environment.                                        |
| *Filter For            | Select a filter.<br>Choices include:<br>$\blacksquare$ All Active Steps<br>Eligible Steps Only<br>Scheduled Steps Only                |
| *Order By              | Select the sort criteria.<br>Choices include:<br>Package Number<br>Step name<br><b>Workflow Name</b>                                  |

*Table 4-14. Packages Pending report field descriptions (page 2 of 2)*

# Release Detail Report

This is a management report that lists all requests, packages, and distributions associated with a release.

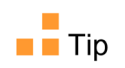

This report is also useful when used to determine if everything that should be included with a release has been included, and whether or not there are proper dependencies.

This report is restricted to users having a Deployment Management license and belonging to the appropriate security group.

|                                 | Report Parameters |              |                                 |                                  | <b>Restore Default</b> |
|---------------------------------|-------------------|--------------|---------------------------------|----------------------------------|------------------------|
| Release<br>From:                |                   | 囯            | 'Show<br><b>Distributions:</b>  | $\odot$ Yes<br>ONO               |                        |
| Release To:                     |                   | 囯            | 'Show<br>Packages:              | $\odot$ Yes<br>$O$ No            |                        |
| Release<br><b>Contains:</b>     |                   |              | 'Show<br>Requests:              | $\odot$ Yes<br>$O$ <sub>No</sub> |                        |
| Created By:                     |                   | 呂            | 'Show<br>References:            | $O$ Yes<br>$\odot$ No            |                        |
| Release<br>Manager:             |                   | $\mathbf{B}$ | 'Show Notes:                    | $\odot$ Yes<br>O <sub>No</sub>   |                        |
| Release<br>Team:                |                   | 囯            | 'Include<br>Closed<br>Releases: | $O$ Yes<br>$\odot$ No            |                        |
| Package<br>Group:               |                   | 囯            |                                 |                                  |                        |
| <b>Description:</b>             |                   |              |                                 |                                  |                        |
| Creation<br>Date From:          |                   | $\boxed{2}$  |                                 |                                  |                        |
| Creation<br>Date To:            |                   | $^{\circ}$   |                                 |                                  |                        |
| Dist.<br>Creation<br>Date From: |                   | $\mathbf{Q}$ |                                 |                                  |                        |
| Dist.<br>Creation<br>Date To:   |                   | $\boxed{2}$  |                                 |                                  |                        |

*Figure 4-15. Release Detail report fields*

| Field Name (*Required)   | Description                                                                                                    |
|--------------------------|----------------------------------------------------------------------------------------------------|
| <b>Release From</b>      | Select the starting date. The report will include only<br>releases whose name is equal to or greater than<br>this value.              |
|                          | Choices are limited to those releases that are<br>available on your Mercury IT Governance Center<br>instance.                         |
| *Show Distributions      | Indicate whether or not to show distributions.                                                                                        |
| Release To               | Select the ending date. The report will include only<br>releases whose name is equal to or less than this<br>value.                   |
|                          | Choices are limited to those releases that are<br>available on your Mercury IT Governance Center<br>instance.                         |
| *Show Packages           | Indicate whether or not to show packages.                                                                                             |
|                          | Select a release number.                                                                                                    |
| <b>Release Contains</b>  | Type any alphanumeric string (up to 40 characters<br>in length).                                                                      |
| *Show Requests           | Indicate whether or not to show requests.                                                                                             |
|                          | Select a user.                                                                                                    |
| Created By               | Choices are limited to users of your Mercury IT<br>Governance Center instance.                                                        |
| *Show References         | Indicate whether or not to show references.                                                                                           |
|                          | Select a release manager.                                                                                                    |
| Release Manager          | Choices are limited to users of your Mercury IT<br>Governance Center instance.                                                        |
| *Show Notes              | Indicate whether or not to show notes.                                                                                                |
|                          | Select a release team.                                                                                                    |
| Release Team             | Choices are limited to those release teams<br>available on your Mercury IT Governance Center<br>instance.                             |
| *Include Closed Releases | Indicate whether or not to show closed releases.                                                                                      |
| Package Group            | Select a package group.<br>Choices are limited to those package groups<br>available on your Mercury IT Governance Center<br>instance. |

*Table 4-15. Release Detail report field descriptions (page 1 of 2)*

| Field Name (*Required)   | <b>Description</b>                                                                                     |
|--------------------------|----------------------------------------------------------------------------------------------------|
| Description              | Specify a string that must be included in the<br>description.                                          |
|                          | Type any alphanumeric string (up to 200)<br>characters in length).                                     |
| Creation Date From       | Select the starting date. The report will include only<br>releases created on or after this date.      |
| Creation Date To         | Select the ending date. The report will include only<br>releases created on or before this date.       |
| Dist. Creation Date From | Select the starting date. The report will include only<br>distributions created on or after this date. |
| Dist. Creation Date To   | Select the ending date. The report will include only<br>distributions created on or before this date.  |

*Table 4-15. Release Detail report field descriptions (page 2 of 2)*

## Release Notes Report

This report shows all of the requests and packages in a release as well as their associations. You can use this report to create a list of bugs fixed and patches applied within a specific release.

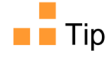

This report is also useful when used to create a list of bugs fixed and patches applied within a specific release.

This report is restricted to users having a Deployment Management license.

| Release<br>From:            | 囯            | Show<br>Requests: | $\odot$ Yes<br>O <sub>No</sub>   |  |
|-----------------------------|--------------|-------------------|----------------------------------|--|
| Release To:                 | 囯            | Show<br>Packages: | $\odot$ Yes<br>$O$ <sub>No</sub> |  |
| Release<br>Manager:         | $\mathbf{a}$ | Show<br>Notes:    | $\odot$ Yes<br>$O$ No            |  |
| Release<br>Team:            | 囯            |                   |                                  |  |
| <b>Update Date</b><br>From: | <b>Pal</b>   |                   |                                  |  |
| <b>Update Date</b><br>To:   | $Q_2$        |                   |                                  |  |

*Figure 4-16. Release Notes report fields*

*Table 4-16. Release Notes report field descriptions (page 1 of 2)*

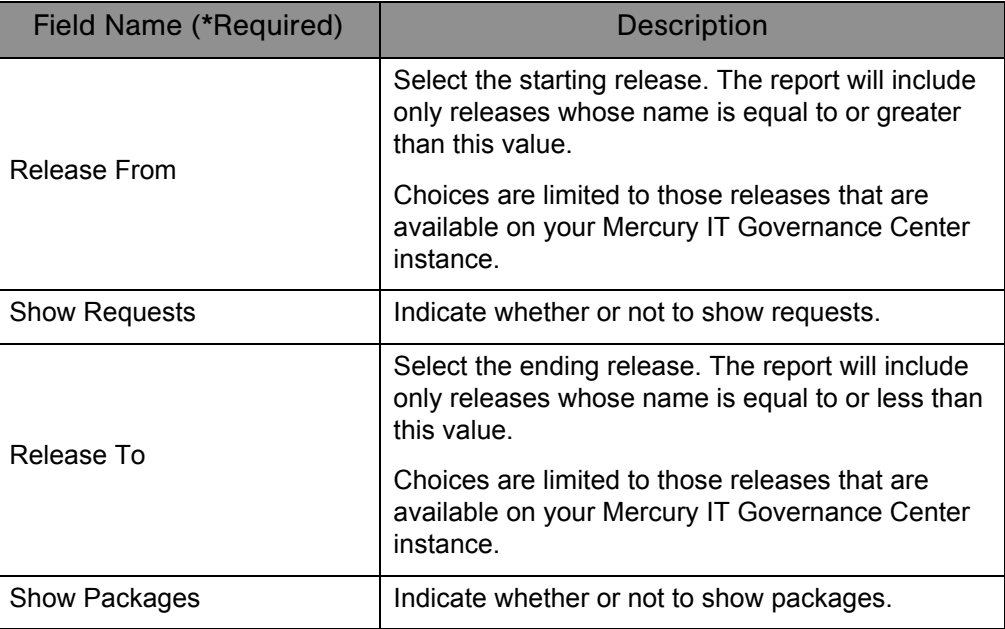

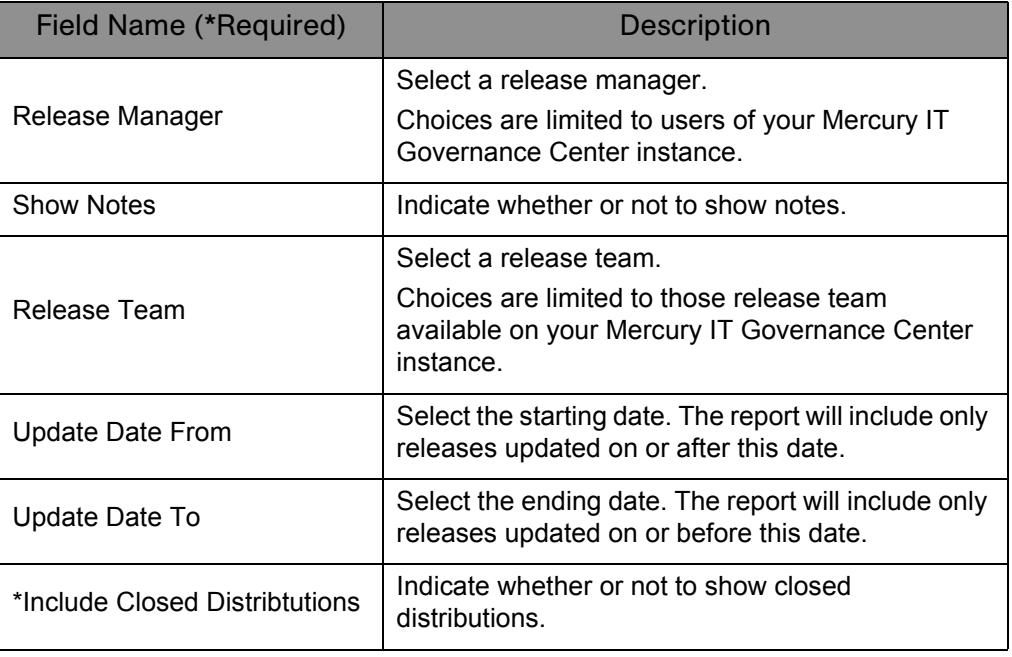

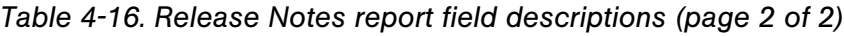

# **Chapter 5**

# Demand Management Reports

#### In This Chapter:

- *[Contact Detail Report](#page-119-0)*
- *[Demand Creation History Report](#page-121-0)*
- *[Historical SLA Violations Report](#page-124-0)*
- *[Request Detail \(Filter by Custom Fields\) Report](#page-127-0)*
- *[Request Detail Report](#page-131-0)*
- *[Request History Report](#page-135-0)*
- *[Request Quick View Report](#page-139-0)*
- *[Request Summary \(Filter by Custom Fields\) Report](#page-143-0)*
- *[Request Summary Report](#page-147-0)*
- *[Satisfied Demand History Report](#page-152-0)*

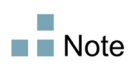

Users must have the System: Submit Report access grant to view or submit any report.

# <span id="page-119-0"></span>Contact Detail Report

This report is primarily a request manager tool. Use this report to query the contacts already entered in the Demand Management system that are available for entering and updating requests.

This report is restricted to users having a Demand Management license.

*Figure 5-1. Contact Detail report parameters*

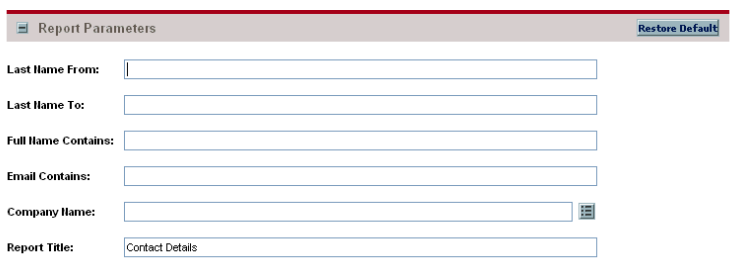

*Table 5-1. Contact Detail report field descriptions (page 1 of 2)*

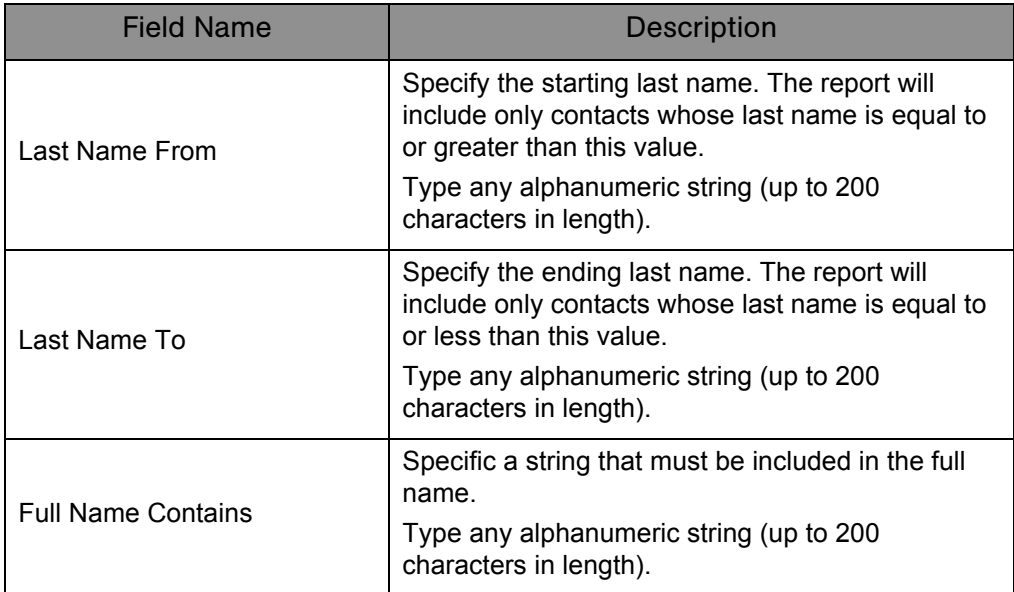

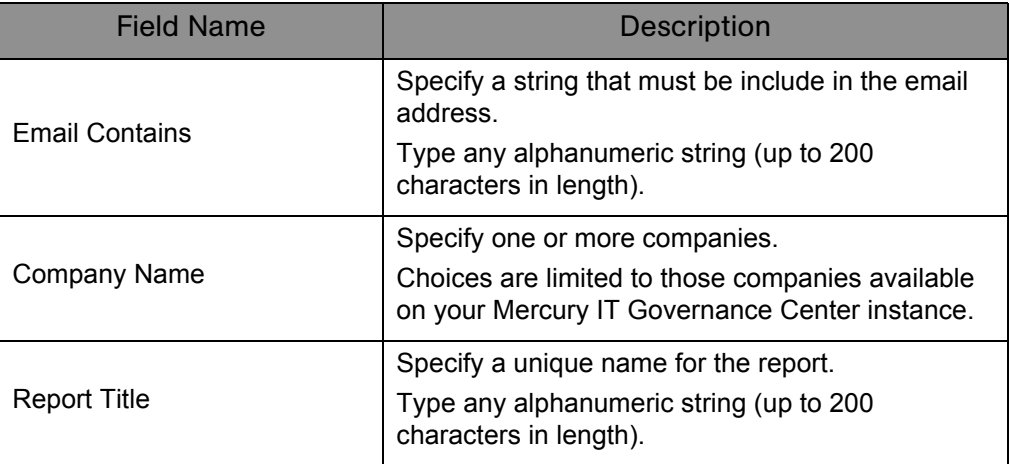

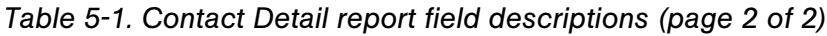

# <span id="page-121-0"></span>Demand Creation History Report

Use this report to show the history of demand creation for a specified demand set. Demand can be grouped by any of the demand set fields, and further filtered by specific values of those fields.

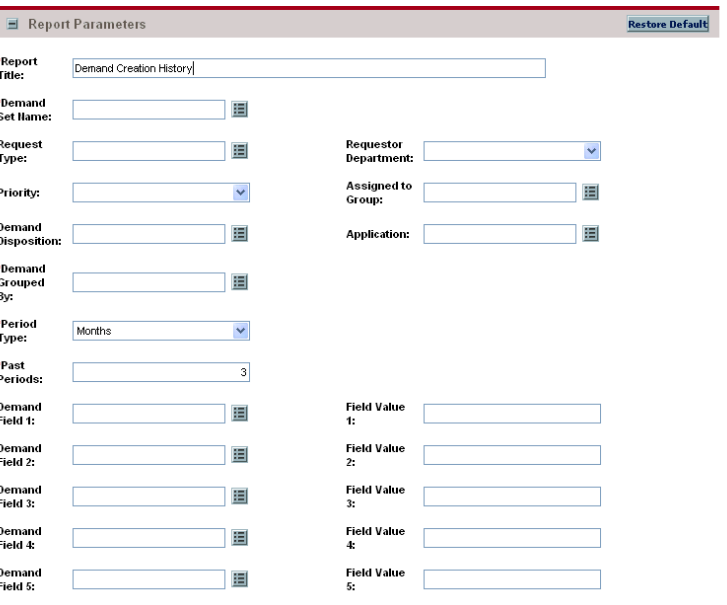

*Figure 5-2. Demand Creation History report fields*

*Table 5-2. Demand Creation History report field descriptions (page 1 of 3)*

| Field Name (*Required) | <b>Description</b>                                                                                                    |
|------------------------|----------------------------------------------------------------------------------------------------|
| *Report Title          | Specify a unique name for the report.<br>Type any alphanumeric string (up to 200<br>characters in length).                                     |
| *Demand Set Name       | Select a demand set.<br>Choices are limited to those demand sets available<br>on your Mercury IT Governance Center instance.                   |
| Request Type           | Select one or more request types.<br>Choices are limited to those request types<br>available on your Mercury IT Governance Center<br>instance. |
| Requestor Department   | Select a department.<br>Choices are limited to those departments available<br>on your Mercury IT Governance Center instance.                   |

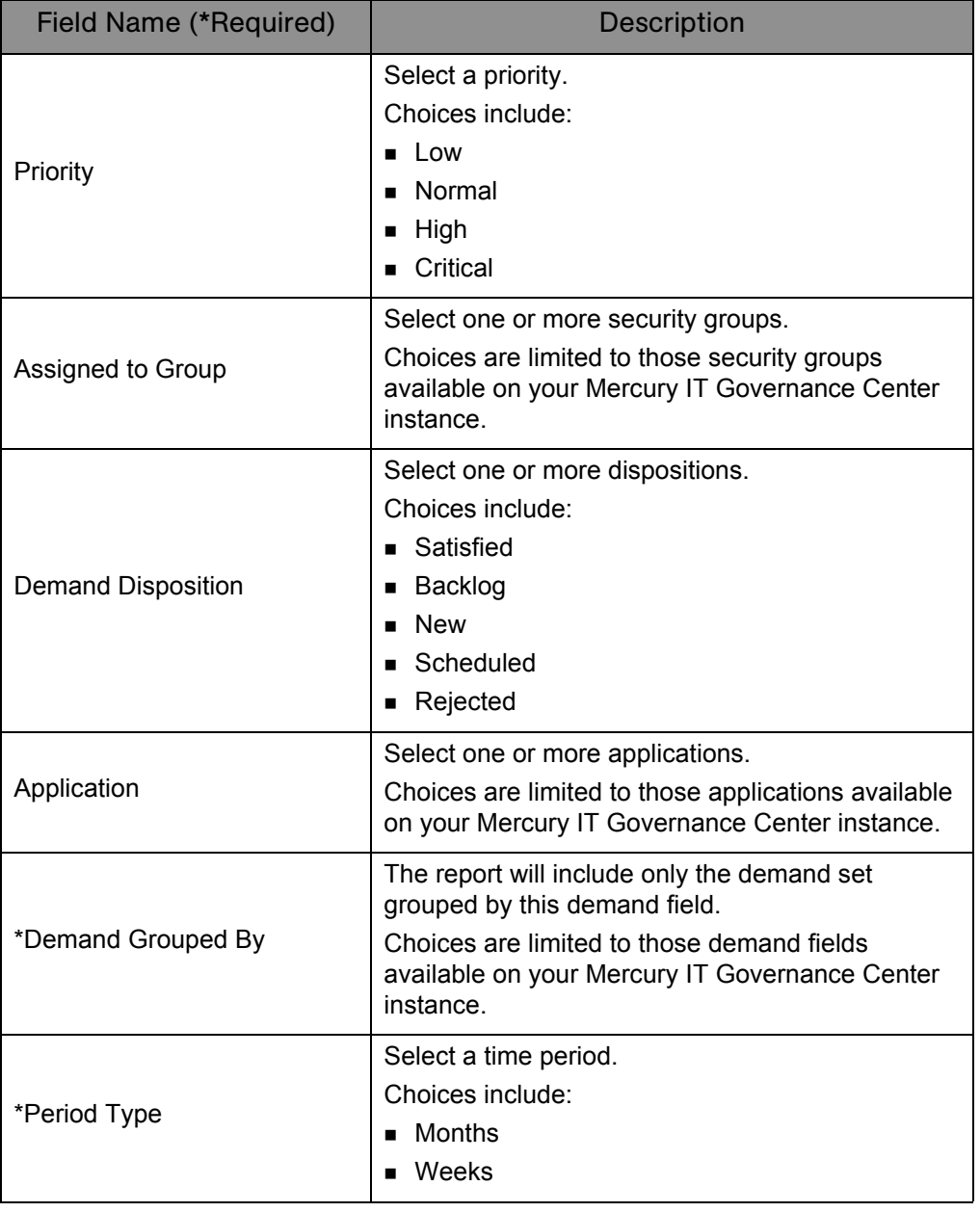

*Table 5-2. Demand Creation History report field descriptions (page 2 of 3)*

| Field Name (*Required) | <b>Description</b>                                                                                                    |
|------------------------|----------------------------------------------------------------------------------------------------|
| *Past Periods          | Specify the number of historic periods of Period<br>Type.<br>Type any integer (in the range of -150 to 150).                                                                                                    |
| Demand Field 1–5       | Select these demand fields.<br>Choices are limited to those demand fields<br>available on your Mercury IT Governance Center<br>instance.                                                                                                    |
| Field Value 1-5        | Select these corresponding demand field values.<br>Type any alphanumeric string (up to 40 characters<br>in length). This value should exactly match the<br>visible field. For Yes/No options, type <b>x</b> for yes and<br>$\bf{N}$ for no. |

*Table 5-2. Demand Creation History report field descriptions (page 3 of 3)*

# <span id="page-124-0"></span>Historical SLA Violations Report

Use this report to show the history of SLA violations for a specified demand set. Demand that has violated SLA can be grouped by any of the demand set fields, and further filtered by specific values of those fields.

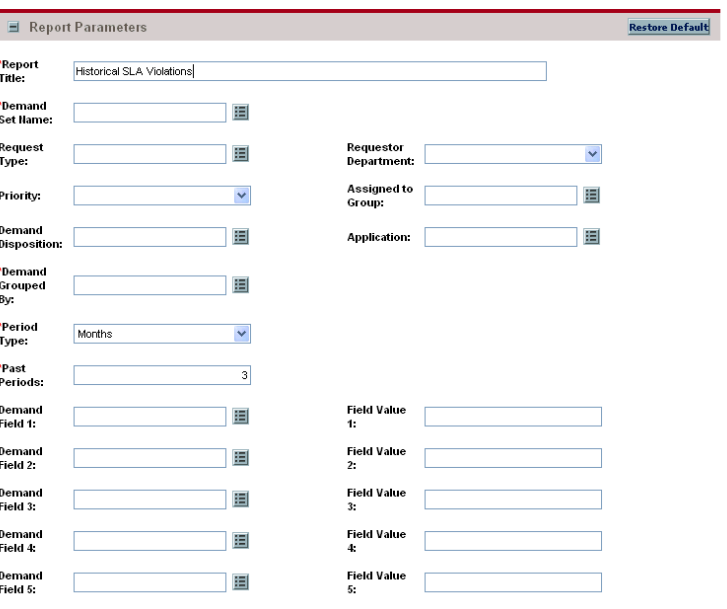

*Figure 5-3. Historical SLA Violations report fields*

*Table 5-3. Historical SLA Violations report field descriptions (page 1 of 3)*

| Field Name (*Required)      | <b>Description</b>                                                                                        |
|-----------------------------|----------------------------------------------------------------------------------------------------|
|                             | Specify a unique name for the report.                                                                     |
| *Report Title               | Type any alphanumeric string (up to 200<br>characters in length).                                         |
|                             | Select a demand set.                                                                                      |
| *Demand Set Name            | Choices are limited to those demand sets available<br>on your Mercury IT Governance Center instance.      |
|                             | Select one or more request types.                                                                         |
| Request Type                | Choices are limited to those request types<br>available on your Mercury IT Governance Center<br>instance. |
|                             | Select a department.                                                                                      |
| <b>Requestor Department</b> | Choices are limited to those departments available<br>at your site.                                       |

| <b>Field Name (*Required)</b> | <b>Description</b>                                                                                                    |
|-------------------------------|----------------------------------------------------------------------------------------------------|
| Priority                      | Select one or more priorities.<br>Choices include:<br>Low<br>Normal<br>High<br>$\blacksquare$<br>Critical                                          |
| Assigned to Group             | Select one or more security groups.<br>Choices are limited to those security groups<br>available on your Mercury IT Governance Center<br>instance. |
| <b>Demand Disposition</b>     | Select one or more dispositions.<br>Choices include:<br>Satisfied<br>Backlog<br><b>New</b><br>$\blacksquare$<br>Scheduled<br>Rejected              |
| Application                   | Select one or more applications.<br>Choices are limited to those applications available<br>on your Mercury IT Governance Center instance.          |
| *Demand Grouped By            | Select a demand set grouping.<br>Choices are limited to those demand fields<br>available on your Mercury IT Governance Center<br>instance.         |
| *Period Type                  | Select a time period.<br>Choices include:<br>Months<br>Weeks                                                                                       |

*Table 5-3. Historical SLA Violations report field descriptions (page 2 of 3)*

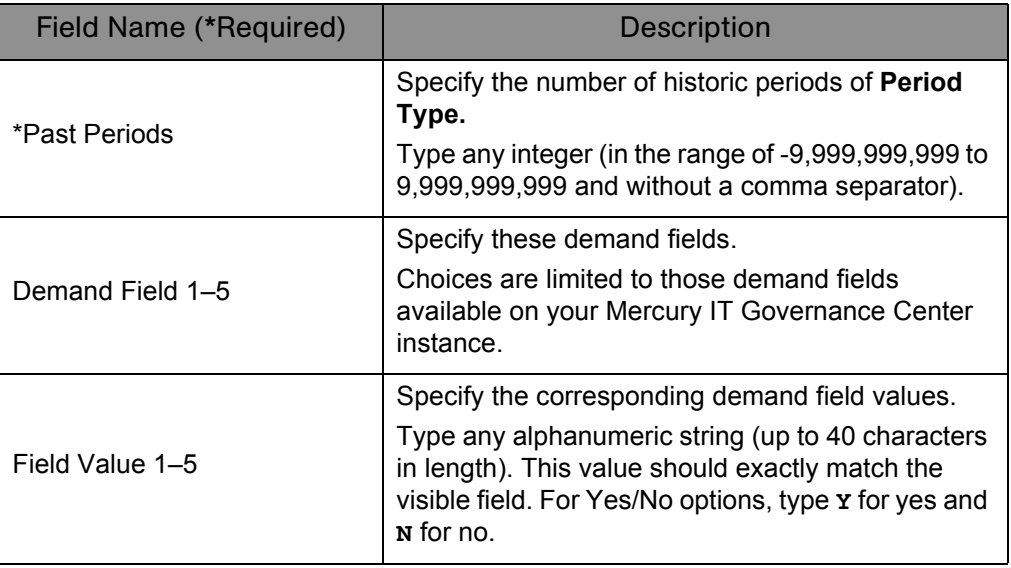

*Table 5-3. Historical SLA Violations report field descriptions (page 3 of 3)*

# <span id="page-127-0"></span>Request Detail (Filter by Custom Fields) Report

This report is similar to the Request Detail report except that requests can be filtered by values in custom fields. Once the request type is specified for the report, select up to four custom fields for that request type. Run the report for specific values for each of those fields.

This report is restricted to users having a Demand Management license.

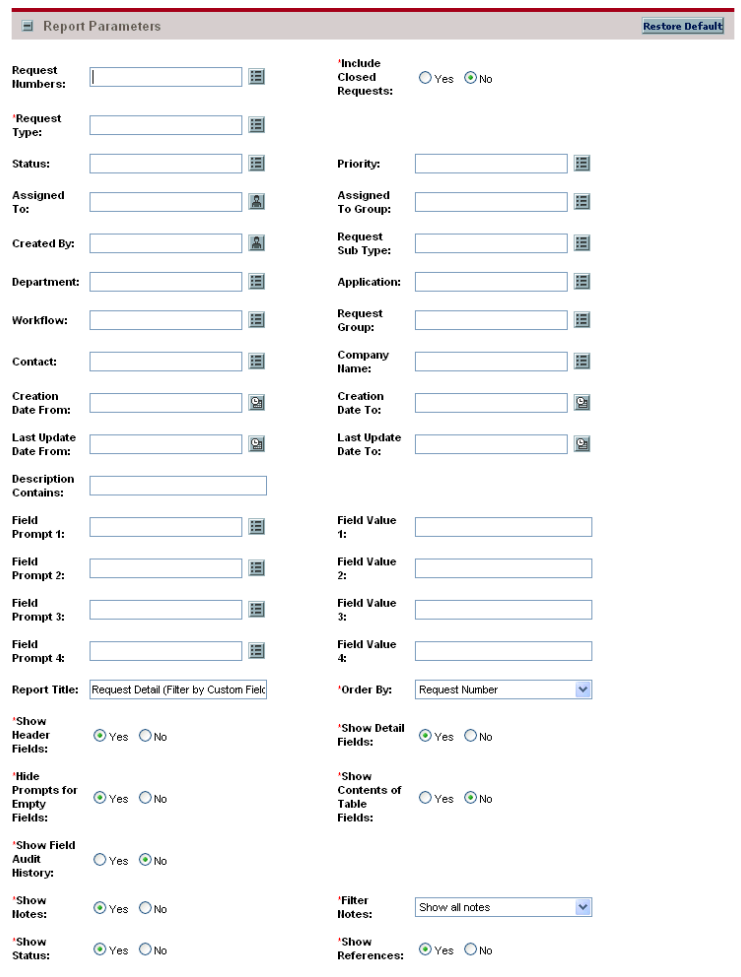

*Figure 5-4. Request Detail (Filter by Custom Fields) report fields*

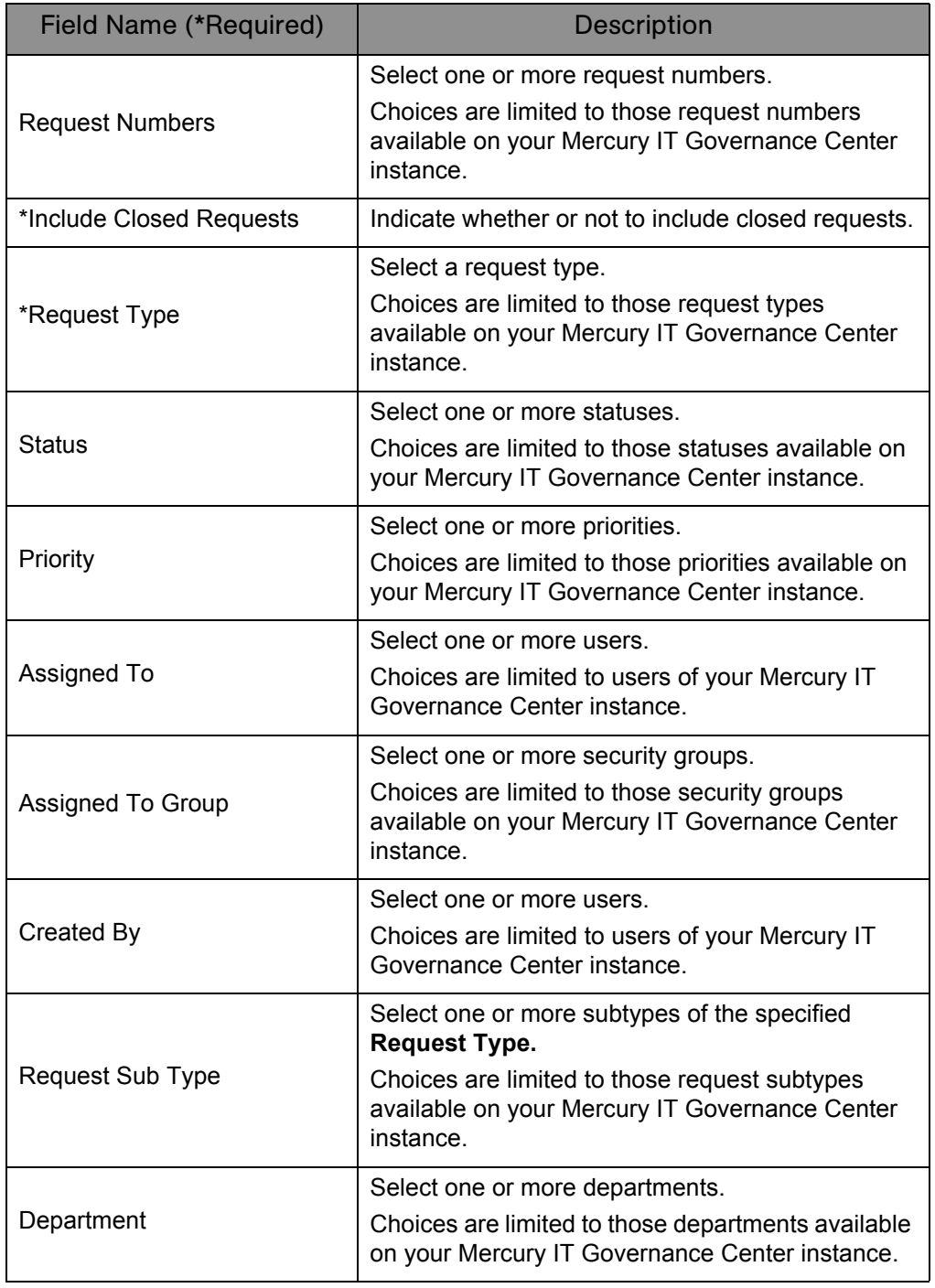

#### *Table 5-4. Request Detail (Filter by Custom Fields) report field descriptions (page 1 of 3)*

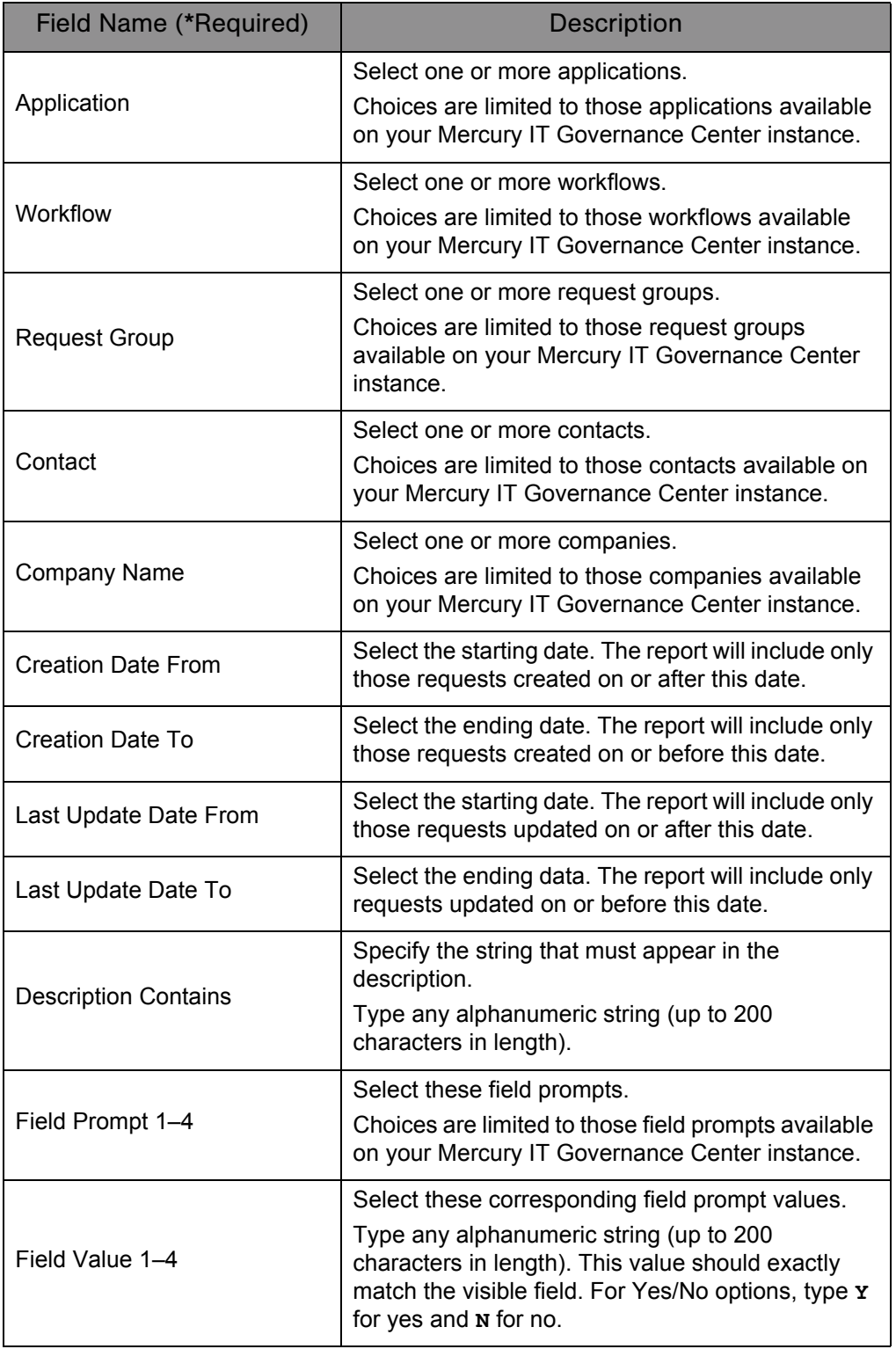

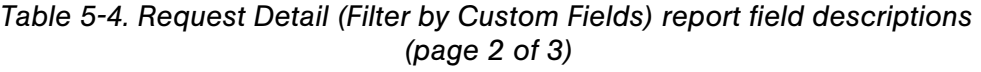

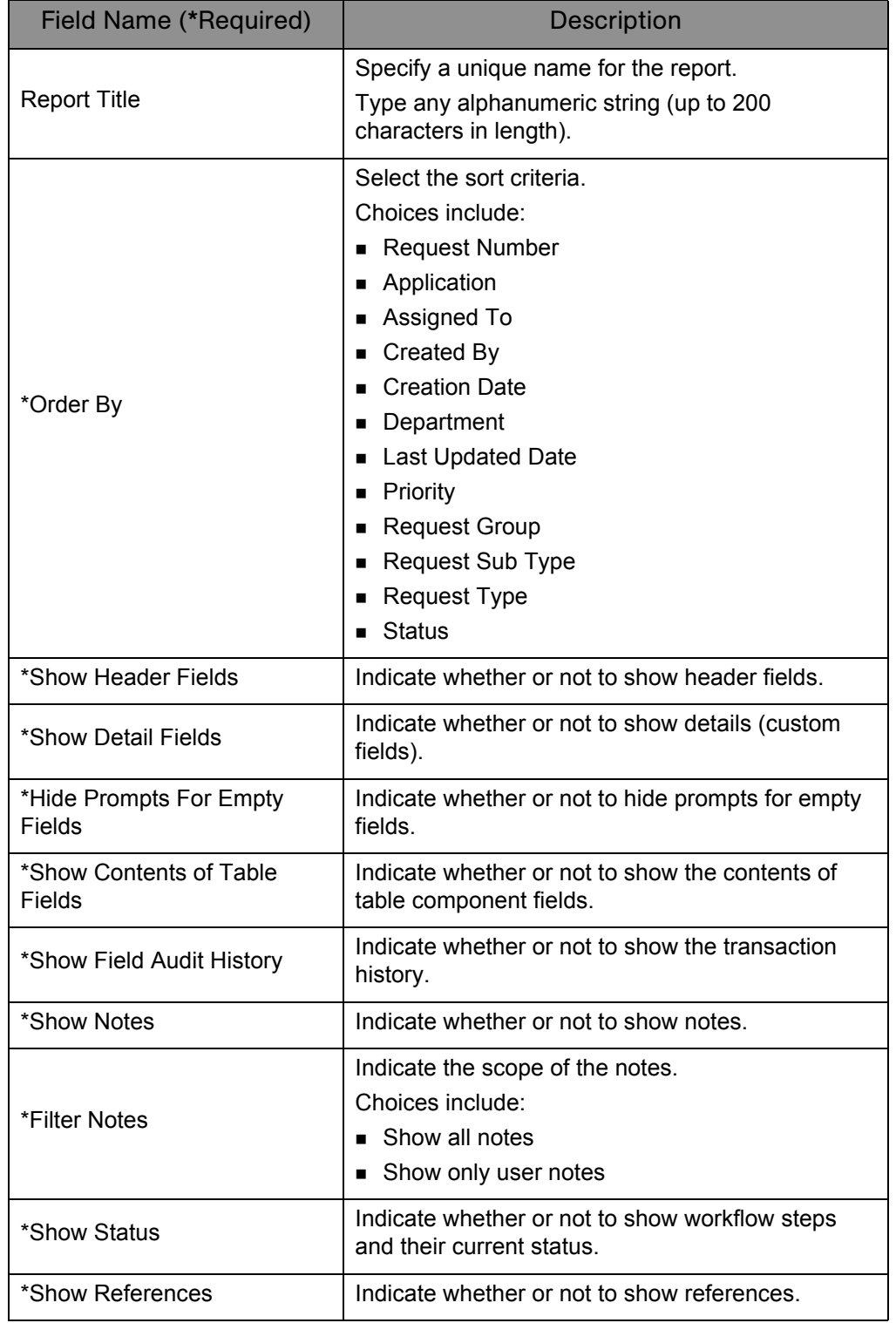

#### *Table 5-4. Request Detail (Filter by Custom Fields) report field descriptions (page 3 of 3)*

## <span id="page-131-0"></span>Request Detail Report

This report provides information about requests using a number of selection criteria. For each request, the report displays:

- All notes attached to the request
- Current status of the request
- Listing of future steps
- All populated detail fields for the request
- $\blacksquare$  Requests assigned to a user
- Requests ready for review
- All new requests that need to be tracked

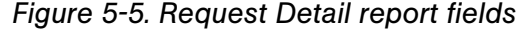

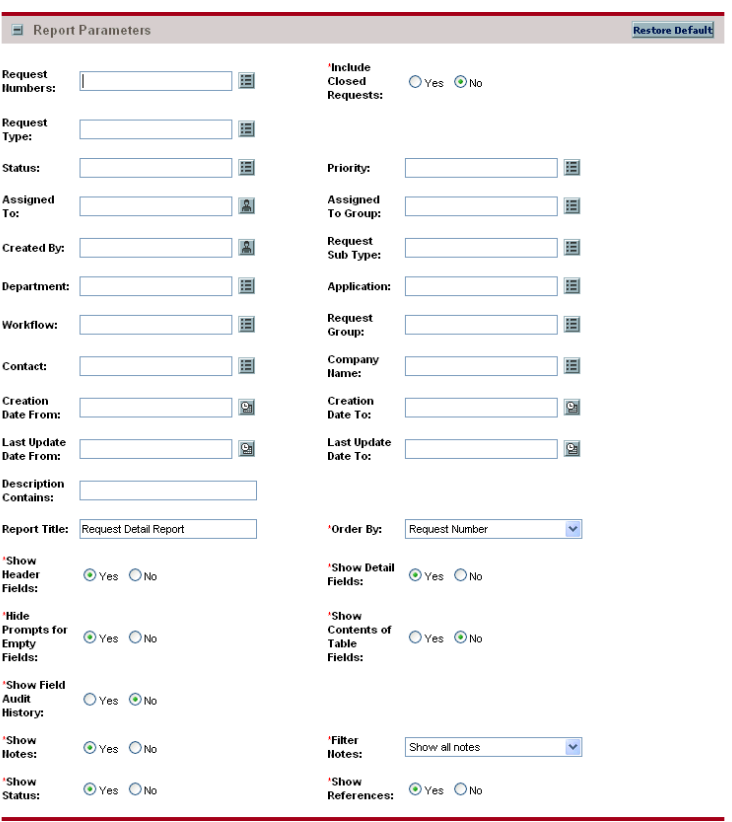

| Field Name (*Required)   | Description                                                                                                    |
|--------------------------|----------------------------------------------------------------------------------------------------|
| <b>Request Numbers</b>   | Select one or more request numbers.<br>Choices are limited to those request numbers<br>available on your Mercury IT Governance Center<br>instance.                                   |
| *Include Closed Requests | Indicate whether or not to include closed requests.                                                                                                    |
| <b>Request Type</b>      | Select one or more request types.<br>Choices are limited to those request types<br>available on your Mercury IT Governance Center<br>instance.                                       |
| <b>Status</b>            | Select one or more statuses.<br>Choices are limited to those statuses available on<br>your Mercury IT Governance Center instance.                                                    |
| Priority                 | Select one or more priorities.<br>Choices are limited to those priorities available on<br>your Mercury IT Governance Center instance.                                                |
| Assigned To              | Select one or more users.<br>Choices are limited to users of your Mercury IT<br>Governance Center instance.                                                                          |
| Assigned To Group        | Select one or more security groups.<br>Choices are limited to those security groups<br>available on your Mercury IT Governance Center<br>instance.                                   |
| Created By               | Select one or more users.<br>Choices are limited to users of your Mercury IT<br>Governance Center instance.                                                                          |
| Request Sub Type         | Select one or more subtypes of the specified<br><b>Request Type.</b><br>Choices are limited to those request subtypes<br>available on your Mercury IT Governance Center<br>instance. |
| Department               | Select one or more departments.<br>Choices are limited to those departments available<br>on your Mercury IT Governance Center instance.                                              |
| Application              | Select one or more applications.<br>Choices are limited to those applications available<br>on your Mercury IT Governance Center instance.                                            |

*Table 5-5. Request Detail report field descriptions (page 1 of 3)*

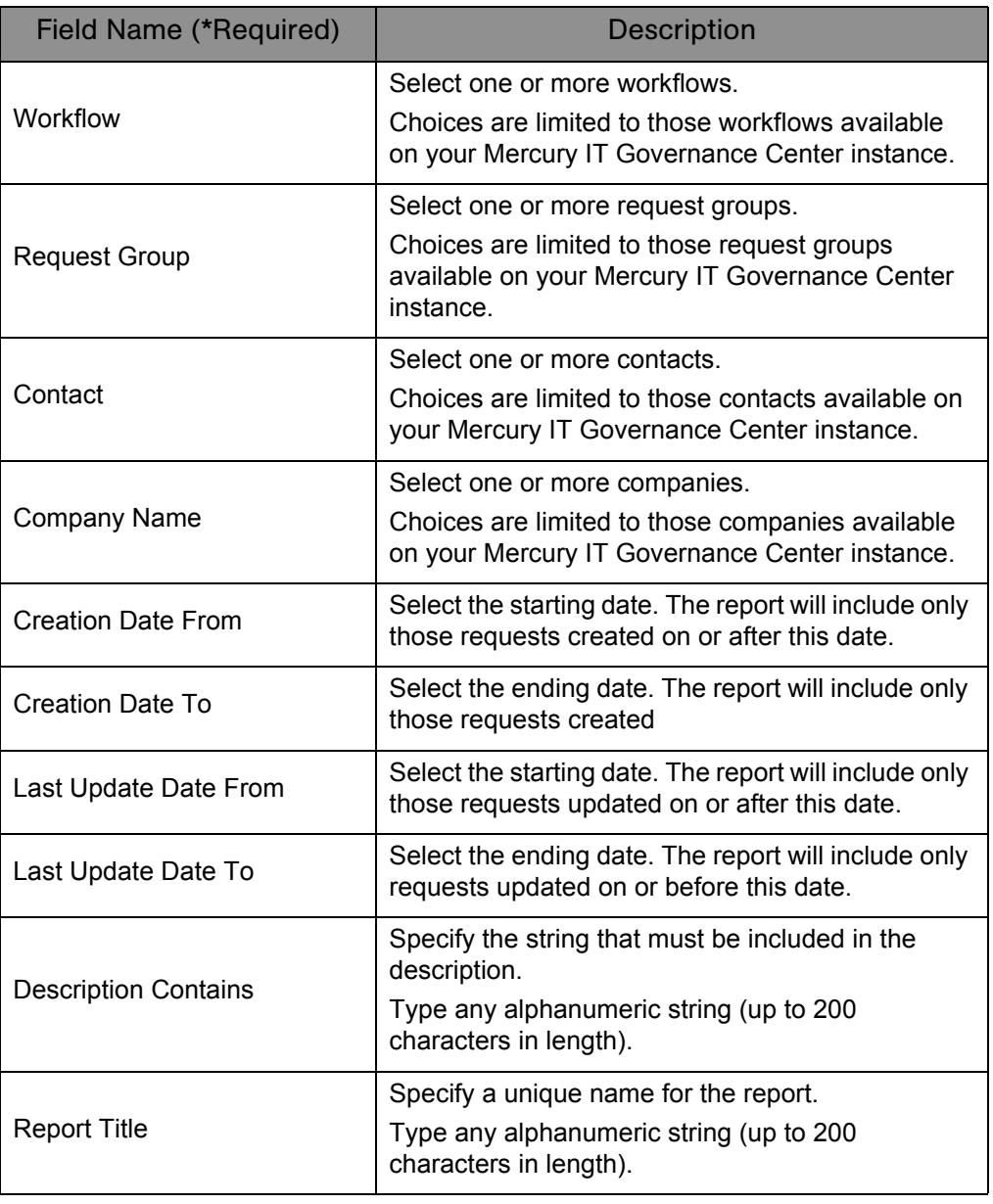

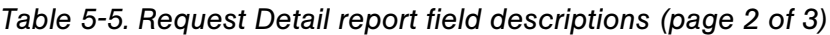

| <b>Field Name (*Required)</b>     | Description                                                                                                    |
|-----------------------------------|----------------------------------------------------------------------------------------------------|
| *Order By                         | Select the sort criteria.<br>Choices include:<br>Request Number<br>• Application<br>Assigned To<br>Created By<br><b>Creation Date</b><br>Department<br>Last Updated Date<br><b>Priority</b><br>Request Group<br>Request Sub Type<br>Request Type<br>Status |
| *Show Header Fields               | Indicate whether or not to show the header field                                                                                                    |
| *Show Detail Fields               | Indicate whether or not to show details (custom<br>fields).                                                                                                    |
| *Hide Prompts for Empty<br>Fields | Indicate whether or not to hide the prompts for<br>empty fields.                                                                                                    |
| *Show Contents of Table<br>Fields | Indicate whether or not to show the contents of<br>table component fields.                                                                                                    |
| *Show Field Audit History         | Indicate whether or not to show the transaction<br>history.                                                                                                    |
| *Show Notes                       | Indicate whether or not to show notes.                                                                                                    |
| *Filter Notes                     | Indicates the scope of the notes to show.<br>Choices include:<br>■ Show all notes<br>Show only user notes                                                                                                    |
| *Show Status                      | Indicate whether or not to show workflow steps<br>and their current status.                                                                                                    |
| *Show References                  | Indicate whether or not to show references.                                                                                                    |

*Table 5-5. Request Detail report field descriptions (page 3 of 3)*

## <span id="page-135-0"></span>Request History Report

This report lists the complete workflow and field change history for each selected Request. For each request, this report provides the following details on each change in the status of each workflow step:

- Date and time the status changed
- **Person who caused the change**
- New status of that step

For example, a different entry is displayed when a step became eligible versus when the step was completed and had a result. It is possible to see data changes for fields that have been configured to have transaction history auditing. Use this report for auditing the transaction history of individual requests.

This report is restricted to users having a Demand Management license.

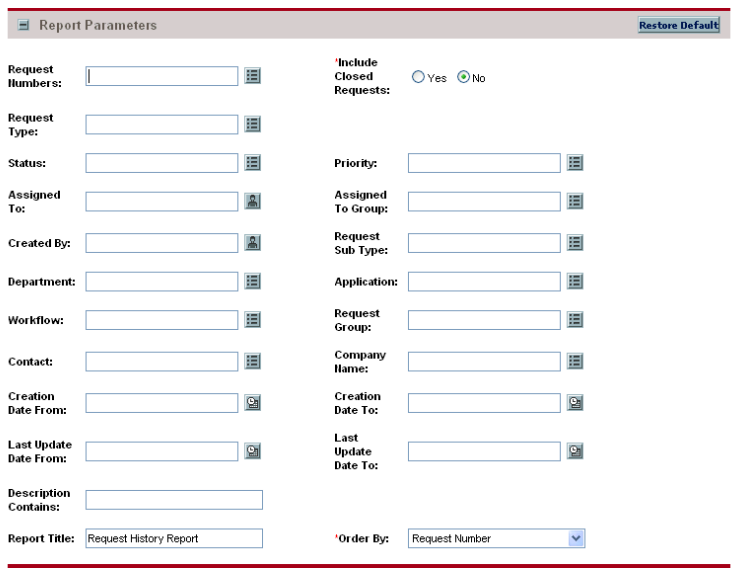

#### *Figure 5-6. Request History report fields*

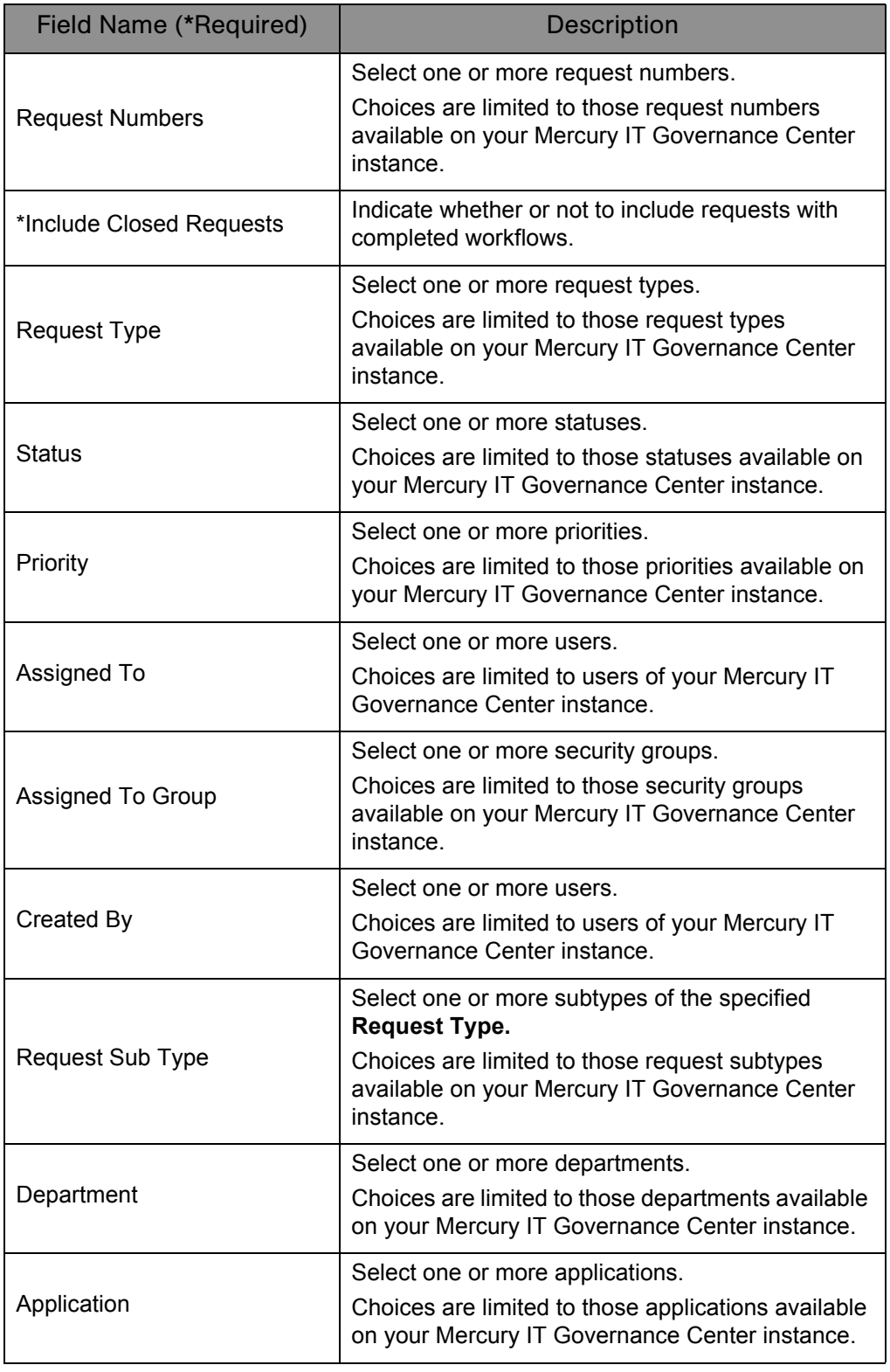

*Table 5-6. Request History report field descriptions (page 1 of 3)*

| Field Name (*Required)    | <b>Description</b>                                                                                         |
|---------------------------|----------------------------------------------------------------------------------------------------|
| Workflow                  | Select one or more workflows.                                                                              |
|                           | Choices are limited to those workflows available<br>on your Mercury IT Governance Center instance.         |
| <b>Request Group</b>      | Select one or more request groups.                                                                         |
|                           | Choices are limited to those request groups<br>available on your Mercury IT Governance Center<br>instance. |
| Contact                   | Select one or more contacts.                                                                               |
|                           | Choices are limited to those contacts available on<br>your Mercury IT Governance Center instance.          |
| Company Name              | Select one or more companies.                                                                              |
|                           | Choices are limited to those companies available<br>on your Mercury IT Governance Center instance.         |
| <b>Creation Date From</b> | Select the starting date. The report will include only<br>those requests created on or after this date.    |
| Creation Date To          | Select the ending date. The report will include only<br>those requests created on or before this date.     |
| Last Update Date From     | Select the starting date. The report will include only<br>requests those updated on or after this date.    |
| Last Update Date To       | Select the ending date. The report will include only<br>those requests updated on or before this date.     |

*Table 5-6. Request History report field descriptions (page 2 of 3)*

| <b>Field Name (*Required)</b> | Description                                                       |
|-------------------------------|-------------------------------------------------------------------|
| <b>Description Contains</b>   | Specify the string that must be included in the<br>description.   |
|                               | Type any alphanumeric string (up to 200<br>characters in length). |
| <b>Report Title</b>           | Specify a unique name for the report.                             |
|                               | Type any alphanumeric string (up to 200<br>characters in length). |
| *Order By                     | Select the sort criteria.<br>Choices include:                     |
|                               | Application                                                       |
|                               | Assigned To                                                       |
|                               | Created By                                                        |
|                               | <b>Creation Date</b>                                              |
|                               | Department                                                        |
|                               | <b>Last Updated Date</b>                                          |
|                               | Priority                                                          |
|                               | <b>Request Group</b>                                              |
|                               | <b>Request Number</b>                                             |
|                               | <b>Request Type</b><br>Request Sub Type                           |
|                               | <b>Status</b>                                                     |
|                               |                                                                   |

*Table 5-6. Request History report field descriptions (page 3 of 3)*

# <span id="page-139-0"></span>Request Quick View Report

This report lists a quick summary of open and closed requests, breaking down the requests by priority. The report also shows the request activity for the current week (using a Sunday to Saturday week) such as requests opened and requests closed. The report can also show selected request information for each open request, allowing managers to view both a summary view on request activity and drill down into request details.

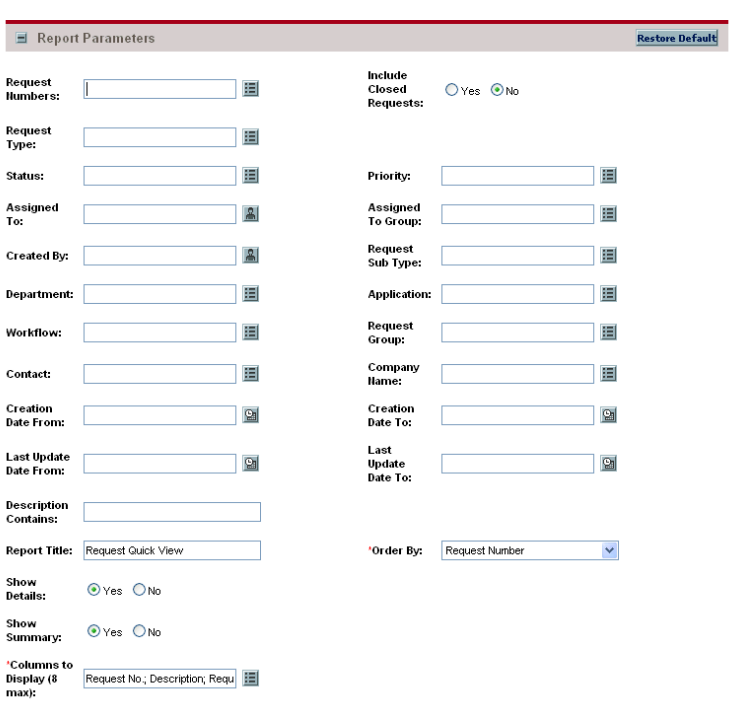

*Figure 5-7. Request Quick View report fields*

| <b>Field Name (*Required)</b>  | Description                                                                                                    |
|--------------------------------|----------------------------------------------------------------------------------------------------|
| <b>Request Numbers</b>         | Specify one or more request numbers.<br>Choices are limited to those request numbers<br>available on your Mercury IT Governance Center<br>instance.                                   |
| <b>Include Closed Requests</b> | Indicate whether or not to include closed requests.                                                                                                    |
| <b>Request Type</b>            | Select one or more request types.<br>Choices are limited to those request types<br>available on your Mercury IT Governance Center<br>instance.                                        |
| <b>Status</b>                  | Select one or more statuses.<br>Choices are limited to those statuses available on<br>your Mercury IT Governance Center instance.                                                     |
| Priority                       | Select one or more priorities.<br>Choices are limited to those priorities available on<br>your Mercury IT Governance Center instance.                                                 |
| Assigned To                    | Select one or more users.<br>Choices are limited to users of your Mercury IT<br>Governance Center instance.                                                                           |
| Assigned To Group              | Select one or more security groups.<br>Choices are limited to those security groups<br>available on your Mercury IT Governance Center<br>instance.                                    |
| Created By                     | Select one or more users.<br>Choices are limited to users of your Mercury IT<br>Governance Center instance.                                                                           |
| Request Sub Type               | Select one or more subtypes of the specified<br><b>Request Types.</b><br>Choices are limited to those request subtypes<br>available on your Mercury IT Governance Center<br>instance. |
| Department                     | Select one or more departments.<br>Choices are limited to those departments available<br>on your Mercury IT Governance Center instance.                                               |
| Application                    | Select one or more applications.<br>Choices are limited to those applications available<br>on your Mercury IT Governance Center instance.                                             |

*Table 5-7. Request Quick View report field descriptions (page 1 of 3)*

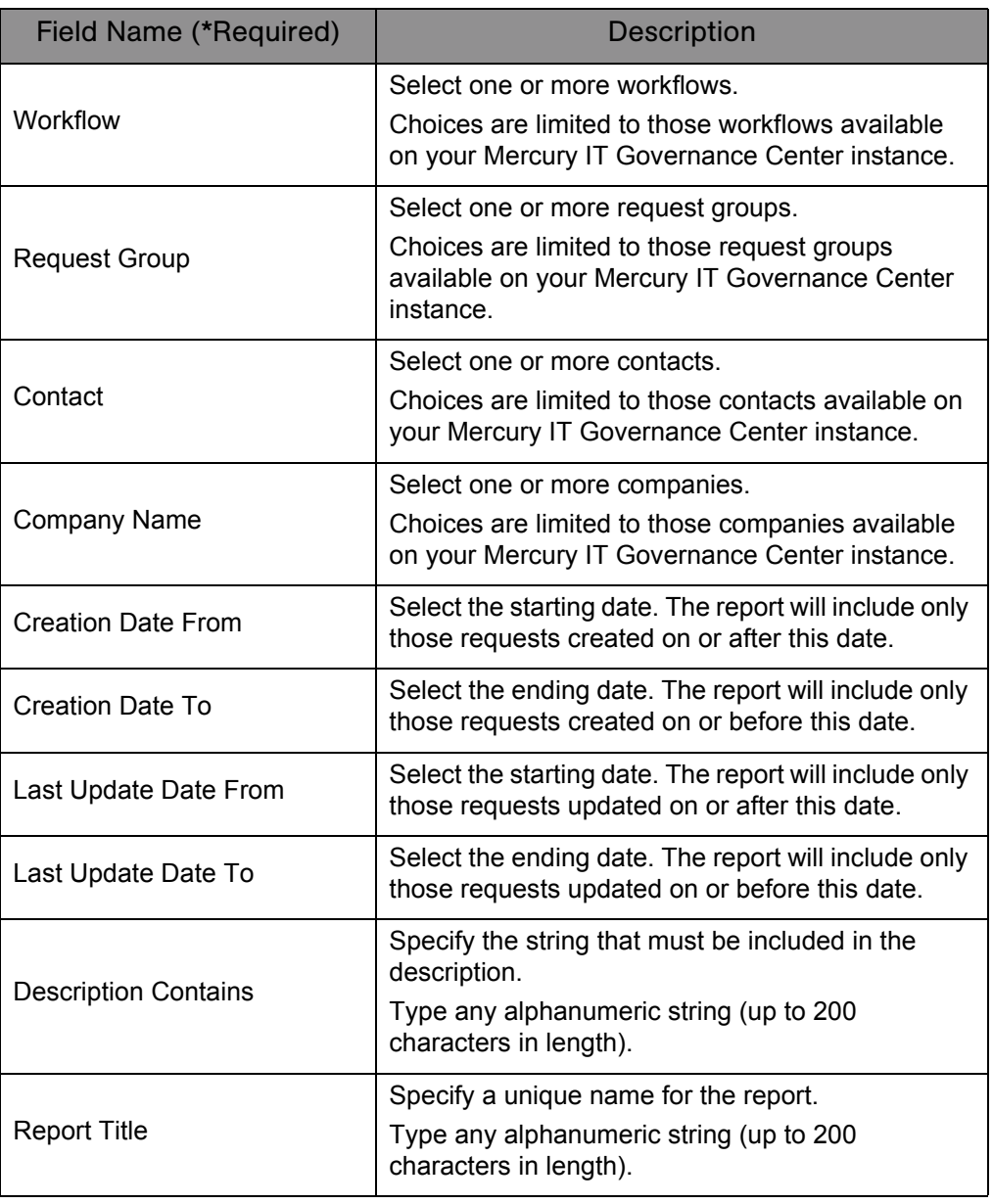

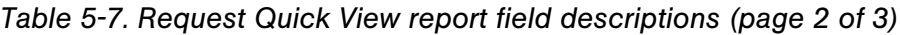

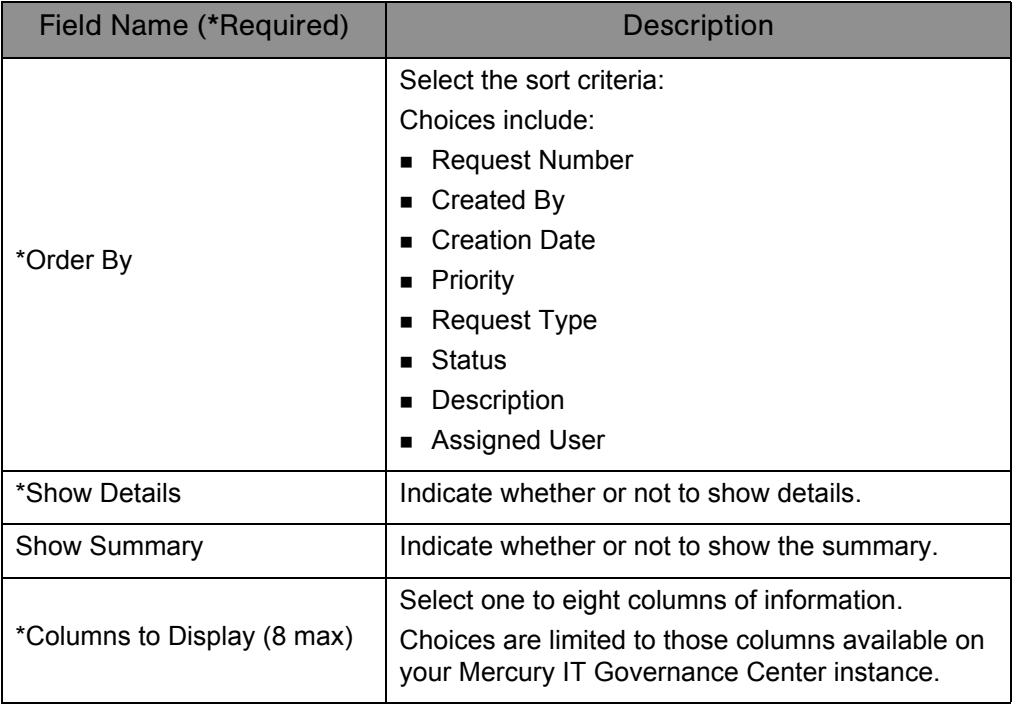

*Table 5-7. Request Quick View report field descriptions (page 3 of 3)*

# <span id="page-143-0"></span>Request Summary (Filter by Custom Fields) Report

This report is similar to the Request Summary report except that requests can be filtered by values in custom fields. Once the request type is specified for the report, select up to four of the custom fields for that request type. Run the report for specific values for each of those fields.

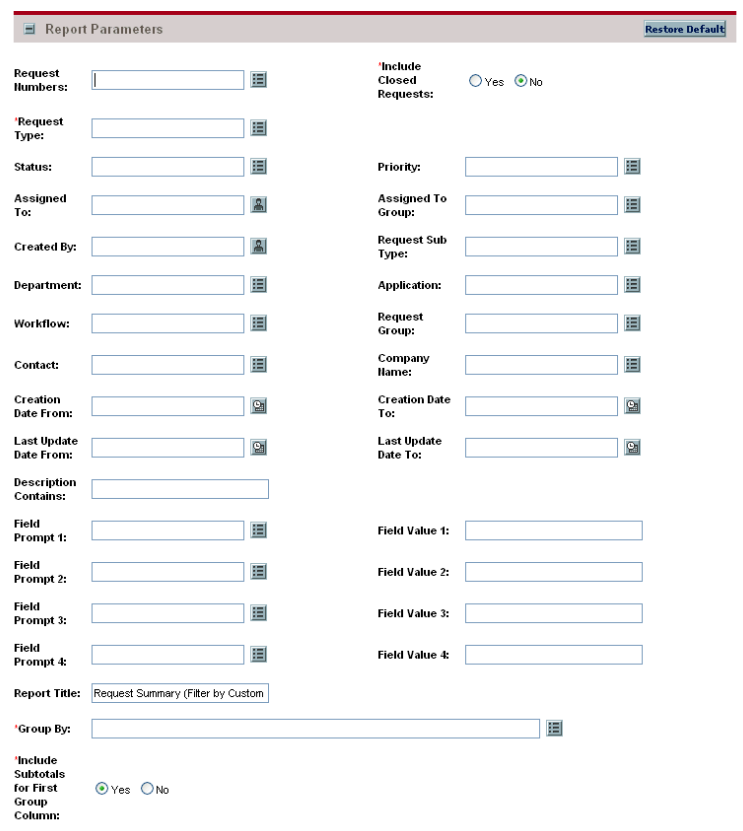

*Figure 5-8. Request Summary (Filter by Custom Fields) report fields*
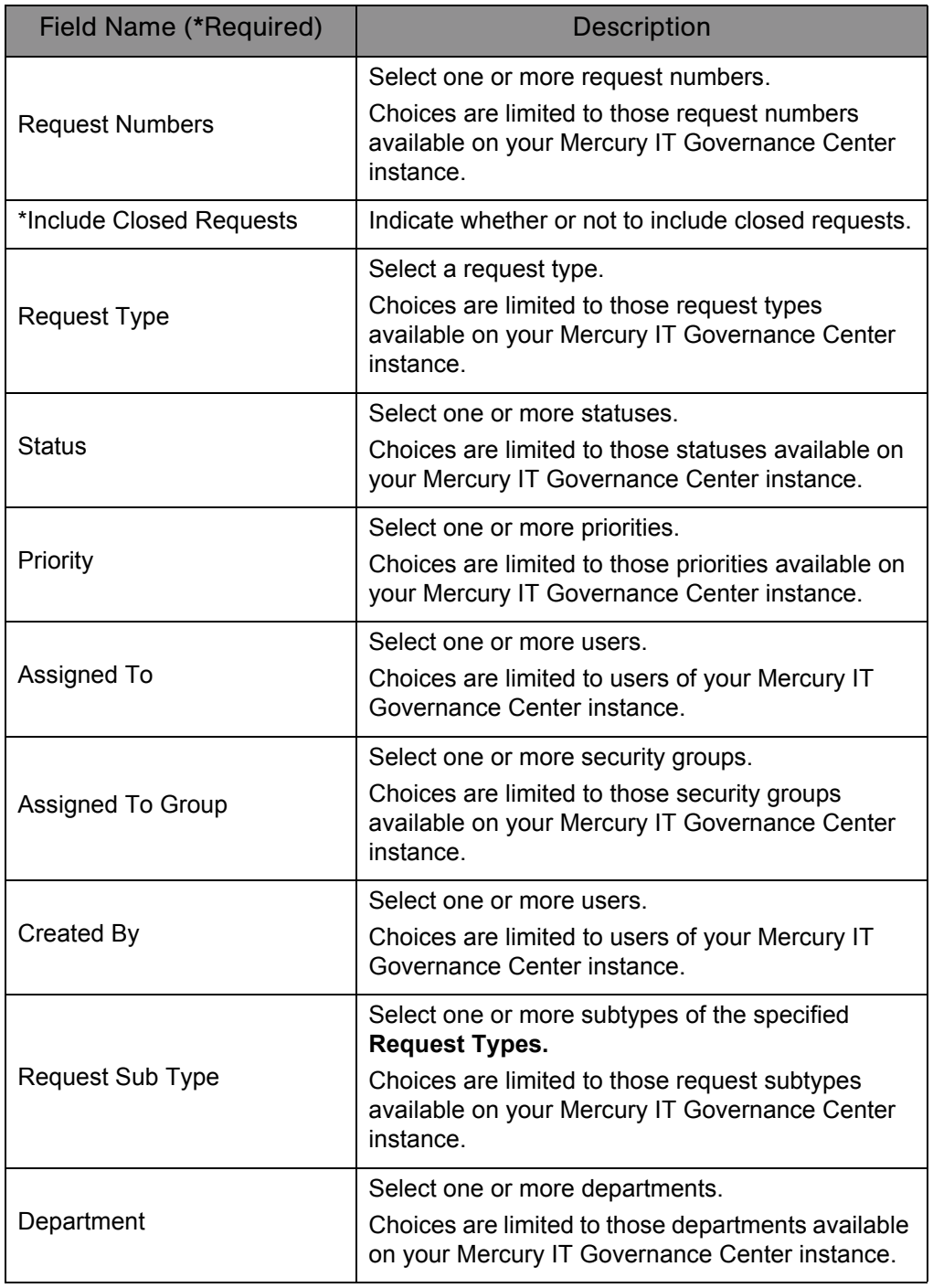

#### *Table 5-8. Request Summary (Filter by Custom Fields) report field descriptions (page 1 of 3)*

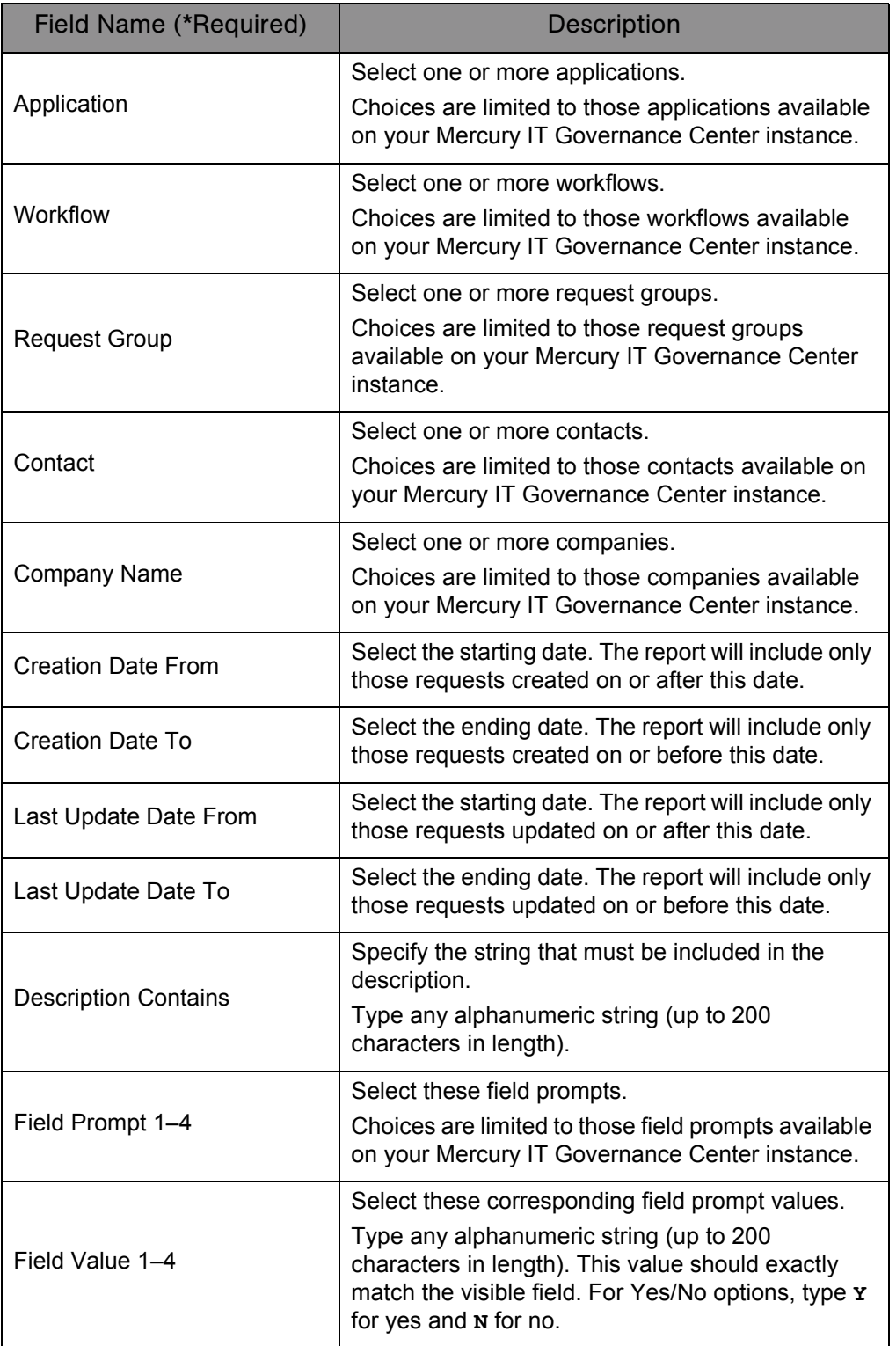

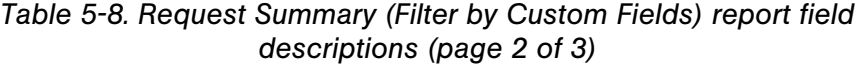

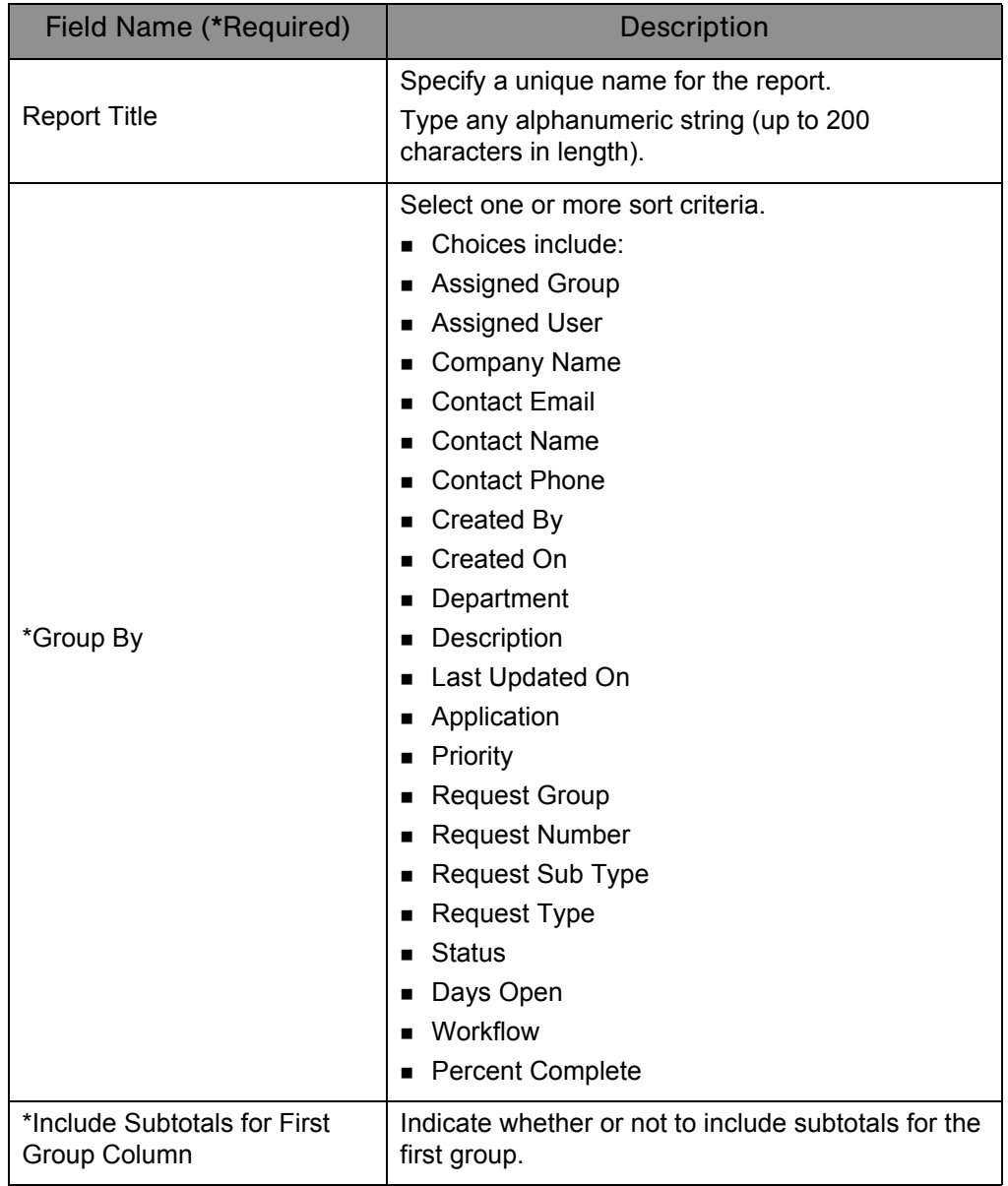

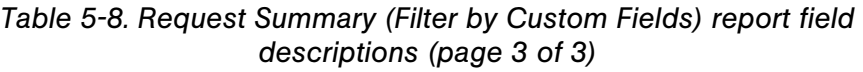

### Request Summary Report

This report displays the total counts for groups of requests matching the selection criteria. Selected requests can be grouped in up to five categories. For example, a report can display the counts for requests in each department/ assigned user combination or for each department/application/priority combination.

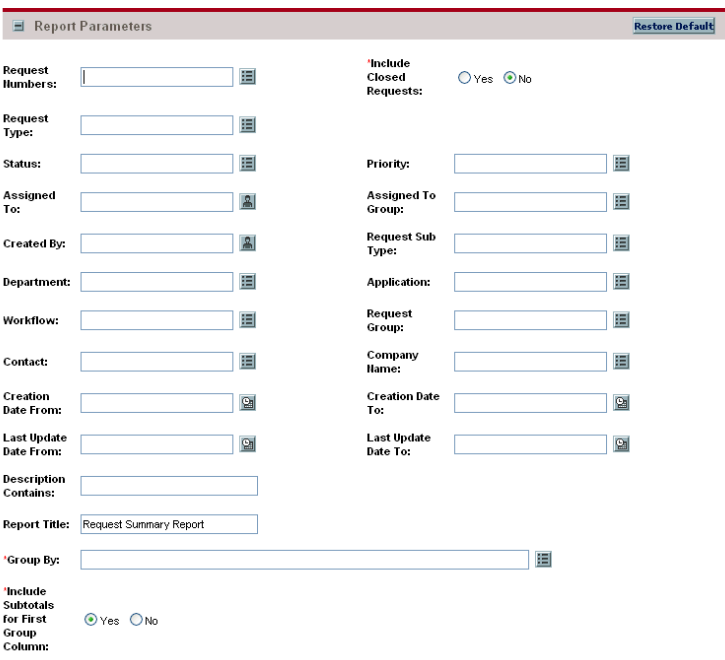

*Figure 5-9. Request Summary report fields*

*Table 5-9. Request Summary report field descriptions (page 1 of 4)*

| Field Name (*Required)   | <b>Description</b>                                                                                                    |
|--------------------------|----------------------------------------------------------------------------------------------------|
| <b>Request Numbers</b>   | Select one or more request numbers.<br>Choices are limited to those request numbers<br>available on your Mercury IT Governance Center<br>instance. |
| *Include Closed Requests | Indicate whether or not to include closed requests.                                                                                                |
| Request Type             | Select one or more request types.<br>Choices are limited to those request types<br>available on your Mercury IT Governance Center<br>instance.     |

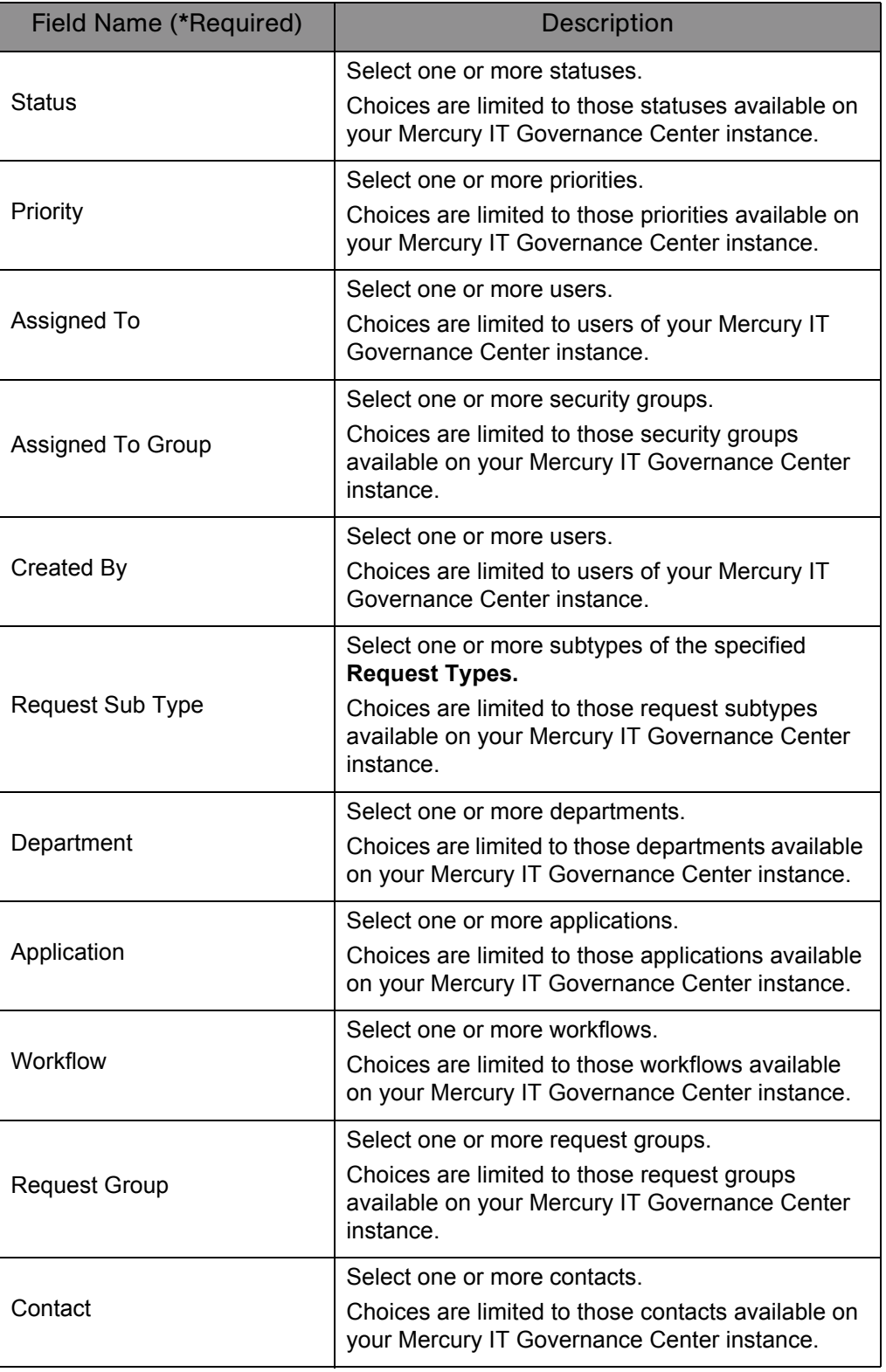

*Table 5-9. Request Summary report field descriptions (page 2 of 4)*

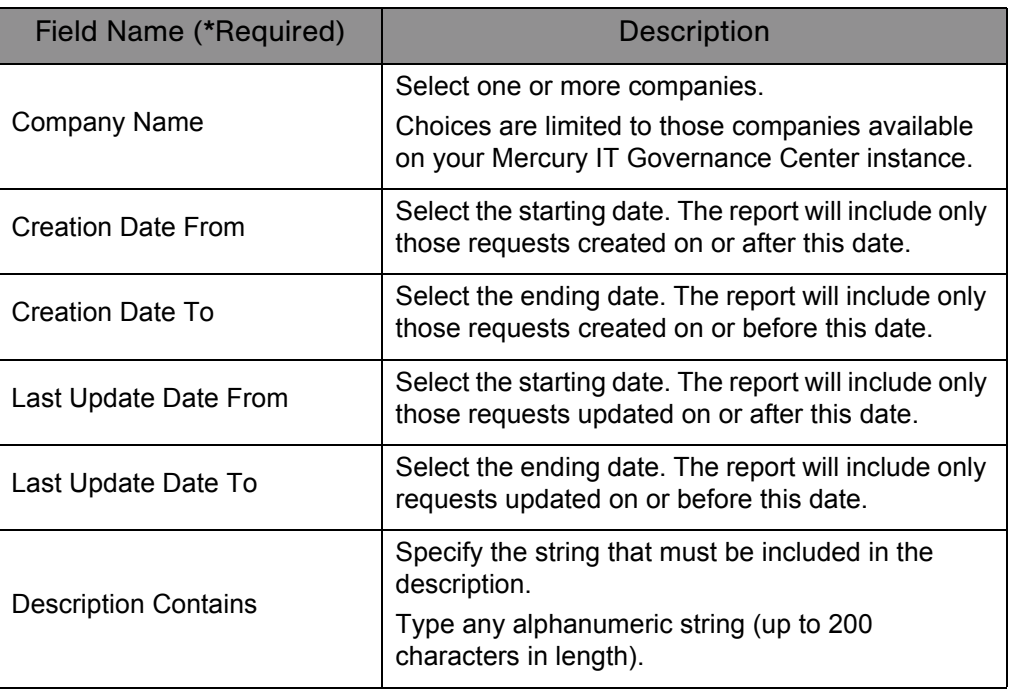

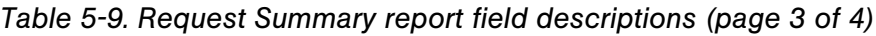

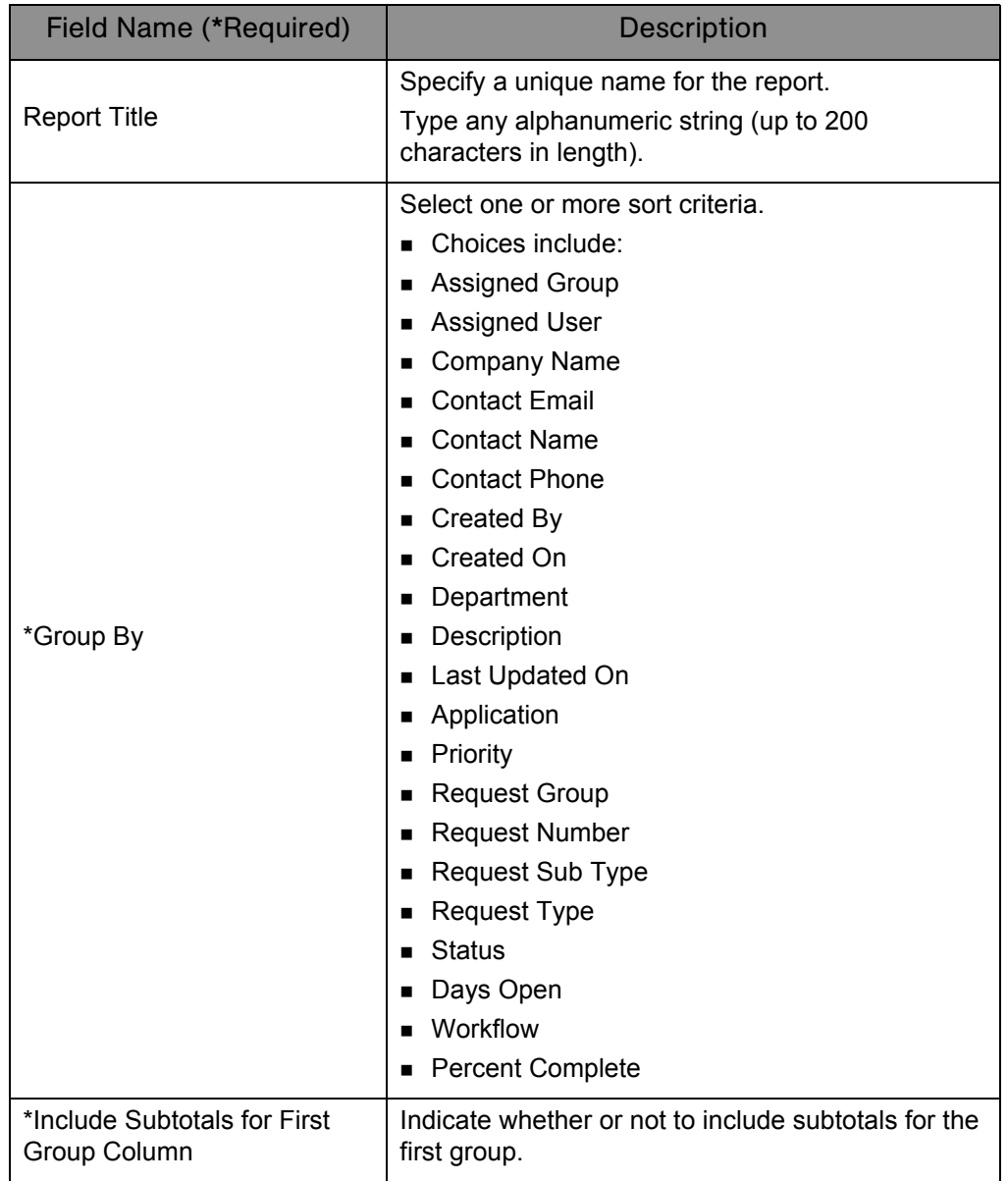

*Table 5-9. Request Summary report field descriptions (page 4 of 4)*

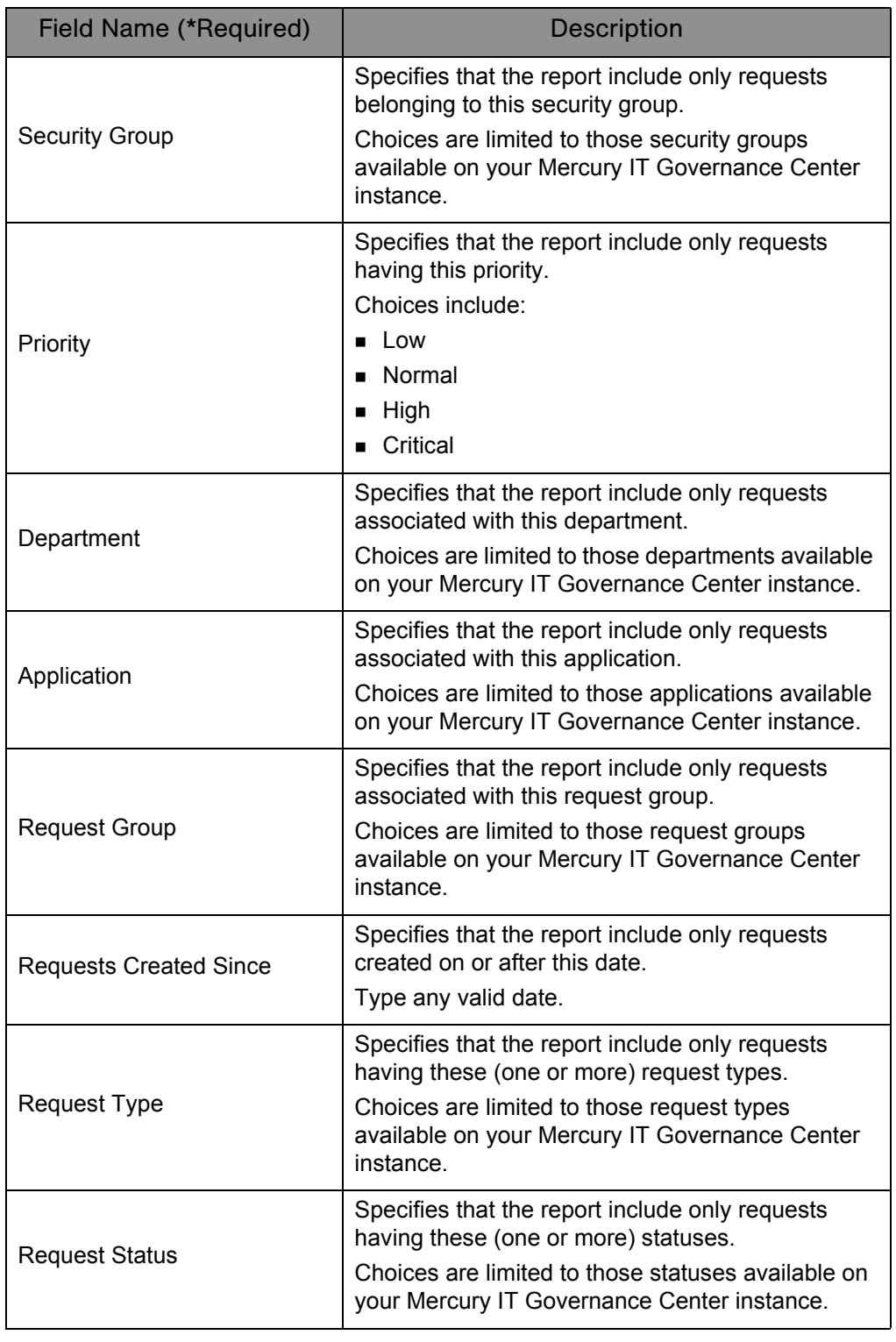

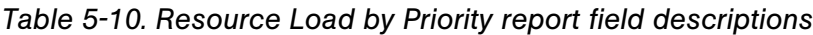

## Satisfied Demand History Report

Use this report to show the history of demand that has been satisfied for a specified demand set. Demand can be grouped by any of the demand set fields, and further filtered by specific values of those fields.

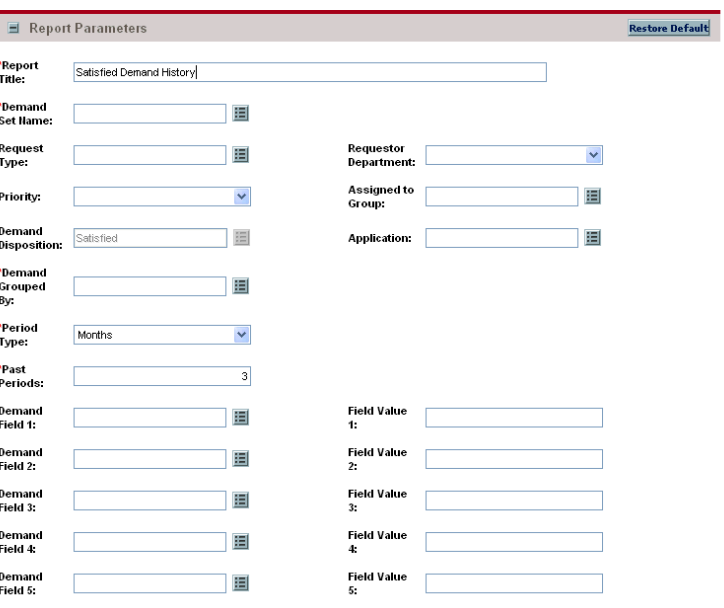

*Figure 5-10. Satisfied Demand History report fields*

*Table 5-11. Satisfied Demand History report field descriptions (page 1 of 2)*

| Field Name (*Required)      | <b>Description</b>                                                                                        |
|-----------------------------|----------------------------------------------------------------------------------------------------|
| Report Title                | Specify a unique name for the report.                                                                     |
|                             | Type any alphanumeric string (up to 200<br>characters in length).                                         |
| *Demand Set Name            | Select a demand set.                                                                                      |
|                             | Choices are limited to those demand sets available<br>on your Mercury IT Governance Center instance.      |
| Request Type                | Select one or more request types.                                                                         |
|                             | Choices are limited to those request types<br>available on your Mercury IT Governance Center<br>instance. |
| <b>Requestor Department</b> | Select a department.                                                                                      |
|                             | Choices are limited to those departments available<br>at your site.                                       |

| <b>Field Name (*Required)</b> | Description                                                                                                    |
|-------------------------------|----------------------------------------------------------------------------------------------------|
| Priority                      | Select one or more priorities.<br>Choices include:<br>Low<br>Normal<br>High<br>Critical                                                                                                    |
| Assigned to Group             | Select one or more security groups.<br>Choices are limited to those Mercury IT<br>Governance Center security groups available on<br>your Mercury IT Governance Center instance.                                               |
| <b>Demand Disposition</b>     | Read-only field.                                                                                                    |
| Application                   | Select one or more applications.<br>Choices are limited to those applications a<br>available on your Mercury IT Governance Center<br>instance.                                                                                |
| Demand Grouped By             | Select a demand set grouping.<br>Choices are limited to those demand fields<br>available on your Mercury IT Governance Center<br>instance.                                                                                    |
| Period Type                   | Specify the time period.<br>Choices include:<br>Months<br>Weeks                                                                                                    |
| <b>Past Periods</b>           | Specify the number of historic periods of Period<br>Type.<br>Type any integer (in the range of -9,999,999,999 to<br>9,999,999,999 and without a comma separator).                                                             |
| Demand Field 1-5              | Select these demand fields.<br>Choices are limited to those demand fields<br>available on your Mercury IT Governance Center<br>instance.                                                                                      |
| Field Value 1–5               | Select these corresponding demand field values.<br>Type any alphanumeric string (up to 40 characters<br>in length). This value should exactly match the<br>visible field. For Yes/No options, type x for yes and<br>N for no. |

*Table 5-11. Satisfied Demand History report field descriptions (page 2 of 2)*

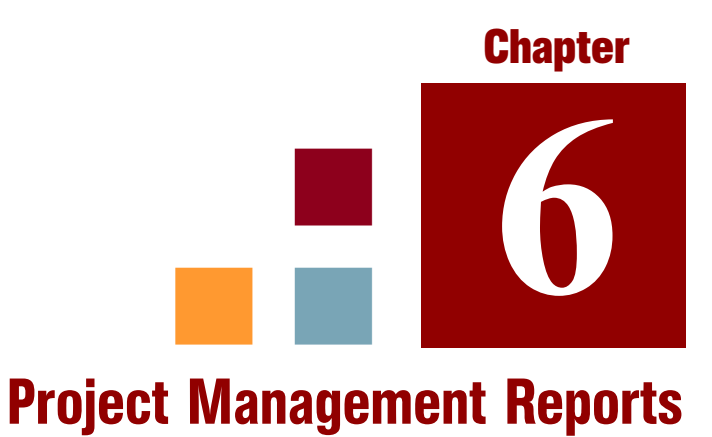

#### In This Chapter:

- *[Baseline Comparison Report](#page-155-0)*
- *[Project Cost Breakdown Report](#page-157-0)*
- *[Project Cost Details Report](#page-158-0)*

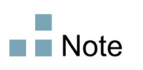

Users must have the System: Submit Report access grant to view or submit any report.

# <span id="page-155-0"></span>Baseline Comparison Report

This report compares a project's schedule to a baseline or compares two baselines.

*Figure 6-1. Baseline Comparison report fields*

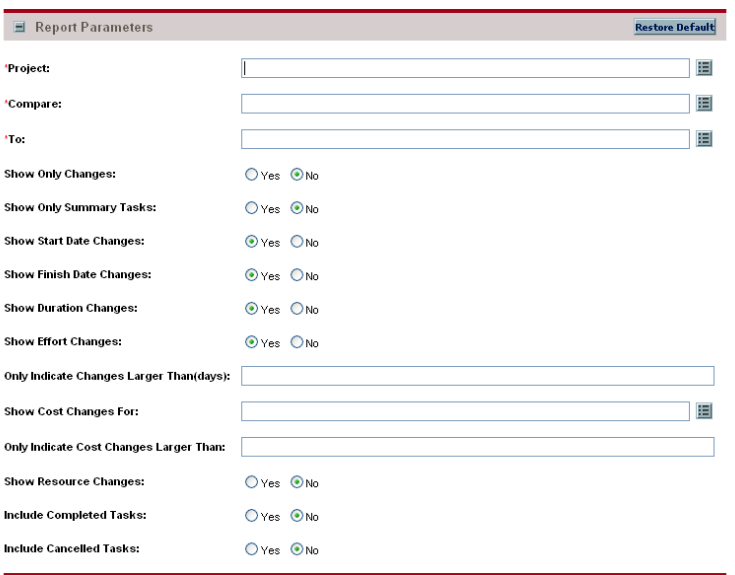

*Table 6-1. Baseline Comparison report field descriptions (page 1 of 2)*

| Field Name (*Required) | <b>Description</b>                                                                                                  |
|------------------------|----------------------------------------------------------------------------------------------------|
|                        | Select a project.                                                                                                   |
| *Project               | Choices are limited to those projects<br>available on your Mercury IT<br>Governance Center instance.                |
|                        | Select a baseline or work plan from this<br>project.                                                                |
| *Compare               | Choices are limited to those work plans<br>or baselines available on your Mercury<br>IT Governance Center instance. |
|                        | Select another baseline or work plan<br>from this project.                                                          |
| *To                    | Choices are limited to those projects or<br>baselines available on your Mercury IT<br>Governance Center instance.   |

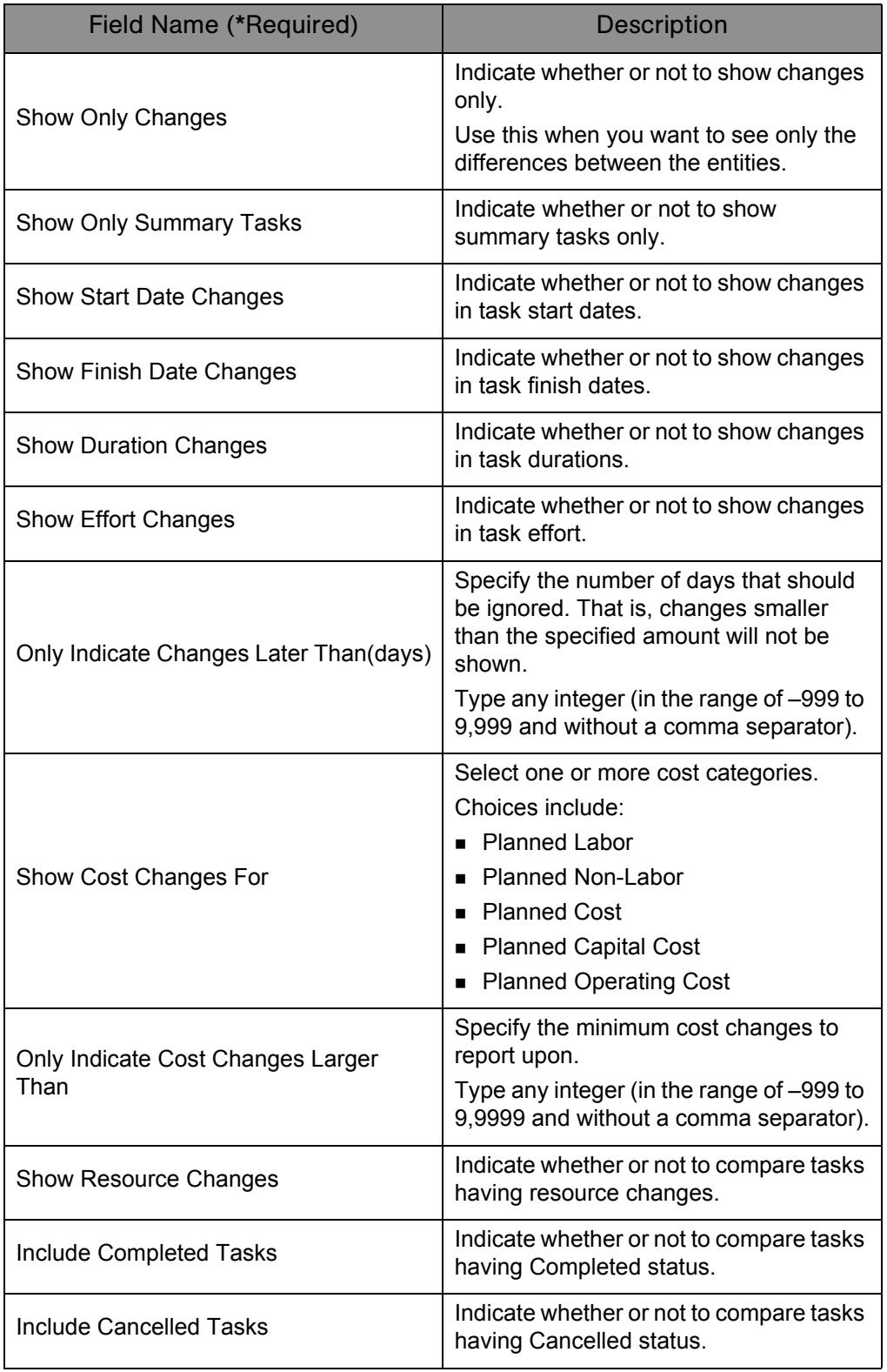

*Table 6-1. Baseline Comparison report field descriptions (page 2 of 2)*

## <span id="page-157-0"></span>Project Cost Breakdown Report

This report shows the costs for a project, and the activities with which the costs are associated. Totals include both labor and non-labor costs.

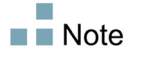

This report also appears in the Financial Management category.

*Figure 6-2. Project Cost Breakdown report fields*

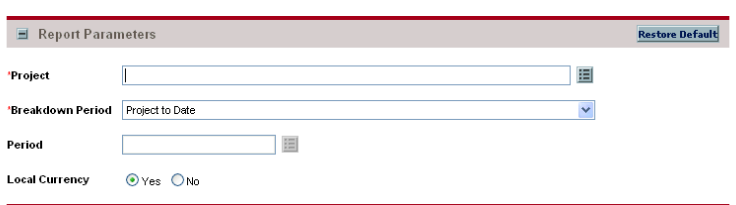

*Table 6-2. Project Cost Breakdown report field descriptions*

| Field Name (*Required) | <b>Description</b>                                                                                                    |
|------------------------|----------------------------------------------------------------------------------------------------|
| *Project               | Select one or more projects.<br>Choices are limited to those projects available on<br>your Mercury IT Governance Center instance.                                                                    |
| *Breakdown Period      | Select a breakdown period.<br>Choices include:<br><b>Project to Date.</b> Costs are displayed for the<br>entire project(s).<br>Month. Costs are displayed for month and year<br>specified in Period. |
| Period                 | If reporting on costs for a specific month, select the<br>month and year.<br>Choices are limited to those periods available on<br>your Mercury IT Governance Center instance.                        |
| Local Currency         | Indicate whether or not the costs should be<br>displayed in local currency or in the Mercury IT<br>Governance Center system base currency.                                                           |

# <span id="page-158-0"></span>Project Cost Details Report

This report shows the cost details for select project work plans, grouped by labor and non-labor or operating categorizations.

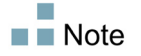

This report also appears in the Financial Management category.

*Figure 6-3. Project Cost Details report fields*

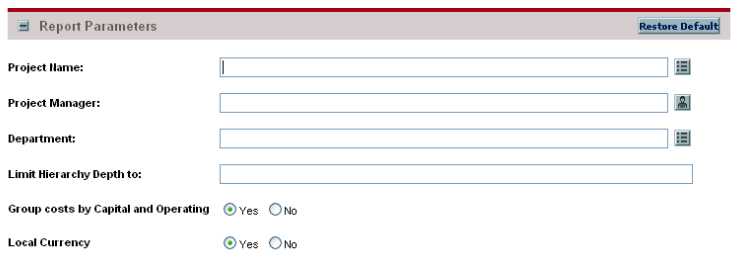

*Table 6-3. Project Cost Details report field descriptions (page 1 of 2)*

| <b>Field Name</b>      | <b>Description</b>                                                                                                    |
|------------------------|----------------------------------------------------------------------------------------------------|
| <b>Project Name</b>    | Specify one or more projects.<br>Choices are limited to those projects available on<br>your Mercury IT Governance Center instance.                                                                                     |
| <b>Project Manager</b> | Select one or more project managers.<br>This will limit the report results to only the selected<br>project managers.<br>Choices are limited to those users available on<br>your Mercury IT Governance Center instance. |
| Department             | Select a department.<br>Choices are limited to those departments available<br>on your Mercury IT Governance Center instance.                                                                                           |

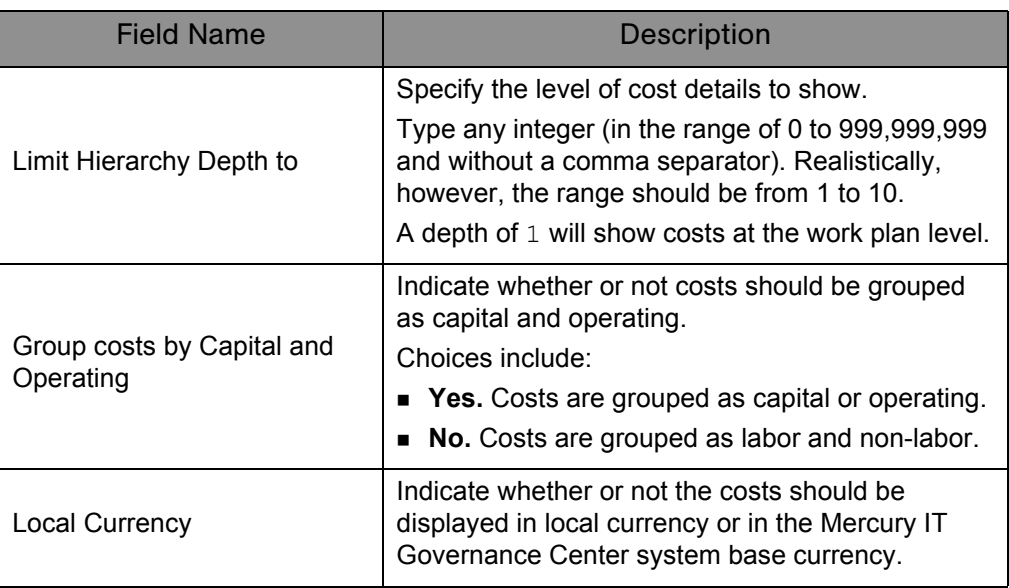

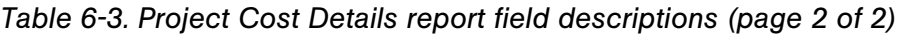

# **Chapter 7** Time Management Reports

#### In This Chapter:

- *[Actual Time Summary Report](#page-161-0)*
- *[Delinquent Time Sheets](#page-164-0)*
- *[Time Sheet Details Report](#page-166-0)*
- *[Time Sheet Summary Report](#page-168-0)*
- *[Work Allocation Details Report](#page-171-0)*

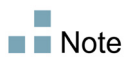

Users must have the System: Submit Report access grant to view or submit any report.

#### <span id="page-161-0"></span>Actual Time Summary Report

This report summarizes actual time information entered in non-cancelled time sheets. Different parameters provide different views into the data—for example:

- The total time entered per resource for each time period
- The total time entered per project
- The total time entered in each given time period

This report is similar to the Time Sheet Summary Report, except it does not show work allocation budget information.

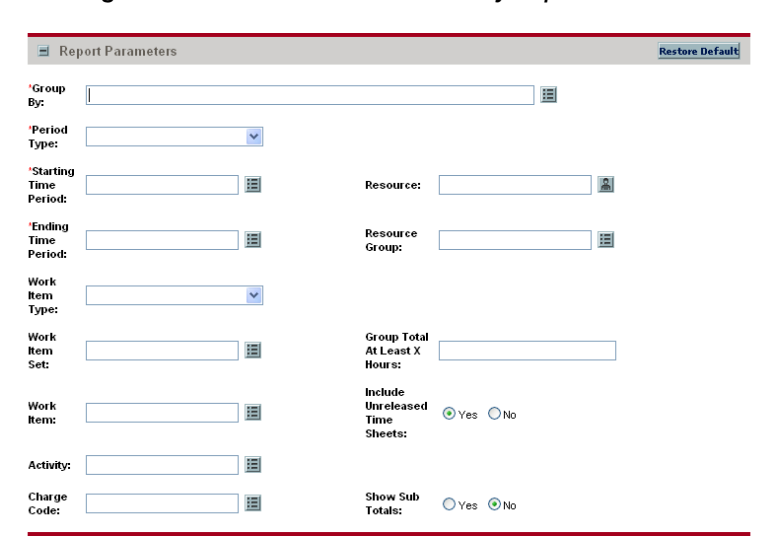

*Figure 7-1. Actual Time Summary report fields*

| Field Name (*Required) | Description                                                                                                    |
|------------------------|----------------------------------------------------------------------------------------------------|
| *Group By              | Select one or more grouping criteria.<br>Choices include:<br>■ Work Item Type<br>■ Work Item Set<br>$\blacksquare$ Work Item<br>■ Activity<br>Resource<br>■ Time Period<br><b>Charge Code</b><br>$\blacksquare$ Time Sheet # |
| *Period Type           | Select a time period.<br>Choices are limited to those period types available<br>on your Mercury IT Governance Center instance.                                                                                               |
| *Starting Time Period  | Select the starting date.<br>Choices are limited to those date ranges available<br>on your Mercury IT Governance Center instance.                                                                                            |
| Resource               | Select one or more resources.<br>Choices are limited to those resources available<br>on your Mercury IT Governance Center instance.                                                                                          |
| *Ending Time Period    | Select the ending date.<br>Choices are limited to those date ranges available<br>on your Mercury IT Governance Center instance.                                                                                              |
| Resource Group         | Select one or more resource groups.<br>Choices are limited to those resource groups<br>available on your Mercury IT Governance Center<br>instance.                                                                           |
| Work Item Type         | Select a work item type.<br>Choices include:<br>$\blacksquare$ Request<br>■ Package<br>$\blacksquare$ Task<br>Misc                                                                                                    |
| Work Item Set          | Select a work item set.<br>Choices are limited to those work items sets<br>available on your Mercury IT Governance Center<br>instance.                                                                                       |

*Table 7-1. Actual Time Summary report field descriptions (page 1 of 2)*

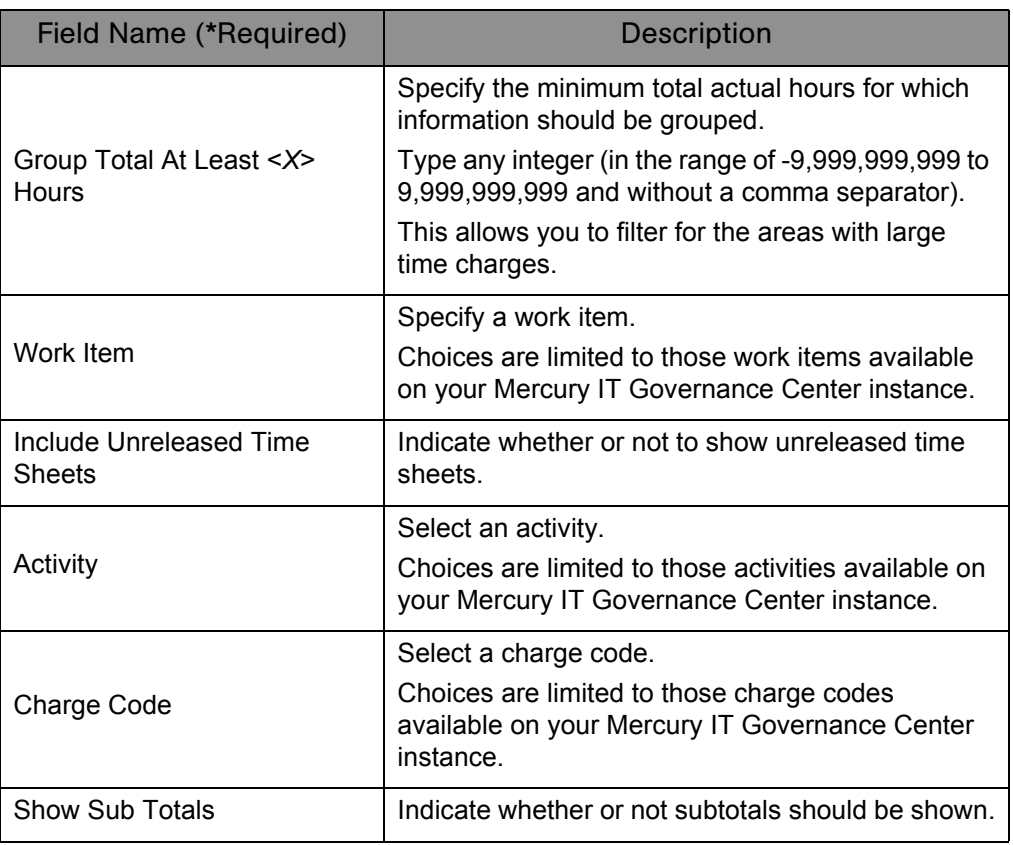

*Table 7-1. Actual Time Summary report field descriptions (page 2 of 2)*

# <span id="page-164-0"></span>Delinquent Time Sheets

This report list the time sheets that are delinquent.

*Figure 7-2. Delinquent Time Sheets fields*

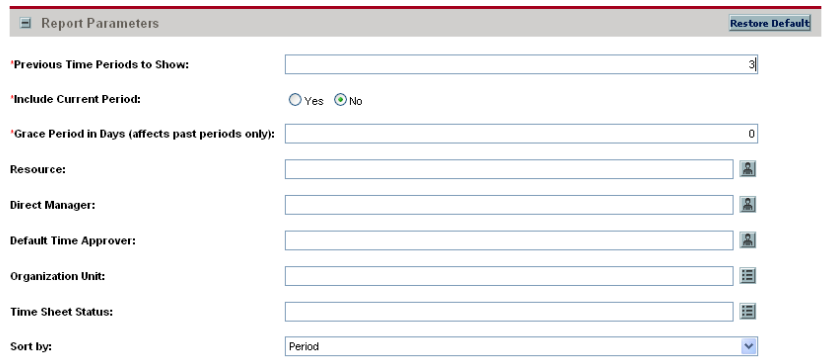

*Table 7-2. Delinquent Time Sheets field descriptions (page 1 of 2)*

| Field Name (*Required)              | <b>Description</b>                                                                                               |
|-------------------------------------|----------------------------------------------------------------------------------------------------|
|                                     | Specify the number of previous time<br>periods to show.                                                          |
| *Previous Time Periods to Show      | Type any numeric value (between 0 and<br>$12$ ).                                                                 |
| *Include Current Period             | Indicate whether or not to include the<br>current time period.                                                   |
| *Grace Period in Days (affects past | Specify the number of days to include in<br>the grace period.                                                    |
| periods only)                       | Type any numeric value (between 0 and<br>$31$ ).                                                                 |
|                                     | Select one or more resources.                                                                                    |
| Resource                            | Choices are limited to those resources<br>available on your Mercury IT<br>Governance Center instance.            |
|                                     | Select a manager.                                                                                                |
| Direct Manager                      | Choices are limited to those managerial<br>resources available on your Mercury IT<br>Governance Center instance. |

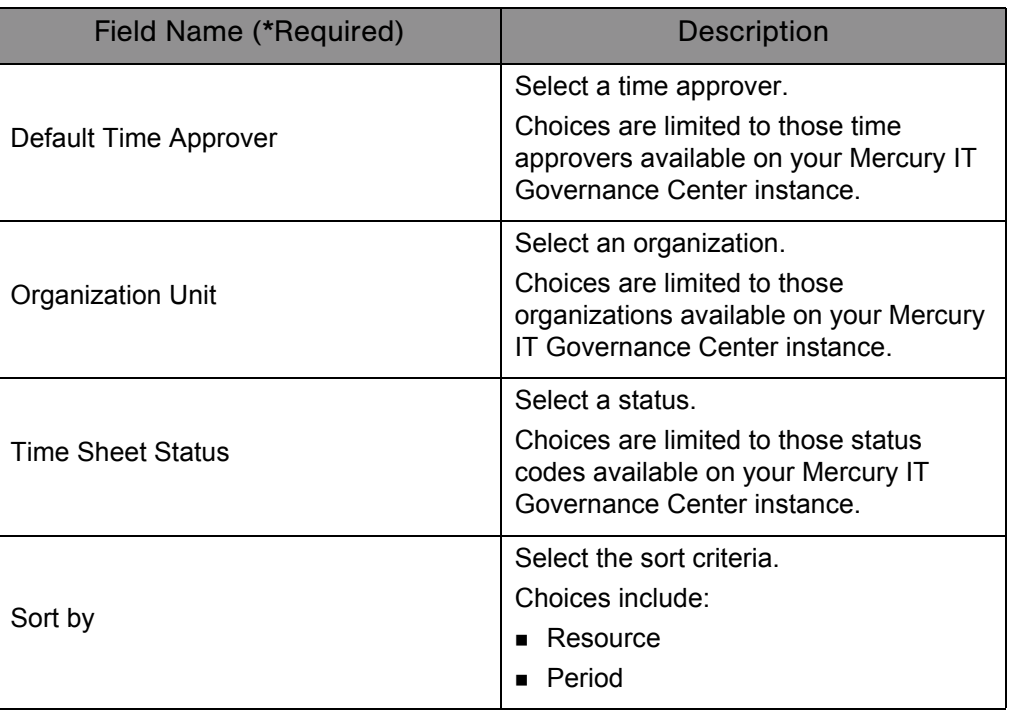

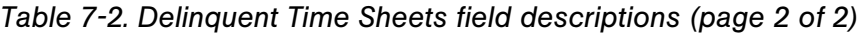

### <span id="page-166-0"></span>Time Sheet Details Report

This report summarizes multiple time sheets displays their details. The report displays the following information:

- **Header information**
- Daily time information
- Line information, for example, work item, actuals to date, charge code, activity information, and notes details

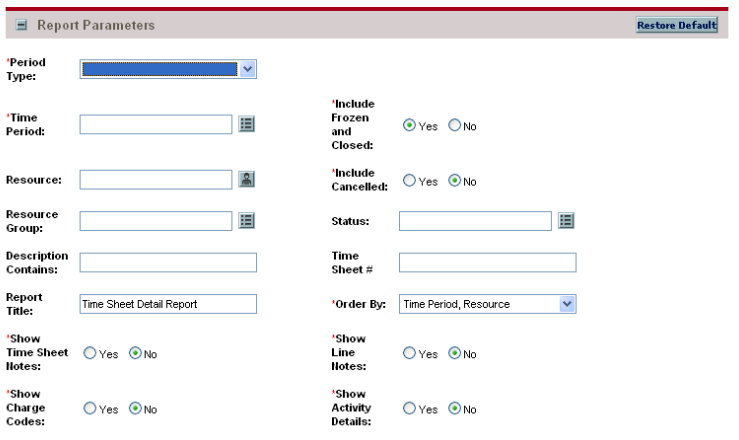

*Figure 7-3. Time Sheet Details report fields*

*Table 7-3. Time Sheet Details report field descriptions (page 1 of 2)*

| Field Name (*Required)    | <b>Description</b>                                                                                    |
|---------------------------|----------------------------------------------------------------------------------------------------|
| *Period Type              | Select a time period.                                                                                 |
|                           | Choices are limited to those period types available<br>on your Mercury IT Governance Center instance. |
| *Time Period              | Select a time period.                                                                                 |
|                           | Choices are limited to those time periods available<br>on your Mercury IT Governance Center instance. |
| Include Frozen and Closed | Indicate whether or not to include frozen and<br>closed time sheets.                                  |
| Resource                  | Select one or more resources.                                                                         |
|                           | Choices are limited to those resources available<br>on your Mercury IT Governance Center instance.    |

| Field Name (*Required)       | <b>Description</b>                                                                                                    |
|------------------------------|----------------------------------------------------------------------------------------------------|
| Include Cancelled            | Indicate whether or not to include cancelled time<br>sheets.                                                                                       |
| Resource Group               | Select one or more resource groups.<br>Choices are limited to those resource groups<br>available on your Mercury IT Governance Center<br>instance. |
| Status                       | Select a status.<br>Choices are limited to those status codes available<br>on your Mercury IT Governance Center instance.                          |
| <b>Description Contains</b>  | Specify a description filter.<br>Type any alphanumeric string (up to 200<br>characters in length).                                                 |
| Time Sheet #                 | Specify a time sheet number.<br>Type any numeric value (between 0 and<br>999,999,999 and without a comma separator).                               |
| <b>Report Title</b>          | Specify a unique name for the report.<br>Type any alphanumeric string (up to 200<br>characters in length).                                         |
| Order By                     | Select the sort criteria.<br>Choices include:<br>Time Period, followed by Resource<br>Resource, followed by Time Period                            |
| <b>Show Time Sheet Notes</b> | Indicate whether or not to show the header notes.                                                                                                  |
| <b>Show Line Notes</b>       | Indicate whether or not to show the notes attached<br>to each time sheet line.                                                                     |
| Show Charge Codes            | Indicate whether or not to show the charge codes.                                                                                                  |
| <b>Show Activity Details</b> | Indicate whether or not to show activity details.                                                                                                  |

*Table 7-3. Time Sheet Details report field descriptions (page 2 of 2)*

#### <span id="page-168-0"></span>Time Sheet Summary Report

This report summarizes time information entered in non-cancelled time sheets. Different parameters provide different views into the data, for example:

- The total time entered per resource for time period
- The total time entered per project versus the budget for that project
- The total time entered in each give time period

This report is similar to the Actual Time Summary report except that this report shows work allocation budget information.

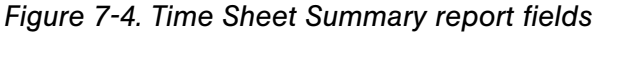

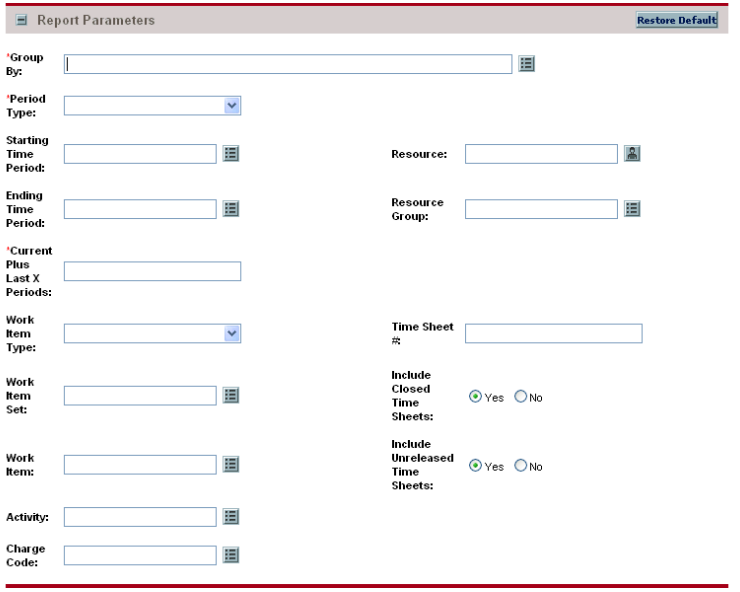

| Field Name (*Required)         | <b>Description</b>                                                                                                    |
|--------------------------------|----------------------------------------------------------------------------------------------------|
| *Group By                      | Select one or more grouping criteria.<br>Choices include:<br>■ Work Item Type<br>Work Item Set<br>Work Item<br>Activity<br>$\blacksquare$<br>Resource<br><b>Time Period</b><br>TIme Sheet #<br><b>Time Sheet Status</b> |
| *Period Type                   | Select a time period.<br>Choices are limited to those period types available<br>on your Mercury IT Governance Center instance.                                                                                          |
| <b>Starting Time Period</b>    | Select the starting date.<br>Choices are limited to those date ranges available<br>on your Mercury IT Governance Center instance.                                                                                       |
| Resource                       | Select one or more resources.<br>Choices are limited to those resources available<br>on your Mercury IT Governance Center instance.                                                                                     |
| <b>Ending Time Period</b>      | Select the ending date.<br>Choices are limited to those date ranges available<br>on your Mercury IT Governance Center instance.                                                                                         |
| Resource Group                 | Select one or more resource groups.<br>Choices are limited to those resource groups<br>available on your Mercury IT Governance Center<br>instance.                                                                      |
| Current Plus Last < X> Periods | Specify the number of previous periods to include.<br>Type any integer (in the range of -9,999,999,999 to<br>9,999,999,999 and without a comma separator).                                                              |
| Work Item Type                 | Select a work item type.<br>Choices include:<br>Request<br>Package<br><b>Task</b><br>Misc                                                                                                    |

*Table 7-4. Time Sheet Summary report field descriptions (page 1 of 2)*

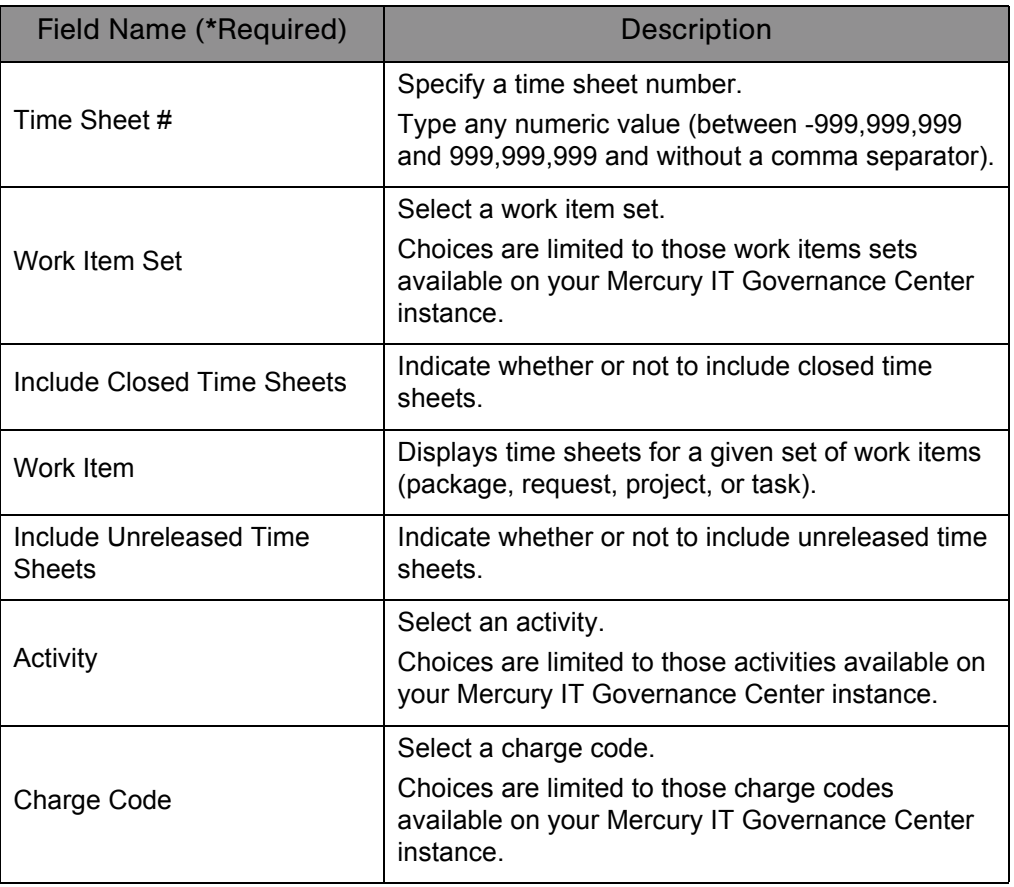

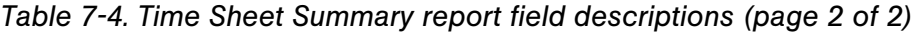

#### <span id="page-171-0"></span>Work Allocation Details Report

This report shows much of the same information shown on the Work Allocation definition page. This includes the:

- Allocation work item information
- Budget and actuals to date
- Charge code allocations
- Resource restrictions

This report also returns hyperlinks allowing modification of the work allocation (the Edit Work Allocations access grant is required).

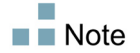

This report also appears in the Resource category.

This report is restricted to users having a Time Management license.

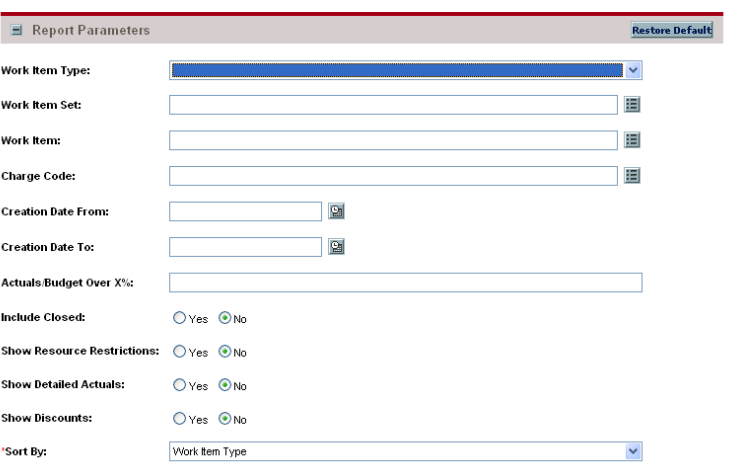

*Figure 7-5. Work Allocation Details report fields*

| Field Name (*Required)            | Description                                                                                                    |
|-----------------------------------|----------------------------------------------------------------------------------------------------|
| Work Item Type                    | Select a work item type.<br>Choices include:<br><b>Request</b><br>■ Package<br>Task<br>Misc                                            |
| Work Item Set                     | Select a work item set.<br>Choices are limited to those work items sets<br>available on your Mercury IT Governance Center<br>instance. |
| Work Item                         | Specify a work item.<br>Choices are limited to those work items available<br>on your Mercury IT Governance Center instance.            |
| <b>Charge Code</b>                | Select a charge code.<br>Choices are limited to those charge codes<br>available on your Mercury IT Governance Center<br>instance.      |
| <b>Creation Date From</b>         | Select the starting creation date. The report will<br>include only work allocations created on or after<br>this date.                  |
| <b>Creation Date To</b>           | Select the ending creation date. The report will<br>include only work allocations created on or before<br>this date.                   |
| Actuals/Budget Over <x>%</x>      | Specify the minimum percentage for which you<br>want to show work allocations with the actuals are<br>close to (or over) budget.       |
| <b>Include Closed</b>             | Indicate whether or not to include closed work<br>allocations.                                                                         |
| <b>Show Resource Restrictions</b> | Indicate whether or not to include restricted<br>resources and resource groups.                                                        |

*Table 7-5. Work Allocation Details report field descriptions (page 1 of 2)*

| Field Name (*Required)       | <b>Description</b>                                                                                                    |
|------------------------------|----------------------------------------------------------------------------------------------------|
| <b>Show Detailed Actuals</b> | Indicate whether or not to include the total actuals<br>to date for the work allocation, as well as the<br>breakdown of the actuals entered by each<br>resource.                |
| <b>Show Discounts</b>        | Indicate whether or not to include the standard and<br>billing discounts.                                                                                                    |
| *Sort By                     | Select the sort criteria.<br>Choices include:<br>■ Work Item Type<br>$\blacksquare$ Work Item Set<br>$\blacksquare$ Work Item<br>■ Original Budget (Hrs)<br>Current Budge (Hrs) |

*Table 7-5. Work Allocation Details report field descriptions (page 2 of 2)*

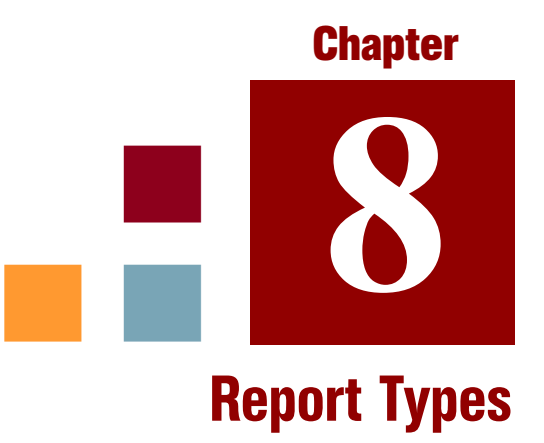

#### In This Chapter:

- *[Overview of the Report Type Workbench](#page-175-0)*
- *[Using the Report Type Workbench](#page-175-1) [Logging On](#page-175-2)*
	- *[Creating an Entirely New Report Type](#page-176-0)*
	- *[Creating a New Report Type From an Existing Report Type](#page-177-0)*
	- *[Modifying an Existing Report Type](#page-178-0)*
- *[Report Type Windows](#page-179-0)*
	- *[General Information Fields](#page-180-0)*
	- *[Fields Tab](#page-180-1)*
	- *[Layout Tab](#page-187-0)*
	- *[Commands Tab](#page-188-0)*
	- *[Security Tab](#page-190-0)*
	- *[Ownership Tab](#page-192-0)*

# <span id="page-175-0"></span>Overview of the Report Type Workbench

Use the Report Type Workbench to configure report types. Report types define the reports that are available from the Submit New Report page. The definitions include such features as:

- What categories list the report
- What fields are displayed on the report submission page, and how they are constructed and validated
- Who can access and submit the report, including any required licenses or access grants
- Who can modify the report type
- What commands are actually executed when the report is submitted

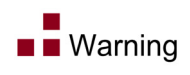

Do not change the name of the Baseline Comparison report. Doing so disables the **Compare Baselines** button on the View Baselines page (accessible from the Project Overview page).

# <span id="page-175-1"></span>Using the Report Type Workbench

#### <span id="page-175-2"></span>Logging On

To access the Report Type Workbench:

- 1. Log on to Mercury IT Governance Center.
- 2. From the menu bar, select **Administration > Open Workbench.** The Workbench opens.
- 3. From the shortcut bar, select **Configuration > Report Types.** The Report Type Workbench opens.

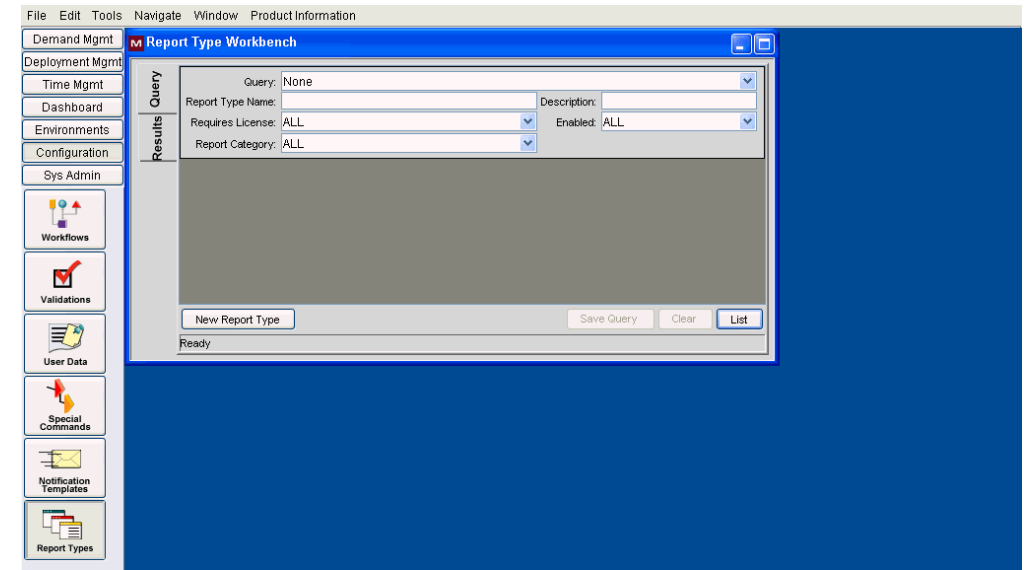

#### <span id="page-176-0"></span>Creating an Entirely New Report Type

To define a new report type that is not based on any existing report type:

1. From the Report Type Workbench, click **New Report Type.**

The Report Type window opens.

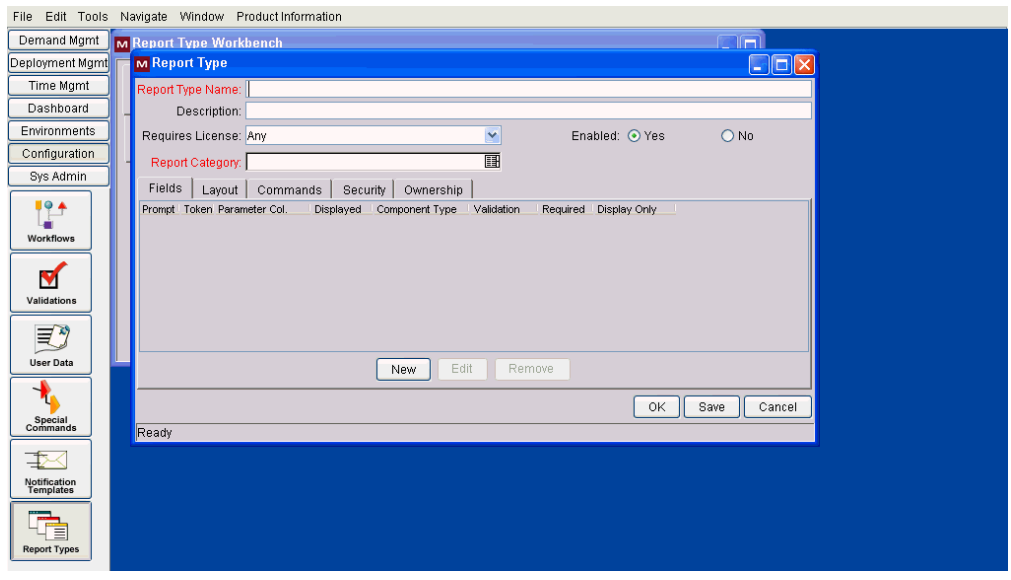

2. Configure the settings using the information provided in *[Report Type](#page-179-0)  Windows* [on page 180.](#page-179-0)

#### <span id="page-177-0"></span>Creating a New Report Type From an Existing Report Type

To use an existing report type as the basis of a new report type:

- 1. From the Report Type Workbench, select the existing report type.
- 2. Click **Copy.**

The Copy Report Type window opens.

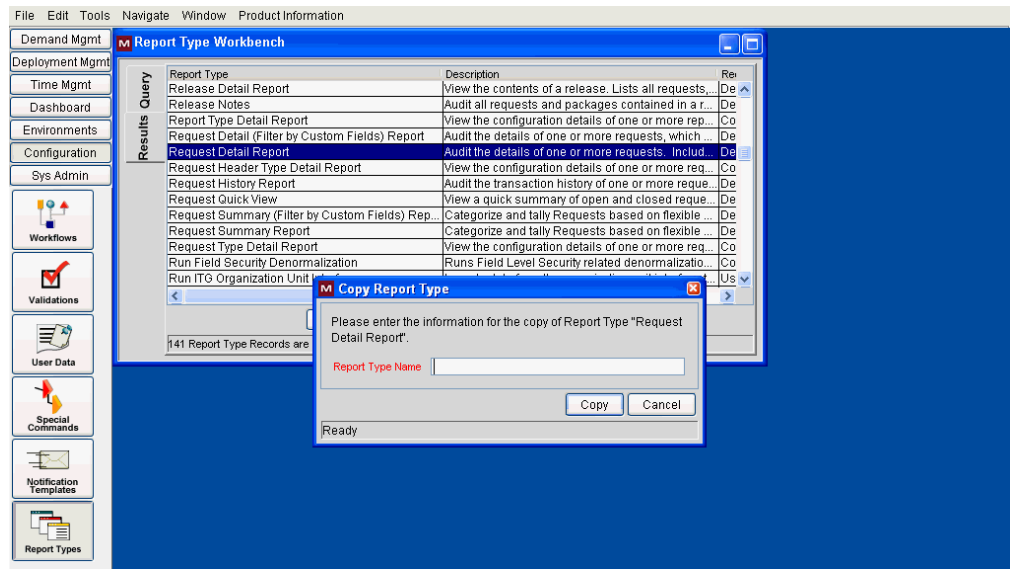

- 3. Type a **Report Type Name.**
- 4. Click **Copy** to continue. Otherwise, click **Cancel** to abort.

If you continued, the Question window appears.

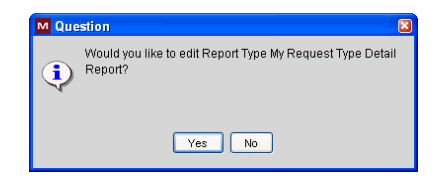

5. Click **Yes** if you want to make modifications. Otherwise, click **No.**

If you continued, the Report Type: <*Report*> window opens.

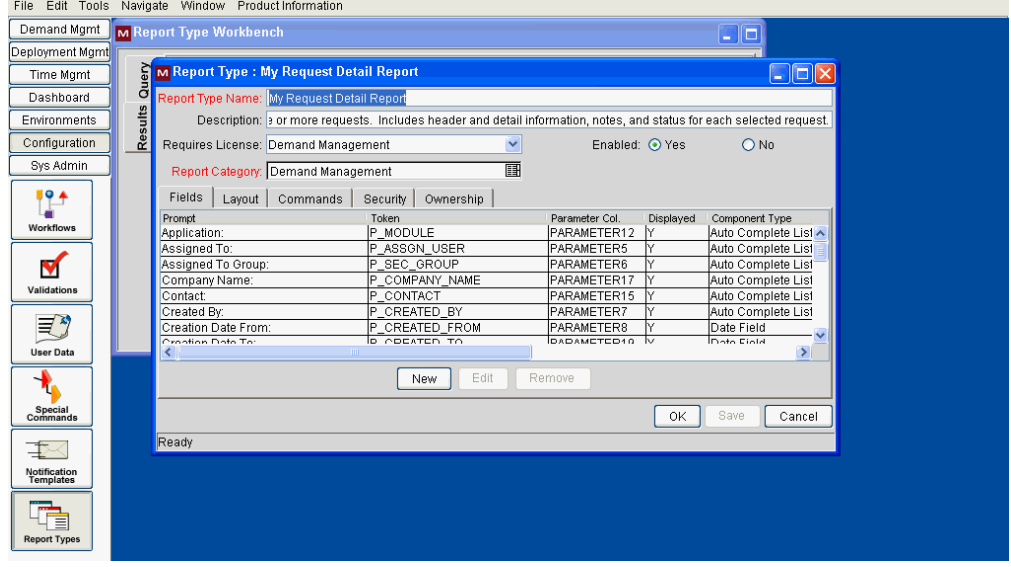

6. View or modify the settings using the information provided in *[Report Type](#page-179-0)  Windows* [on page 180.](#page-179-0)

#### <span id="page-178-0"></span>Modifying an Existing Report Type

To update an existing report type:

- 1. From the Report Type Workbench, select the desired report type.
- 2. Open the report type either by double-clicking the highlighted row or clicking **Open.**

The Report Type: <*Report*> window opens.

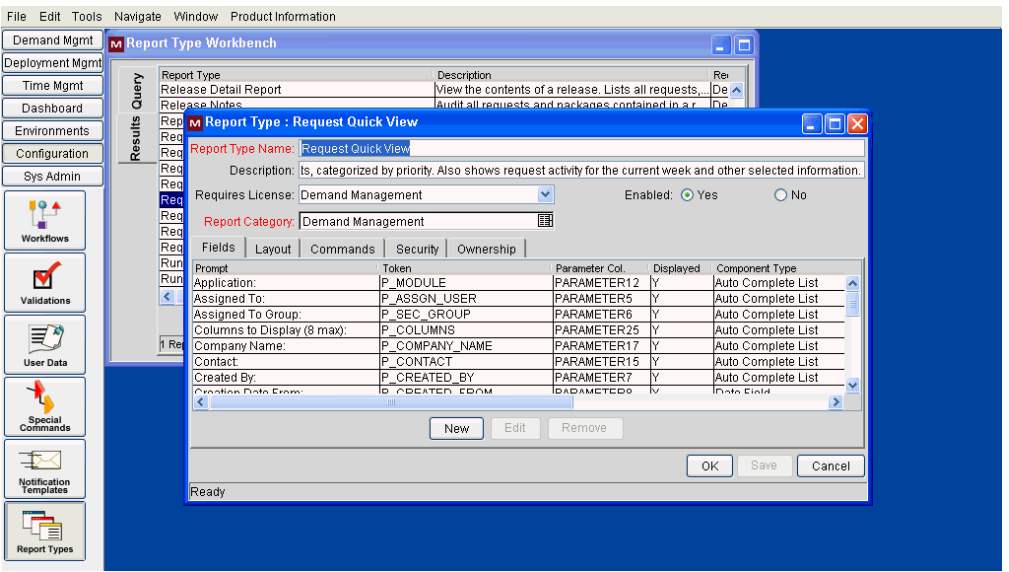

3. View or modify the settings using the information provided in *[Report Type](#page-179-0)  Windows* [on page 180.](#page-179-0)

#### <span id="page-179-0"></span>Report Type Windows

The Report Type window and the Report Type: <*Report*> window are essentially the same—one lacks data and the other has data. Consequently, the information contained in the following sections applies to both windows and, for simplicity, these windows will be termed the Report Type window throughout the following sections.

The Report Type window is composed of:

- General information fields
- **Fields** tab
- **Layout** tab
- **Commands** tab
- **Security** tab
- **Ownership** tab
# General Information Fields

The general information fields define the report identification information displayed in the Submit New Report page.

View or modify the general information fields for the given report type using the information described in *[Table 8-1](#page-180-0)*.

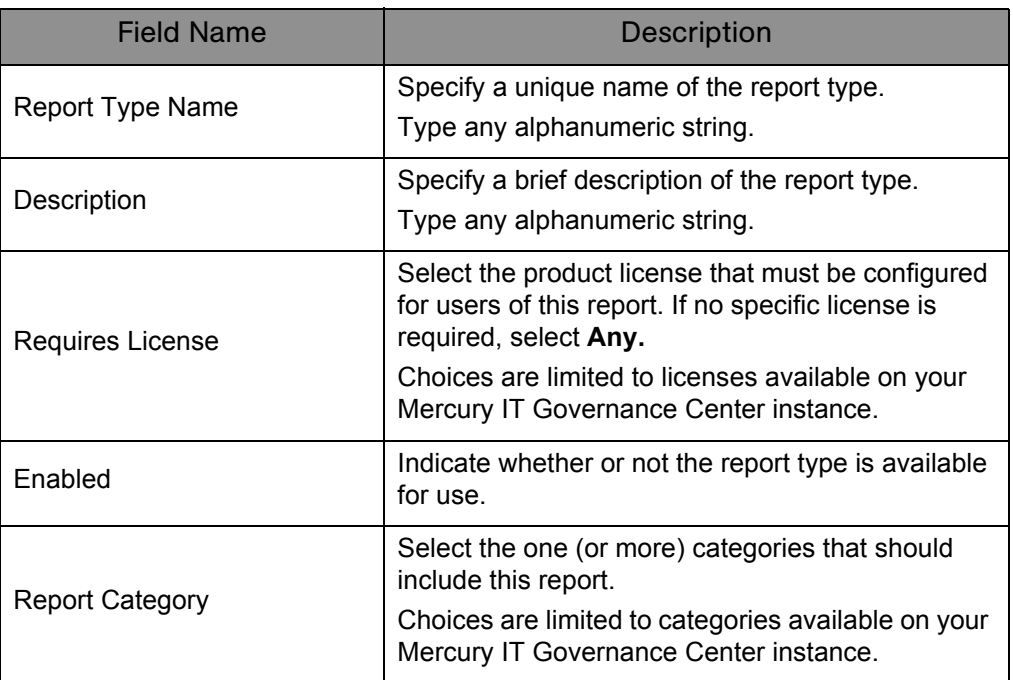

<span id="page-180-0"></span>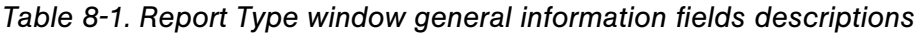

## Fields Tab

<span id="page-180-1"></span>Report type "fields" define the filter fields displayed in the Submit Report: <*Report Name*> window.

Use the Fields tab to view and edit the fields for the given report type. Each field in a report type is represented by its own row on the **Fields** tab. Settings for each field are configured using the Field window (as shown in *[Figure 8-2](#page-181-0)*). Select any existing field to modify its settings or click **New** to create a new field.

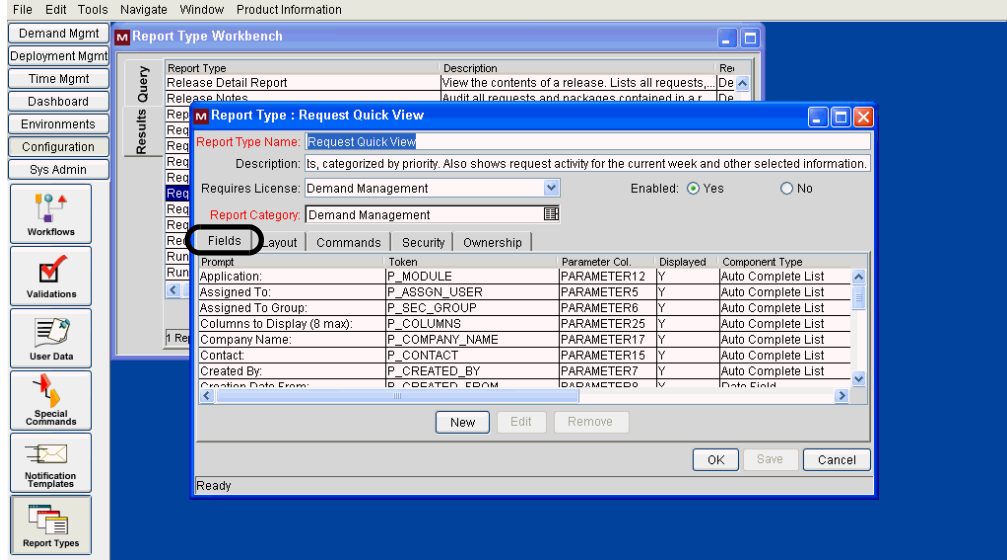

*Figure 8-1. Report Type window Fields tab*

*Figure 8-2. Field window*

<span id="page-181-0"></span>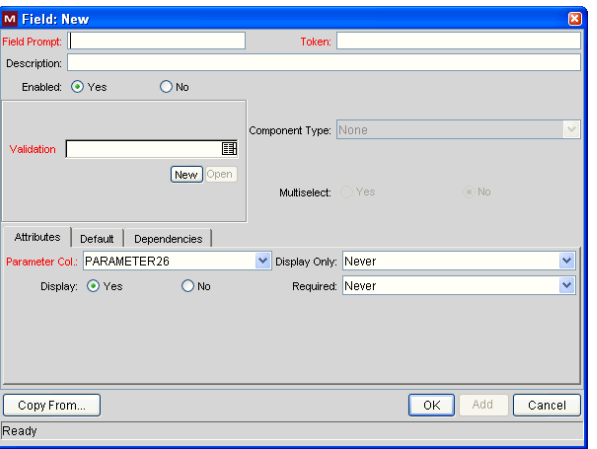

The Field window consists of the following:

- General information fields
- **Attributes** tab
- **Default** tab
- **Dependencies** tab

# Field Window General Information

View or modify the general information fields using the information described in *[Table 8-2](#page-182-0)*.

<span id="page-182-0"></span>

| <b>Field Name</b>     | <b>Description</b>                                                                                                    |
|-----------------------|----------------------------------------------------------------------------------------------------|
| <b>Field Prompt</b>   | Specify the prompt that is visible in Submit Report:<br><report name=""> window.</report>                                                       |
|                       | Type any alphanumeric string.                                                                                                    |
| Token                 | Specify the unique token that identifies this field.                                                                                            |
|                       | Type any string. Only uppercase letters, numbers,<br>and underscore are permitted.                                                              |
| Description           | Specify a brief description of the field.                                                                                                    |
|                       | Type any alphanumeric string.                                                                                                    |
| Enabled               | Indicate whether or not the field is enabled                                                                                                    |
| Validation            | Select the logic used to validate the user input.                                                                                               |
|                       | Choices are limited to validations available on your<br>Mercury IT Governance Center instance.                                                  |
|                       | Click New to create a new validation or click Open<br>to review the validation you selected.                                                    |
| <b>Component Type</b> | Select the visual characteristics of the field such as<br>a drop-down list or free-form text field.                                             |
|                       | Choices are limited to characteristics (defined in<br>the corresponding validation) available on your<br>Mercury IT Governance Center instance. |
| Multiselect           | Indicate whether or not the field allows users to<br>select more than one entry.                                                                |
|                       | This option is only valid for fields using the<br>auto-complete component.                                                                      |

*Table 8-2. Field window general information field descriptions*

## Attributes Tab

<span id="page-183-2"></span><span id="page-183-0"></span>View or modify each field on the **Attributes** tab as described in *[Table 8-3](#page-183-1)*.

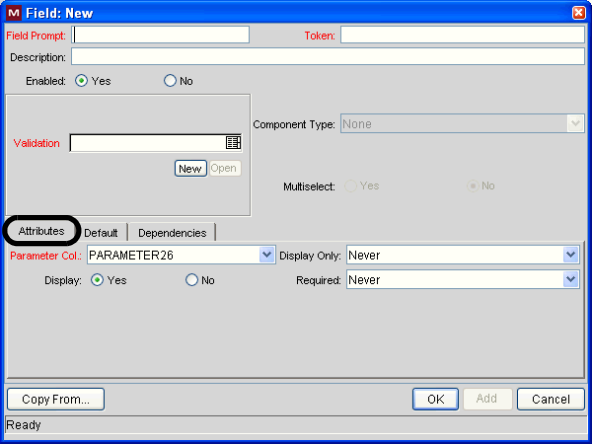

*Figure 8-3. Field window Attributes tab*

<span id="page-183-1"></span>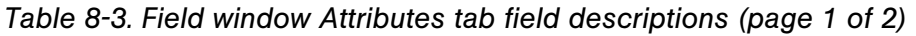

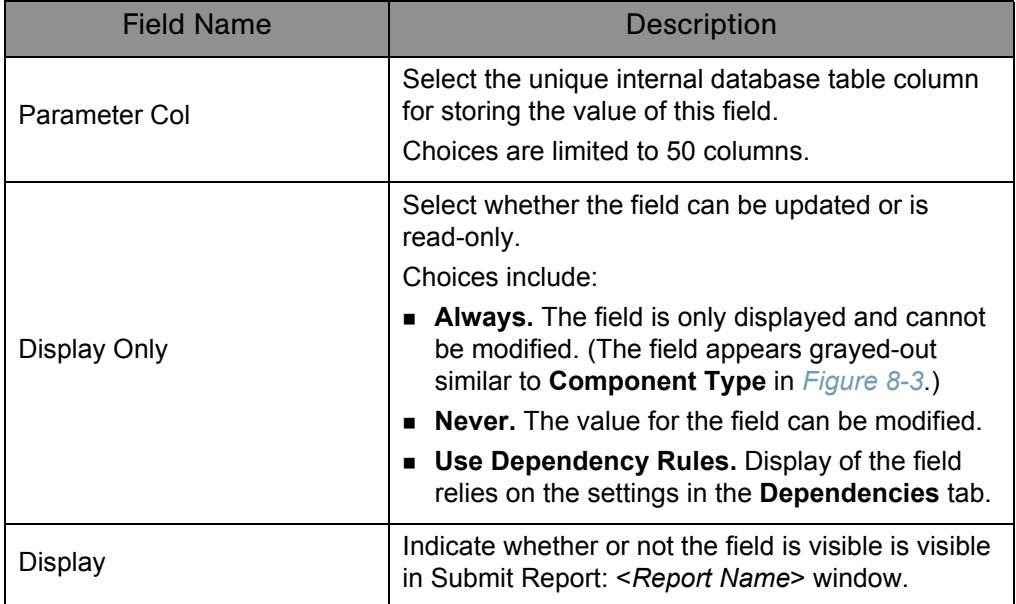

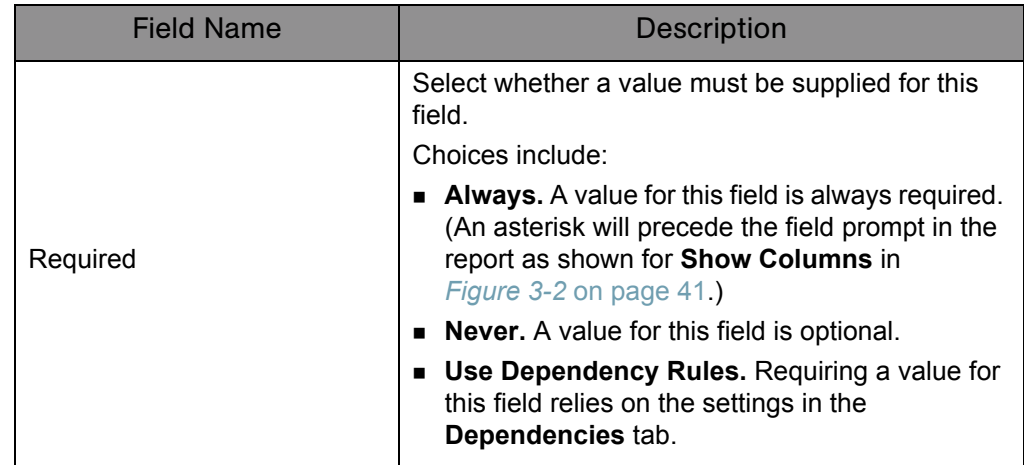

*Table 8-3. Field window Attributes tab field descriptions (page 2 of 2)*

## Default Tab

<span id="page-184-0"></span>View or modify each field on the **Default** tab as described in *[Table 8-4](#page-185-0)*.

*Figure 8-4. Field window Default tab*

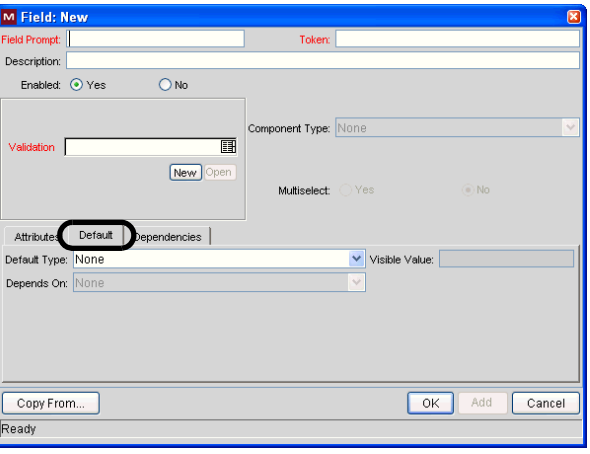

<span id="page-185-0"></span>

| <b>Field Name</b> | <b>Description</b>                                                                                                    |
|-------------------|----------------------------------------------------------------------------------------------------|
| Default Type      | Select the type of default value to use.<br>Choices include:<br><b>Constant.</b> Specifies that the constant value<br>$\blacksquare$<br>provided in the Visible Value field should be<br>displayed.<br><b>Parameter.</b> Specifies that the dynamic value<br>provided in the Depends On field should be<br>displayed.<br>None. Specifies that no default value should be<br>displayed.                                                                                                    |
| Visible Value     | Specify the default value. This value should be<br>what the user would typically enter in the field.<br>If the report type field that you are defining is<br>validated using a drop-down or an auto-complete<br>list, this field displays only valid values. For<br>example, if you have selected a drop-down list<br>validation with possible values of High, Medium, or<br>Low, you can specify a Visible Value of only High,<br>Medium, or Low.<br>This field is enabled only if Constant is chosen as<br>the Default Type. |
| Depends On        | Select the default value. This value should be what<br>the user would typically enter in the field.<br>Choices are limited to those tokens defined for this<br>report type<br>This field is enabled only if Parameter is chosen<br>as the Default Type.                                                                                                    |

*Table 8-4. Field window Default tab field descriptions*

# Dependencies Tab

<span id="page-186-1"></span>View or modify each field on the **Default** tab as described in *[Table 8-5](#page-186-0)*.

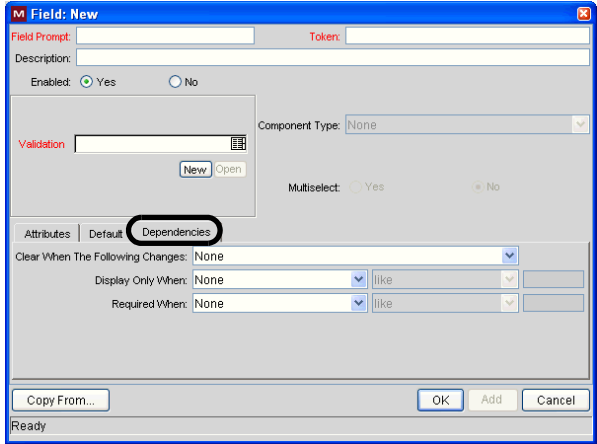

*Figure 8-5. Field window Dependencies tab*

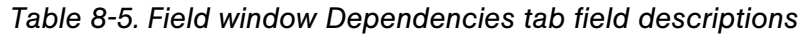

<span id="page-186-0"></span>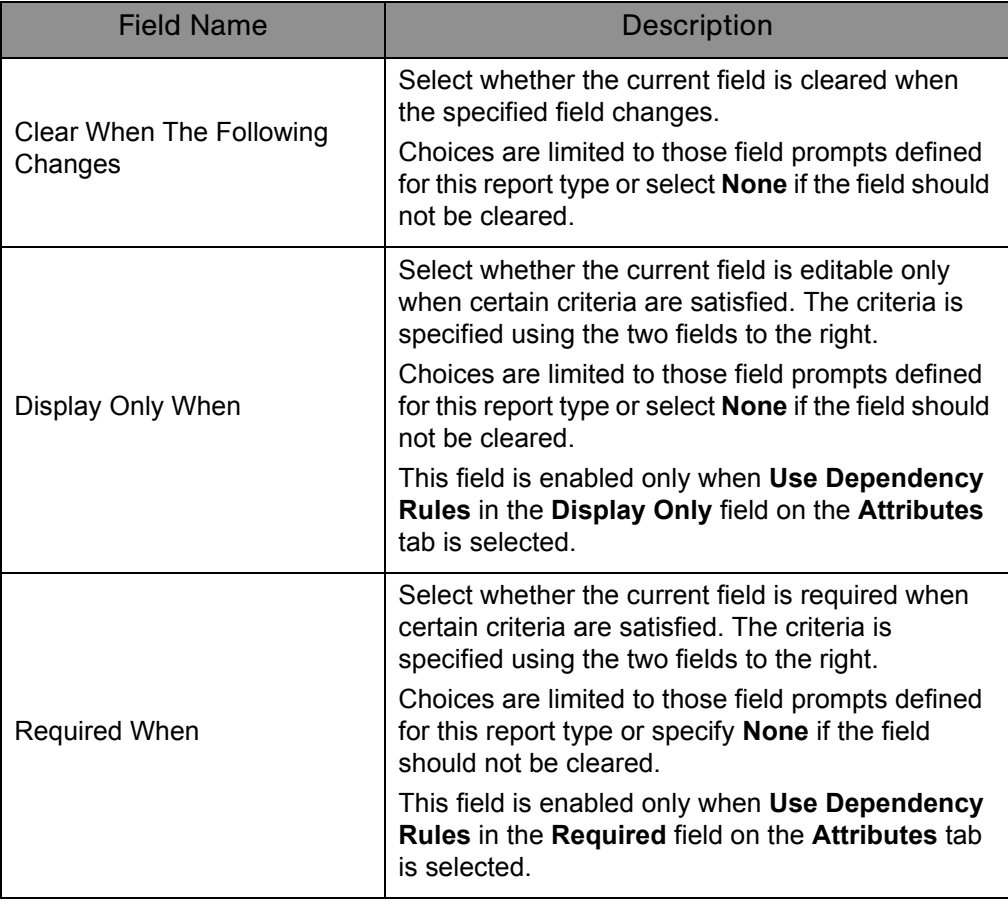

# Layout Tab

<span id="page-187-1"></span>Use the **Layout** tab to specify the graphical presentation (visual layout) of the fields. This tab details the order of the fields, as well as some of their physical characteristics.

View or modify each field on the **Layout** tab as described in *[Table 8-6](#page-187-0)*. Note that clicking **Preview** allows you to experiment with the organization and presentation of the fields.

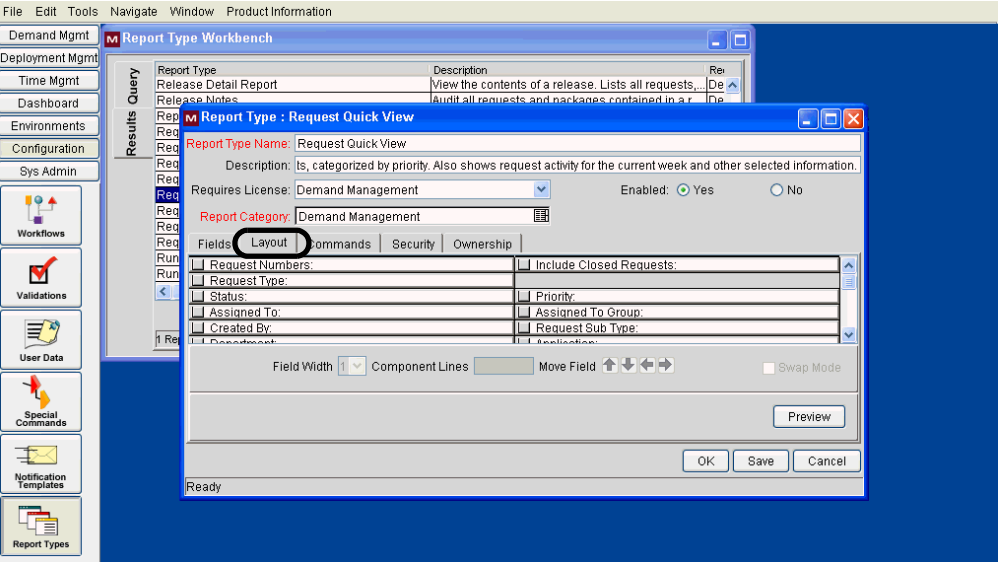

*Figure 8-6. Report Type window Layout tab*

*Table 8-6. Report Type window Layout tab field descriptions*

<span id="page-187-0"></span>

| <b>Field Name</b>      | <b>Description</b>                                                                                                  |
|------------------------|----------------------------------------------------------------------------------------------------|
| Field Width            | Select the width of the field (in columns).<br>Note that if you select two columns, the rightmost                   |
|                        | columns contains a placeholder ( $\triangleright \triangleright \triangleright$ ) to<br>indicate that it is in use. |
| <b>Component Lines</b> |                                                                                                    |
| Move Field             | Use the arrow buttons to modify the order of the<br>fields.                                                         |
| Swap Mode              |                                                                                                    |

# Commands Tab

<span id="page-188-0"></span>Use the **Commands** tab to define the steps that must be executed for each report to run successfully. These commands tell Mercury IT Governance Center precisely which steps must be executed to generate the results for the given report type.

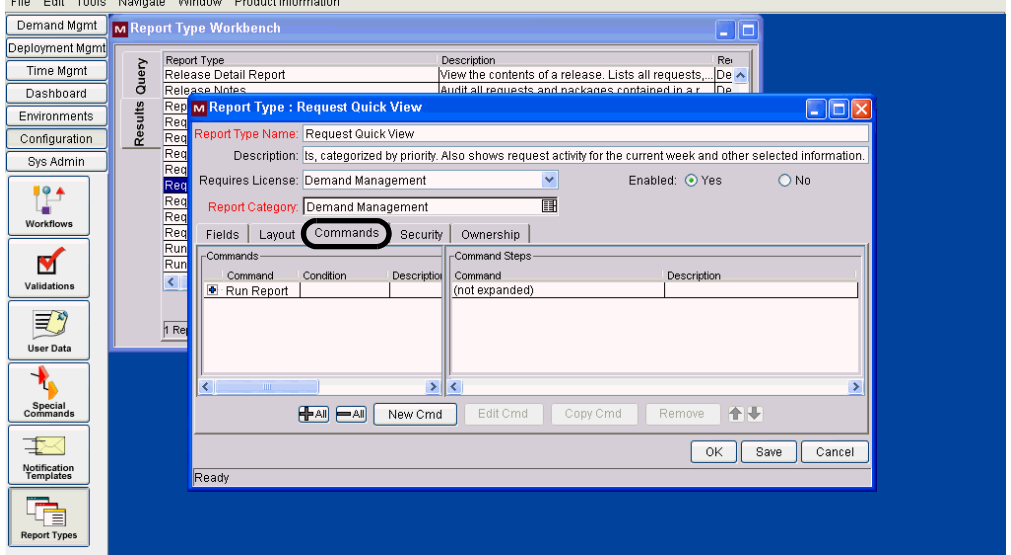

*Figure 8-7. Report Type window Commands tab*

Mercury IT Governance Center commands are designed to have a similar look and feel to the Unix operating system command structure. In fact, the specific parts of a command, the command steps, are often just command-line directives.

A report type can have many commands, and each command can have many command steps. A command may be viewed as a particular function for a report. For example, calling the ksc\_run\_jsp\_report special command to call a report's JSP code, or running command-line SQL\*Plus to call a database procedure. To perform these functions, a series of events needs to take place and these events are defined in the command steps.

On the **Commands** tab, select any existing command to modify its settings or click **New Cmd** to create a new command.

View, enter, or modify each field of the Edit Command (shown in *[Figure 8-9](#page-189-0)*) or New Command window (shown in *[Figure 8-8](#page-189-1)*) as described in *[Table 8-7](#page-189-2)*. (Similar to Report Type windows, the only difference in these two windows is whether they include data.)

<span id="page-189-1"></span>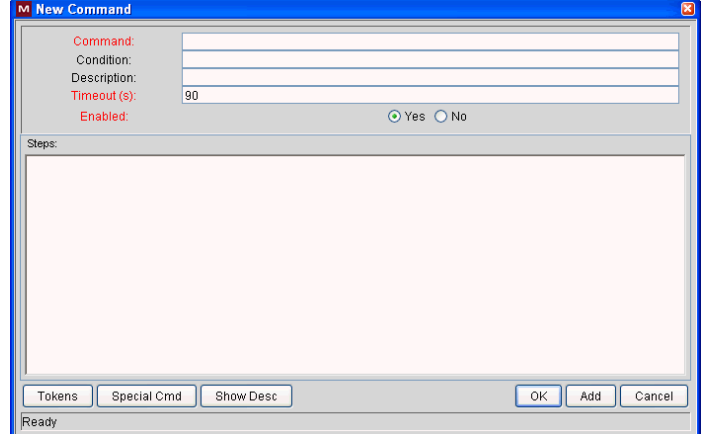

*Figure 8-8. New Command window*

*Figure 8-9. Edit Command window*

<span id="page-189-0"></span>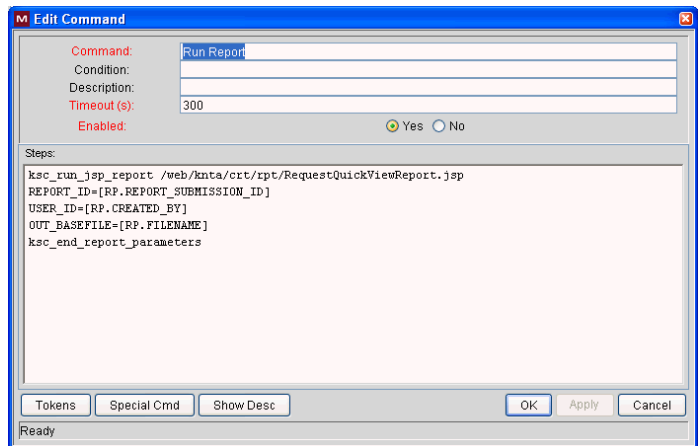

*Table 8-7. Command window field descriptions (page 1 of 2)*

<span id="page-189-2"></span>

| Field Name | <b>Description</b>                                                                                                    |
|------------|----------------------------------------------------------------------------------------------------|
| Command    | Specify a brief name for the command.<br>Type any alphanumeric string.                                                                                                    |
| Condition  | Specify the conditions that determine whether the<br>command steps for the command are executed or<br>not.<br>See the Commands, Tokens, and Validations<br>Guide and Reference for details on the types of<br>conditions that can be used. |

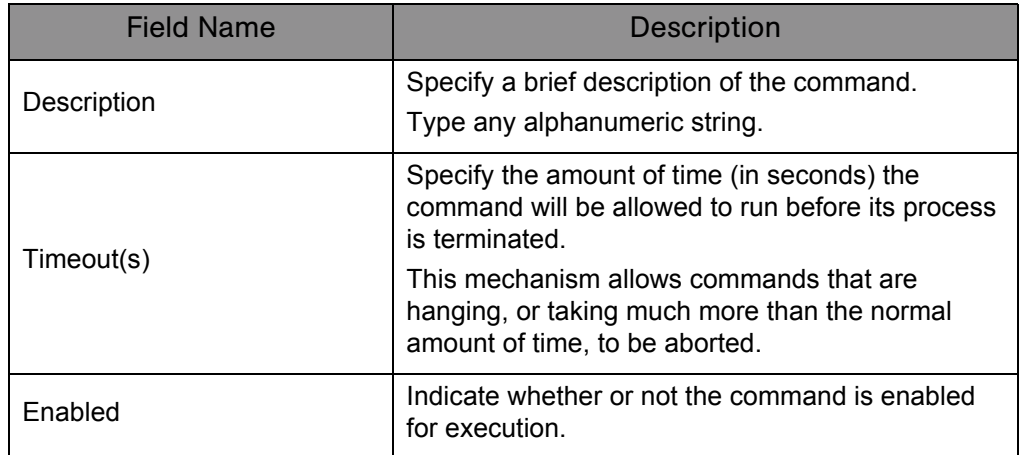

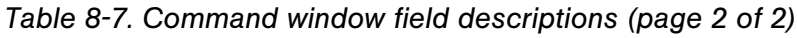

# Security Tab

<span id="page-190-0"></span>Use the **Security** tab to control which users can create or view reports of this report type. Security can be established using one of the following options:

- Viewable by creator only
- Viewable by selected security groups
- Viewable by users with the System: Submit Reports access grant

View or modify each field on the Security tab as described in *[Table 8-8](#page-191-0)*.

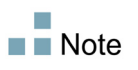

The report manager (any Mercury IT Governance Center user with the System: Edit All Reports access grant) has permission to override the security group settings.

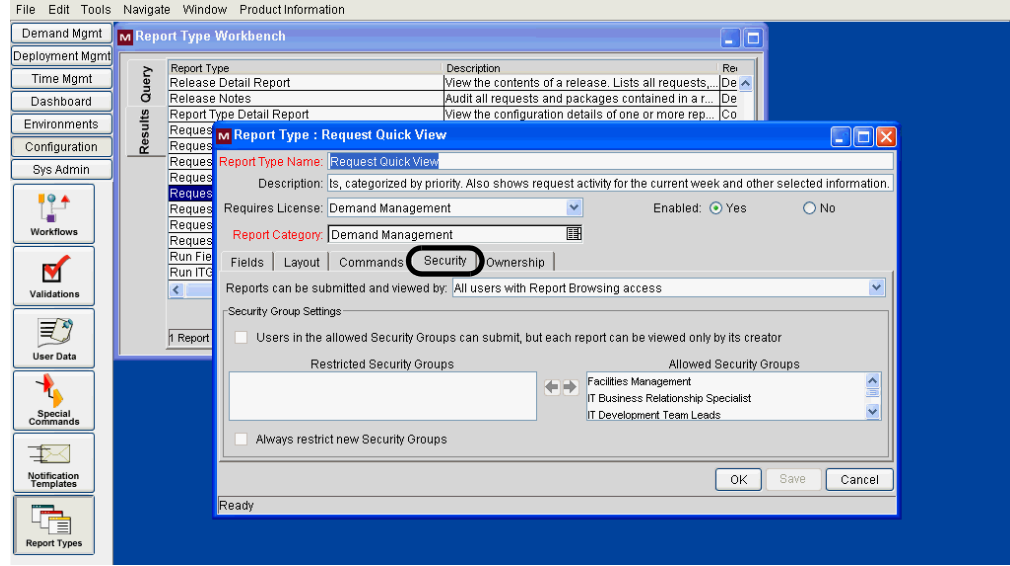

*Figure 8-10. Report Type window Security tab*

*Table 8-8. Report Type window Security tab field descriptions*

<span id="page-191-0"></span>

| <b>Field Name</b>                                                                                                    | <b>Description</b>                                                                                                    |  |
|----------------------------------------------------------------------------------------------------|----------------------------------------------------------------------------------------------------|--|
| Reports can be submitted and<br>viewed by                                                                                                    | Select the users who can use this report.<br>Choices include:<br>■ All users with Report Browsing access<br>(meaning users with the System: Submit<br>Reports access grant)<br>Only users in the allowed Security Groups |  |
| The following fields are enabled only when the value for <b>Reports can be submitted</b><br>and viewed by is set to Only users in the allowed Security Groups. |                                                                                                    |  |
| Users in the allowed Security<br>Groups can submit, but each<br>report can only be viewed by<br>its creator                                                    | Indicate whether the results of the report are can<br>be viewed only by its creator.                                                                                                    |  |
| <b>Restricted Security Groups</b>                                                                                                    | Select the one (or more) security groups that are<br>restricted from using this report type.                                                                                                    |  |
| <b>Allowed Security Groups</b>                                                                                                    | Select the one (or more) security groups that are<br>allowed to use this report type.                                                                                                    |  |
| Always restrict new Security<br>Groups                                                                                                    | Indicate whether any new security groups are<br>automatically added to the list of Restricted<br><b>Security Groups.</b>                                                                                                 |  |

## Ownership Tab

<span id="page-192-1"></span>Members of ownership groups are the only users who have the right to edit, copy, or delete this report type.

Use the **Ownership** tab to view and edit ownership groups for the given report type. View or modify each field on the **Ownership** tab as described in *[Table 8-9](#page-192-0)*.

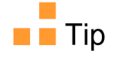

See the *Security Model Guide and Reference* for more information about setting ownership for a new or existing report type.

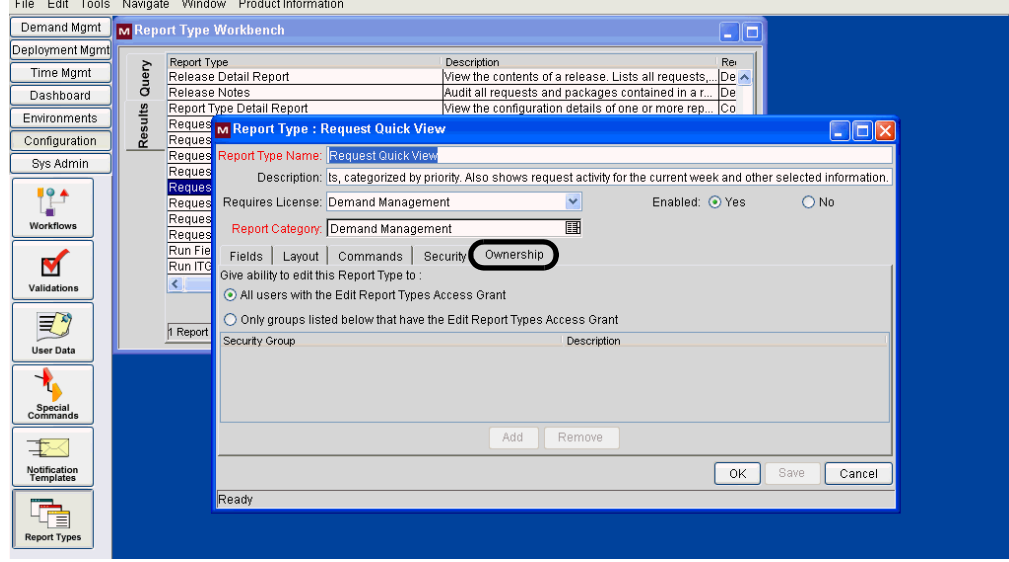

*Figure 8-11. Report Type window Ownership tab*

*Table 8-9. Report Type window Ownership tab field descriptions*

<span id="page-192-0"></span>

| <b>Field Name</b>                           | <b>Description</b>                                                                                                    |
|---------------------------------------------|----------------------------------------------------------------------------------------------------|
| Give ability to edit this Report<br>Type to | Indicate who should have the ability to copy, edit,<br>or delete this report type.<br>Choices include:                                                                                                    |
|                                             | ■ All users with the Edit Report Types Access<br>Grant. Enables all users with the Edit Report<br>Type access grant.                                                                                                    |
|                                             | Only Groups listed below that have the Edit<br><b>Report Types Access Grant.</b> Limits the users<br>to members of the group listed in the panel<br>below this field. Use the <b>Add</b> and <b>Remove</b><br>buttons to manage this list. |

# **Index**

# A

Actual Time Summary report **[162](#page-161-0)** administrative reports **[17,](#page-16-0) [37](#page-36-0)** Attributes tab **[184](#page-183-2)**

#### B

Baseline Comparison report **[156](#page-155-0)**

## C

cancellable reports **[33](#page-32-0)** cancelling reports **[31](#page-30-0)** Commands tab **[189](#page-188-0)** Compare Custom Database Setup report **[80](#page-79-0)** Compare Filesystem Environments report **[83](#page-82-0)** Compare MS SQL Server 7 Environments report **[86](#page-85-0)** Compare Oracle Environments report **[88](#page-87-0)** Contact Detail report **[120](#page-119-0)** Contact Synchronization report **[38](#page-37-0)**

#### D

Data Source Detail report **[41](#page-40-1)** Default tab **[185](#page-184-0)**

deleting report results **[34](#page-33-0)** Delinquent Time Sheets report **[165](#page-164-0)** Demand Creation History report **[122](#page-121-0)** Demand Management reports **[17,](#page-16-1) [119](#page-118-0)** Dependencies tab **[187](#page-186-1)** Deployment Management reports **[17,](#page-16-2) [79](#page-78-0)** Distribution Detail report **[92](#page-91-0)**

#### E

Environment Comparison by Objects Migrated report **[94](#page-93-0)** Environment Comparison report **[42](#page-41-0)** Environment Detail report **[43](#page-42-0)** Environment Group Detail report **[44](#page-43-0)** Environments/Objects Detail report **[96,](#page-95-0) [100](#page-99-0)** Extension reports **[18](#page-17-0)**

#### F

Field window **[181](#page-180-1)** Attributes tab **[184](#page-183-2)** Default tab **[185](#page-184-0)** Dependencies tab **[187](#page-186-1)** Financial Management reports **[17](#page-16-3)**

## H

Historical SLA Violations report **[125](#page-124-0)**

## I

Import Requests report **[46](#page-45-0)** Import Users report **[46](#page-45-1)**

## K

ksc\_run\_jsp\_report special command **[33](#page-32-1)**

## L

Layout tab **[188](#page-187-1)** Lookup Types report **[47](#page-46-0)**

#### M

My Reports **[26](#page-25-0)**

#### N

Notification History report **[48](#page-47-0)**

## O

Object History report **[98](#page-97-0)** Object Type Detail report **[50](#page-49-0)** Objects/Environments Detail report **[100](#page-99-1)** Overview Section Detail report **[52](#page-51-0)** Ownership tab **[193](#page-192-1)**

#### P

Package Change History report **[102](#page-101-0)** Package Details report **[104](#page-103-0)** Package History report **[107](#page-106-0)** Package Impact Analysis report **[109](#page-108-0)** Packages Pending report **[110](#page-109-0)** Portfolio Management reports **[17](#page-16-4)** Portlet Definition Detail report **[54](#page-53-0)** Program Management reports **[17](#page-16-5)** Project Cost Breakdown report **[158](#page-157-0)**

Project Cost Details report **[159](#page-158-0)** Project Management reports **[155](#page-154-0)**

## R

RCS Check In report **[55](#page-54-0)** RCS Check Out report **[56](#page-55-0)** Release Detail report **[113](#page-112-0)** Release Notes report **[116](#page-115-0)** Report Type Detail report **[57](#page-56-0)** Report Type window **[180](#page-179-0)** Commands tab **[189](#page-188-0)** Fields tab **[181](#page-180-1)** Layout tab **[188](#page-187-1)** Ownership tab **[193](#page-192-1)** Security tab **[191](#page-190-0)** report types **[175](#page-174-0)** creating (new) **[177](#page-176-0)** creating (new, based on existing) **[178](#page-177-0)** modifying **[179](#page-178-0)** Report Types Workbench **[176](#page-175-0)** reports *[See also](#page-174-0)* report types. cancellable **[33](#page-32-0)** cancelling (running) **[31](#page-30-0)** deleting results **[34](#page-33-0)** submitting **[21](#page-20-0)** viewing (running) **[31](#page-30-0)** viewing previously submitted **[26](#page-25-1)** Request Detail (Filter by Custom Fields) report **[128](#page-127-0)** Request Detail report **[132](#page-131-0)** Request Header Type Detail report **[58](#page-57-0)** Request History report **[136](#page-135-0)** Request Quick View report **[140](#page-139-0)** Request Summary (Filter by Custom Fields) report **[144](#page-143-0)** Request Summary report **[148](#page-147-0)** Request Type Detail report **[59](#page-58-0)** Resource Management reports **[17](#page-16-6)** Run Field Security Denormalization report **[61](#page-60-0)** Run ITG Organization Unit Interface report **[62](#page-61-0)** Run ITG Package Interface report **[62](#page-61-1)** Run Workflow Transaction Interface report **[62](#page-61-2)**

### S

Satisfied Demand History report **[153](#page-152-0)** Security Group Detail report **[65](#page-64-0)** Security tab **[191](#page-190-0)** SOX - Security Change report **[63](#page-62-0)** SOX - Security Validation report **[64](#page-63-0)** Special Command Detail report **[67](#page-66-0)** submitting reports **[21](#page-20-0)** Synchronize Meta Layer report **[68](#page-67-0)**

#### T

Time Management reports **[17,](#page-16-7) [161](#page-160-0)** Time Sheet Details report **[167](#page-166-0)** Time Sheet Summary report **[169](#page-168-0)**

#### U

User Data Detail report **[69](#page-68-0)** User Detail report **[70](#page-69-0)**

#### V

Validations report **[73](#page-72-0)** View Reports **[28](#page-27-0)** viewing previously submitted reports **[26](#page-25-1)** running reports **[31](#page-30-0)**

#### W

Work Allocation Details report **[172](#page-171-0)** Workbench, Report Types **[176](#page-175-0)** Workflow Detail report **[74](#page-73-0)** Workflow Statistics report **[76](#page-75-0)**

*Index*